# Dell EMC Unity<sup>™</sup> Family

Version 4.5

# Configuring VVols

H14975 REV 06

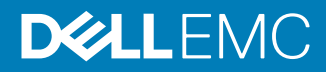

Copyright © 2016-2019 Dell Inc. or its subsidiaries. All rights reserved.

#### Published January 2019

Dell believes the information in this publication is accurate as of its publication date. The information is subject to change without notice.

THE INFORMATION IN THIS PUBLICATION IS PROVIDED "AS-IS." DELL MAKES NO REPRESENTATIONS OR WARRANTIES OF ANY KIND WITH RESPECT TO THE INFORMATION IN THIS PUBLICATION, AND SPECIFICALLY DISCLAIMS IMPLIED WARRANTIES OF MERCHANTABILITY OR FITNESS FOR A PARTICULAR PURPOSE. USE, COPYING, AND DISTRIBUTION OF ANY DELL SOFTWARE DESCRIBED IN THIS PUBLICATION REQUIRES AN APPLICABLE SOFTWARE LICENSE.

Dell Technologies, Dell, EMC, Dell EMC and other trademarks are trademarks of Dell Inc. or its subsidiaries. Other trademarks may be the property of their respective owners. Published in the USA.

Dell EMC Hopkinton, Massachusetts 01748-9103 1-508-435-1000 In North America 1-866-464-7381 www.DellEMC.com

# **CONTENTS**

### **Preface**

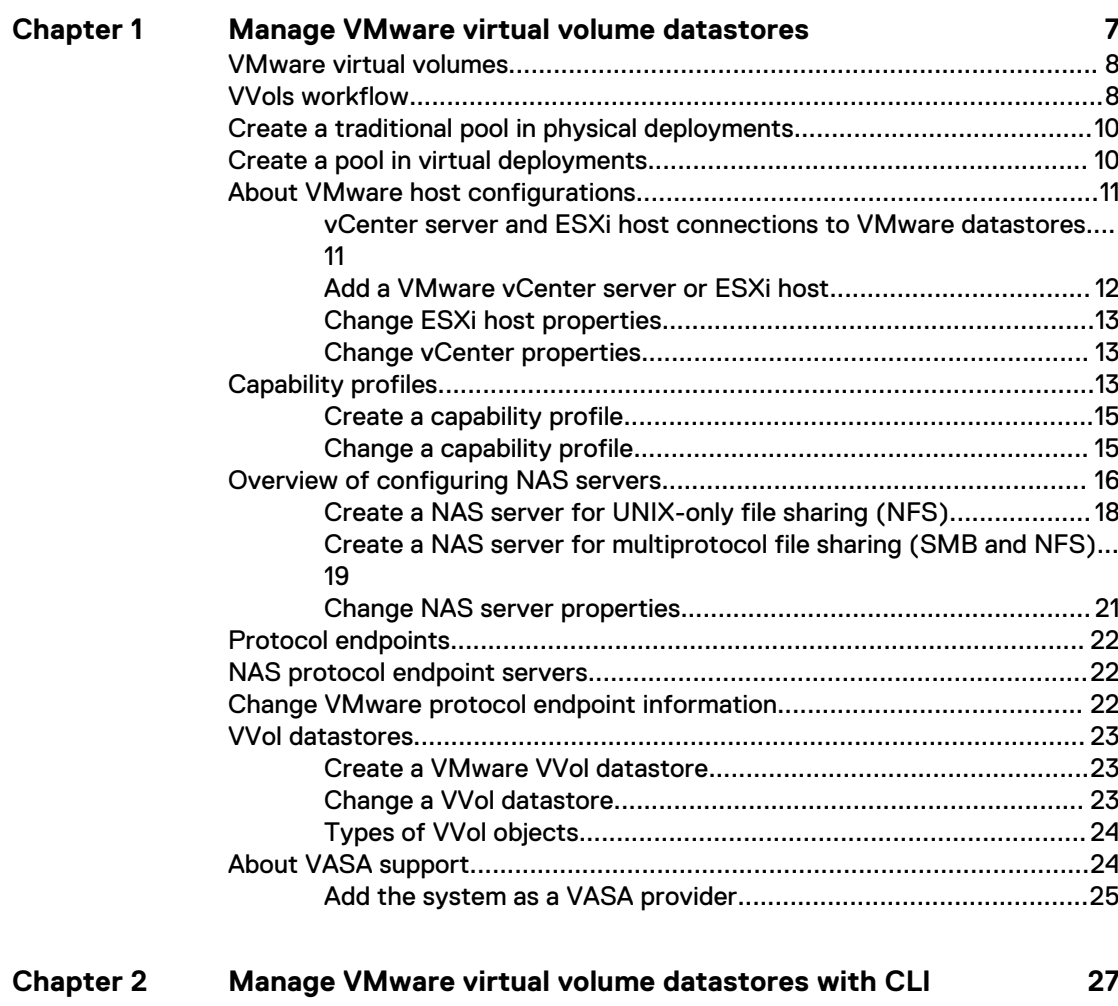

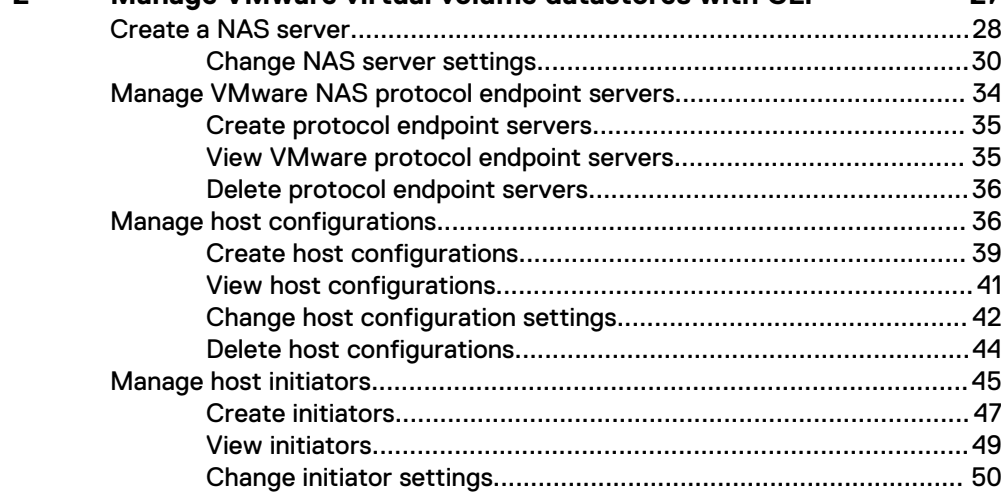

**[5](#page-4-0)**

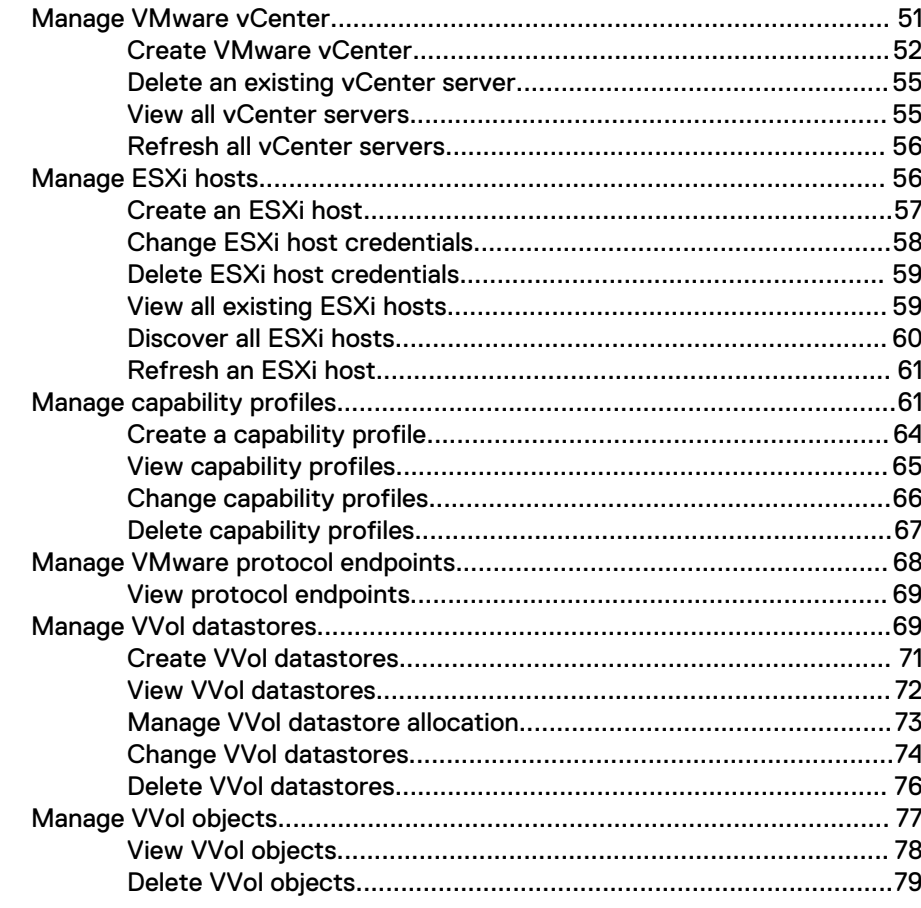

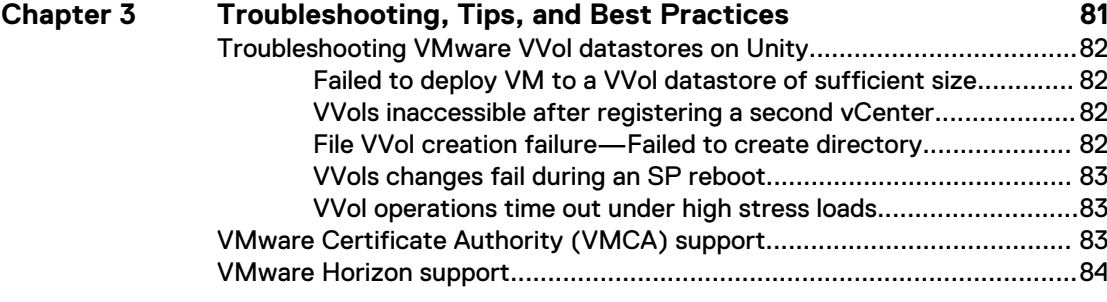

# <span id="page-4-0"></span>Additional resources

As part of an improvement effort, revisions of the software and hardware are periodically released. Therefore, some functions described in this document might not be supported by all versions of the software or hardware currently in use. The product release notes provide the most up-to-date information on product features. Contact your technical support professional if a product does not function properly or does not function as described in this document.

#### **Where to get help**

Support, product, and licensing information can be obtained as follows:

#### **Product information**

For product and feature documentation or release notes, go to Unity Technical Documentation at: [www.emc.com/en-us/documentation/unity-family.htm](https://www.emc.com/en-us/documentation/unity-family.htm).

#### **Troubleshooting**

For information about products, software updates, licensing, and service, go to Online Support (registration required) at: [https://Support.EMC.com.](https://Support.EMC.com) After logging in, locate the appropriate **Support by Product** page.

#### **Technical support**

For technical support and service requests, go to Online Support at: [https://](https://Support.EMC.com) [Support.EMC.com.](https://Support.EMC.com) After logging in, locate **Create a service request**. To open a service request, you must have a valid support agreement. Contact your Sales Representative for details about obtaining a valid support agreement or to answer any questions about your account.

#### **Special notice conventions used in this document**

#### **DANGER**

**Indicates a hazardous situation which, if not avoided, will result in death or serious injury.**

#### **WARNING**

**Indicates a hazardous situation which, if not avoided, could result in death or serious injury.**

#### **A** CAUTION

**Indicates a hazardous situation which, if not avoided, could result in minor or moderate injury.**

#### *NOTICE*

Addresses practices not related to personal injury.

#### **Note**

Presents information that is important, but not hazard-related.

Additional resources

# <span id="page-6-0"></span>CHAPTER 1

# Manage VMware virtual volume datastores

This chapter addresses the following topics:

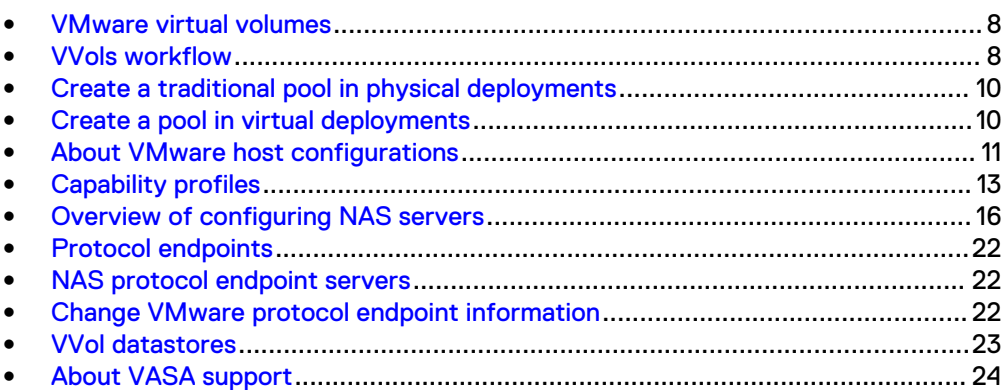

# <span id="page-7-0"></span>**VMware virtual volumes**

Virtual Volumes (VVols) are a VMware object type that corresponds to a Virtual Machine (VM) disk, and its snapshots and fast-clones. There are different types of VVol objects, including Config-VVol, Data-VVol (equivalent to VMDK), Memory-VVol, and Swap-VVol.

On the storage system, VVols reside in VVol datastores, also known as storage containers. VVol datastores are another type of VMware datastore, in addition to VMFS and NFS datastores, which allow VVols to map directly to a storage system. Whereas VMware VMFS and NFS datastores are managed and provisioned at the LUN or file system-level, VVol datastores are more granular: VMs or virtual disks can be managed independently. You can create VVol datastores based on one or more underlying storage pools and then allocate a specific portion of the pool to be used for the VVol datastore and its associated VVols.

VMware vSphere 6.0 and later uses Storage Policy-Based Management (SPBM) to define application or VM-specific storage requirements. These storage policies dictate which storage containers are compatible with VVols. A capability profile, configured by the storage administrator, is a set of performance characteristics for a VVol datastore/storage container on the storage system. These characteristics are based on the underlying storage pools and include three categories of capabilities:

- Service level-based provisioning
- Usage tags
- Storage properties
- Host IO limits

Capability profiles are populated through the VMware vStorage API for Storage Awareness (VASA) protocol from the storage system into vSphere or vCenter. These capability profiles map to VMware VVol storage policy profiles. When a storage policy is selected in vSphere or vCenter, only those VVol datastores compatible with these policies will appear as eligible storage containers for the virtual volume.

NAS and SCSI Protocol Endpoints (PEs) are access points for ESXi host I/O communication from VMs to their VVol datastores on the storage system.

# **VVols workflow**

Creating virtual volumes involves several steps in Unisphere. This prepares the storage system for the deployment of virtual volumes from the ESXi host.

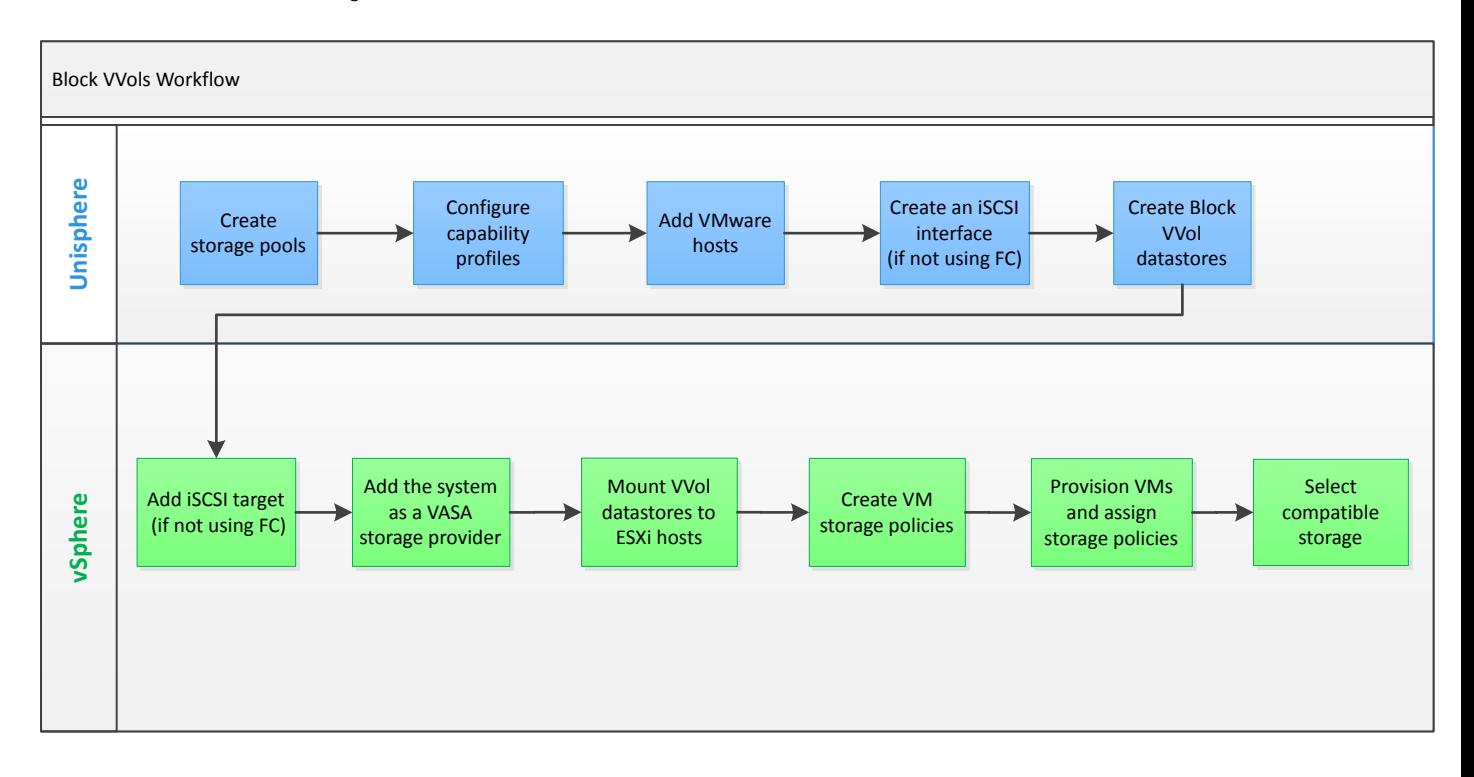

#### Figure 1 Block VVols Workflow

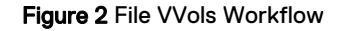

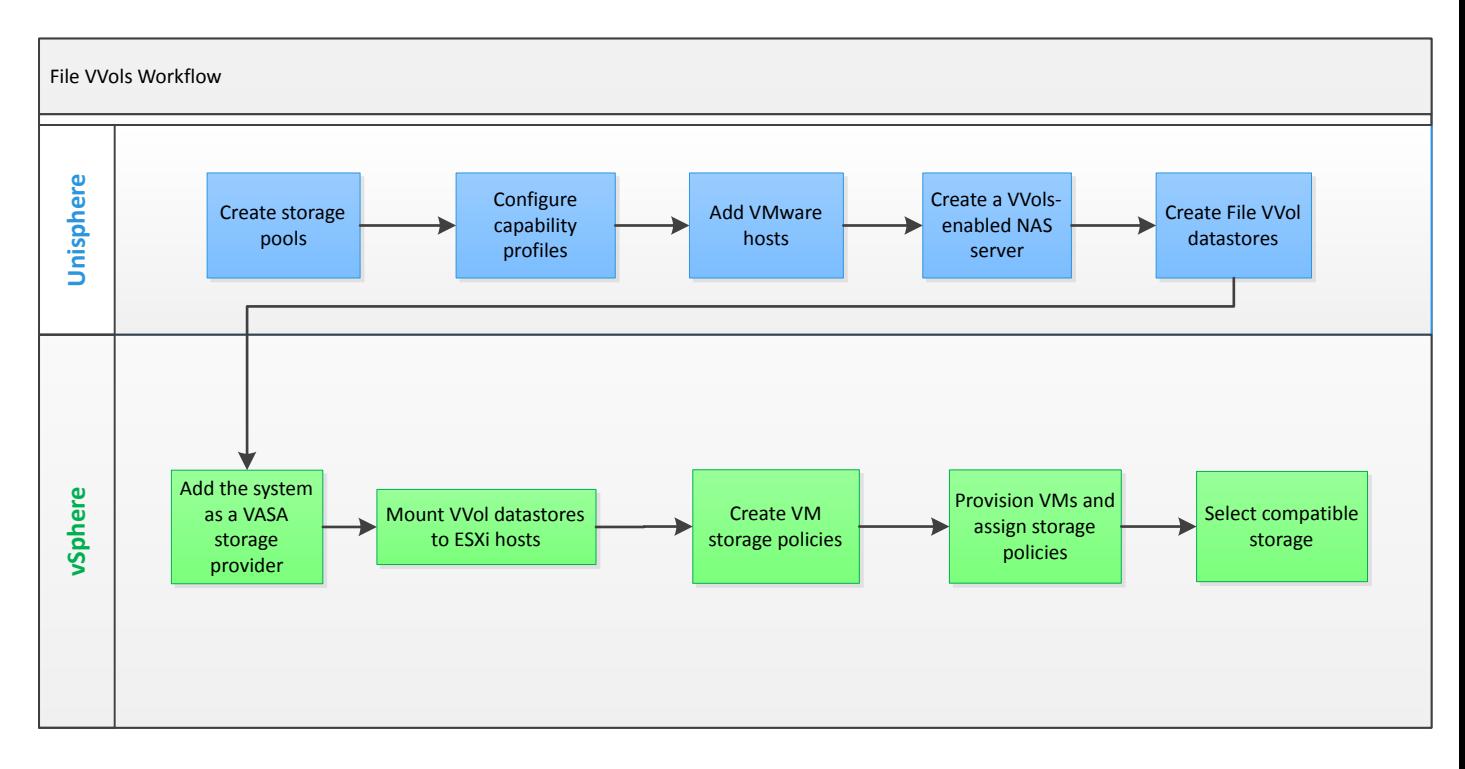

# <span id="page-9-0"></span>**Create a traditional pool in physical deployments**

#### Before you begin

All pools created with All-Flash models running Unity OE version 4.1.x and earlier, and all hybrid and VSA models support traditional pools only. With newer All-Flash models, you can create a traditional pool using the Unisphere CLI and REST API.

Before you create a traditional pool:

- If you have a hybrid model, find out whether the storage system is licensed for FAST Cache. To do this, select the Settings icon, and then select **Storage Configuration** > **FAST Cache**. If the storage system is licensed for FAST Cache, you can choose whether to use it for the pool.
- If you have a hybrid model, find out whether the storage system is licensed for FAST VP. To do this, select the Settings icon, and then select **Storage Configuration** > **FAST VP**. If the storage system is licensed for FAST VP you can choose which storage tiers to add to the pool.
- Decide whether to change the suggested RAID type of the tiers.
- Decide whether to create a capability profile that has capabilities based on the pool configuration. To use the capability profile for VMware VVols, you must assign specific usage tags, which are propagated to the VMware vSphere environment, and can be used in policy profiles. The virtualization administrator and storage administrator should work together to define these tags.

#### Procedure

- 1. Under **Storage**, select **Pools**.
- 2. Select the **Add** icon.
- 3. Follow the steps in the wizard, taking into account the following considerations:
	- **•** On the Tiers screen, you can only select multiple storage tiers if the system is a hybrid model that is licensed to use FAST VP. The wizard displays a maximum usable capacity for each selected tier, which it calculates based on the default RAID configuration. You can optionally change the RAID configuration for all selected tiers.
	- The number and types of drives you can choose is based on the RAID configuration.

# **Create a pool in virtual deployments**

#### Before you begin

All pools created in virtual deployments are traditional pools.

Before you create a traditional pool:

- From the storage administrator, obtain information about the underlying characteristics of the drives to use in the pool. You will use this information to assign tiers to the virtual disks that do not already have them assigned. You can create a multi-tier pool if the system has multiple underlying drive types.
- Decide whether to create a capability profile for VMware VVols that has capabilities based on the pool configuration. To use the capability profile, you must assign specific usage tags, which are propagated to the VMware vSphere

<span id="page-10-0"></span>environment, and can be used in policy profiles. The virtualization administrator and storage administrator should work together to define these tags.

#### **Note**

You cannot shrink a pool or change its storage characteristics without deleting the storage resources configured in the pool and the pool itself. However, you can add drives to expand the pool.

#### Procedure

- 1. Under **Storage**, select **Pools**.
- 2. Select the **Add** icon.
- 3. Select the tiers and virtual disks to use in the pool. Each virtual disk must have an assigned tier. If the virtual disks you want to include in the pool do not have assigned tiers, you must assign one. The tier you select for a virtual disk must be based on the underlying drive characteristics.
- 4. Optionally create a VMware capability profile for use by VVols, and specify usage tags for that profile.

# **About VMware host configurations**

A host configuration defines a communication path through which a specific host or range of hosts can access storage resources. It also provides a mechanism by which you can manage access to storage resources by configuring the level of access permitted for particular host configurations.

Unisphere provides VMware discovery capabilities to collect virtual machine and datastore storage details from vSphere and display them in the context of the storage system. This automates the iSCSI target discovery for ESXi hosts to access the storage. In Unisphere, you can provision storage for a VMware datastore and configure access to the relevant ESXi host. The storage system then automatically connects to the ESXi host and configures the relevant datastore access. When you modify or delete a datastore in Unisphere, the storage system automatically updates the ESXi host to include the change or remove the datastore. If vCenter or ESXi host is created as a manual host, these automation tasks will not work. For VVol datastores, the Unity system must be registered as a VASA provider on the host to support this automation. You can register the Unity system as a VASA provider when adding host access in Unisphere.

#### **Note**

By default, the storage system automatically polls for updated configuration information every 24 hours. You can also choose to poll for updated configuration information at any time by selecting the polling options under **More Actions** of the appropriate VMware host tab.

### **vCenter server and ESXi host connections to VMware datastores**

After you create a VMware datastore and configure access to it for a particular host configuration, you can connect the vCenter server or ESXi host to the storage resource using one of the following methods:

<span id="page-11-0"></span>Table 1 Host access configuration methods

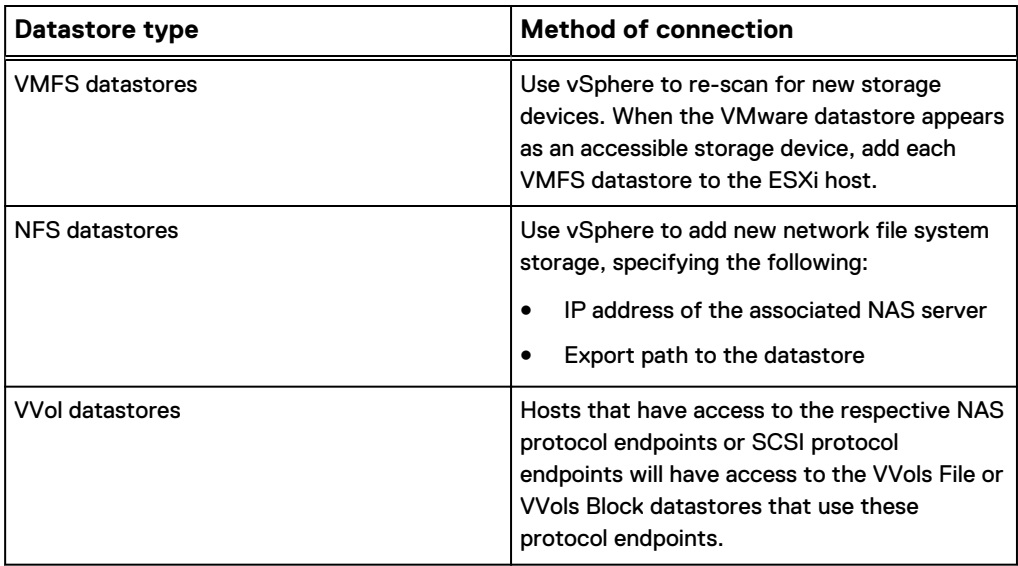

#### **Note**

Automatic registration of the datastore in vCenter or the ESXi host is only available for automatically discovered hosts. For VVols datastores, the Unity system must be registered as a VASA provider on the host for automatic datastore registration in vCenter or vSphere. If you want to set up manual registration of a datastore on the ESXi host, you must manually register the host on the Unity system instead of using autodiscover.

### **Add a VMware vCenter server or ESXi host**

#### Before you begin

Obtain the following information:

- Network name or IP address of the vCenter server or the ESXi host. Ensure that the vCenter server is available on the local network.
- User name and password of a VMware administrator account with access to the vCenter server.

#### Procedure

- 1. Under **Access**, select **VMware** > **vCenters**.
- 2. Select **Add**.
- 3. On the **Add vCenter** or **Add ESXi Host** window, enter the relevant details, and click **Find**.
- 4. From the list of discovered entries, select the relevant ESXi hosts, and click **Next**.
- 5. To register the Unity system as a VASA provider with the vCenter, select **Register VASA Provider** and enter the Unity Unisphere credentials.
- 6. On the Summary page, review the ESXi hosts, and click **Finish**.

## <span id="page-12-0"></span>**Change ESXi host properties**

#### Procedure

- 1. On the **General** tab, edit the description of the host.
- 2. On the **Network Addresses** tab, select an IP network address and click the **Edit** icon. Check the checkbox for any network addresses that should be ignored by the host. For example, you may want to ignore any network addresses used exclusively for system management.
- 3. On the **Initiators** tab:
	- a. Select an FC initiator that you want the ESXi host to **Ignore**.

Once an initiator is ignored, ESXi hosts will no longer be able to access any storage from it.

b. Select an iSCSI initiator and select the **Edit** icon to change the CHAP properties.

### **Change vCenter properties**

#### Procedure

- 1. Under **Access**, select **VMware** > **vCenters**.
- 2. Select a vCenter server and click the **Edit** icon.
- 3. Edit the description of the vCenter server.
- 4. Edit the VMware administrator account credentials that the storage system uses to access the vCenter server.

# **Capability profiles**

A VVol datastore is associated with one or more capability profiles. A capability profile is a set of storage capabilities for a VVol datastore. These capabilities are derived based on the underlying pools for the VVol datastore. The VVol datastore will show as compatible storage in vCenter or the vSphere Web Client if the associated capability profiles meet VMware storage policy requirements. Capability profiles must be created before you can create a VVol datastore. Capability profiles can be created at the time of pool creation (recommended), or can be added to an existing pool later.

You can define a capability profile in the following ways:

Table 2 Storage capabilities

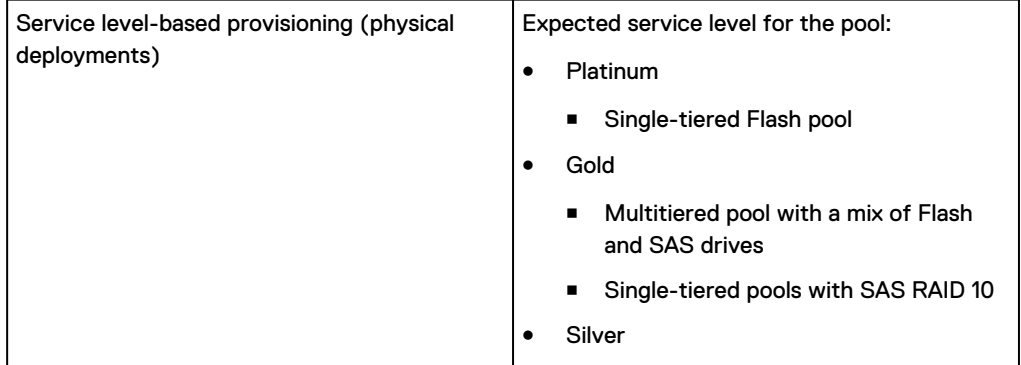

#### Table 2 Storage capabilities (continued)

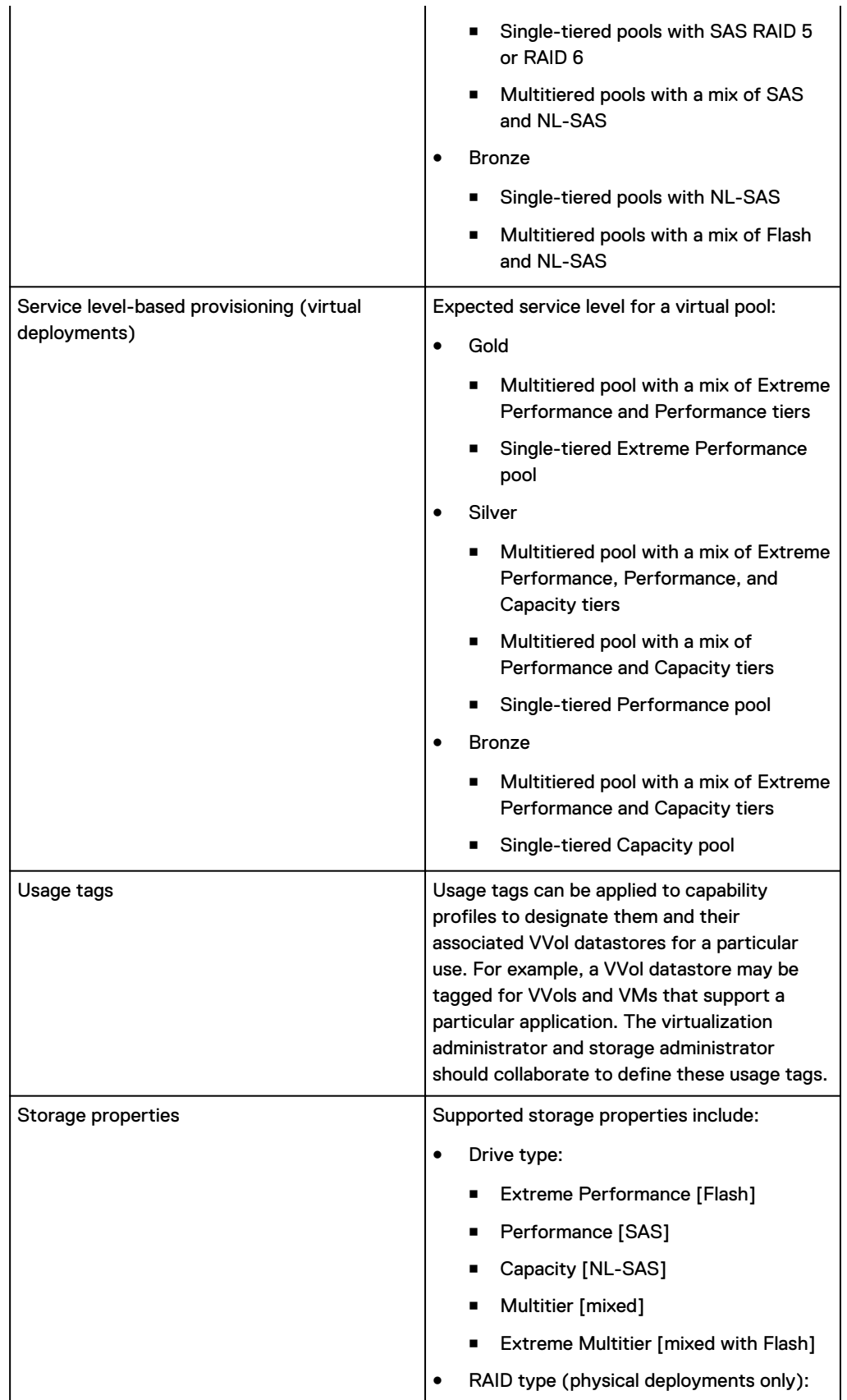

<span id="page-14-0"></span>Table 2 Storage capabilities (continued)

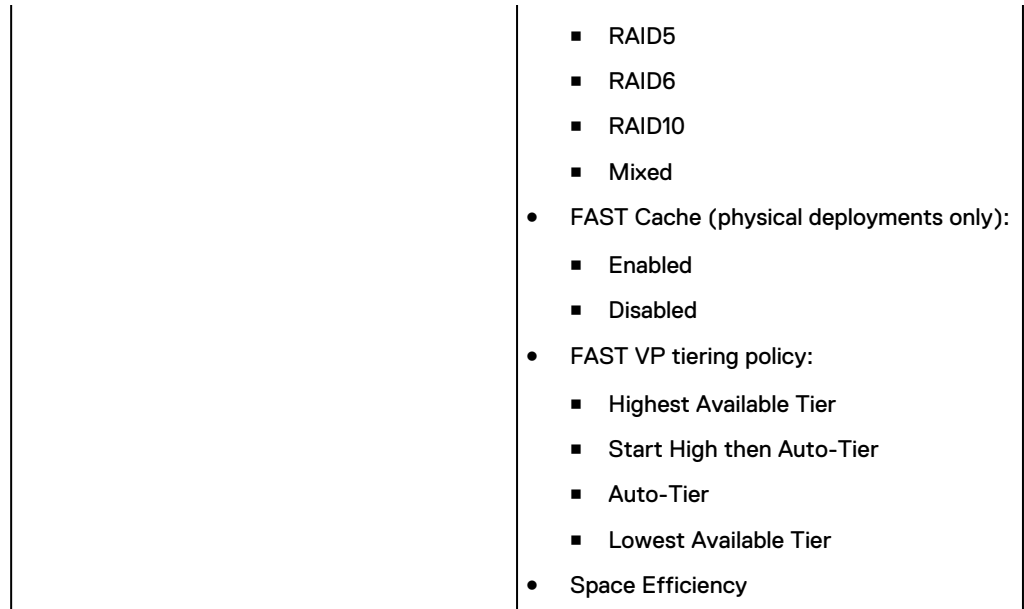

## **Create a capability profile**

#### Before you begin

Before creating a capability profile, you must create the pools that will be used by the VVol datastore.

It is recommended that you create capability profiles during pool creation. You can also add them to existing pools using the following method.

#### **Note**

You must create a capability profile before you can create a VVol datastore.

#### Procedure

- 1. Under **Storage**, select **VMware** > **Capability Profiles**.
- 2. Click the **Add** icon.
- 3. Enter a **Name** for the capability profile, and optionally add a **Description**.
- 4. Select the underlying **Pool** for the capability profile.
- 5. Optionally, enter any **Usage Tags** that will be used to identify how the associated VVol datastore should be used. For example, enter a particular application name or business unit that this datastore should be used for. The virtualization admin and the storage admin should work together to define usage tags.

### **Change a capability profile**

Change an existing capability profile.

#### Procedure

- 1. Under **Storage**, select **VMware** > **Capability Profiles**.
- 2. Click the **Edit** icon.
- 3. On the **Details** tab, edit the **Name** and **Description**.
- 4. On the **Constraints** tab, edit the **Usage Tags**.
- 5. Click **Apply**.

# <span id="page-15-0"></span>**Overview of configuring NAS servers**

Before you can provision a VMware NFS datastore or file system storage, a NAS server that is appropriate for managing the storage type must be running on the system. A NAS Server is a file server that uses the SMB protocol, NFS protocol, or both to share data with network hosts. It also catalogs, organizes, and optimizes read and write operations to the associated file systems.

Configuring a NAS server requires specifying the following information:

- SP that the NAS server will run on.
- Pool used to store the NAS server's configuration data, such as anti-virus configurations, NDMP settings, network Interfaces and IP addresses.
- IP addresses that will be assigned to the NAS server to allow network hosts to access the shared data.

#### **Performance balancing with NAS servers (physical deployments only)**

You can balance the performance load on the storage system's SPs by choosing which NAS servers run on each SP, and which file systems are associated with which NAS server. For example, if you plan to provide file systems for two high-load database applications, you can choose to run a separate NAS server on each SP, and provision the storage for each application from a separate NAS server. This balances system performance by ensuring that the applications draw their processing resources from separate SPs.

#### **File sharing with NAS servers**

You can create NAS servers that support different types of file sharing. The table below describes the available NAS server configurations.

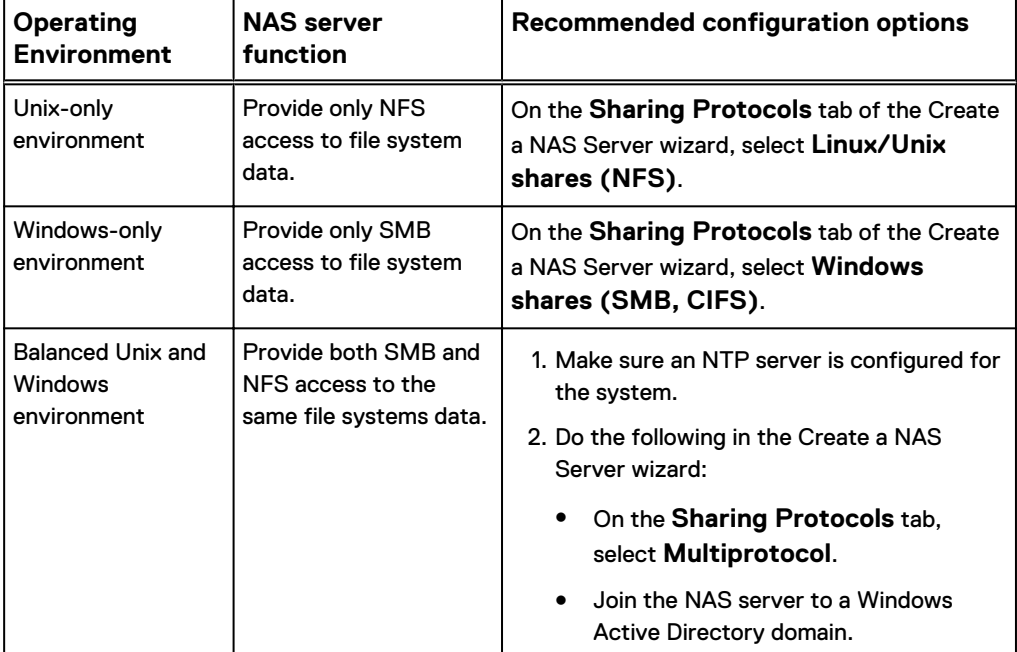

Table 3 NAS server configurations by operating environment

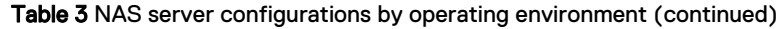

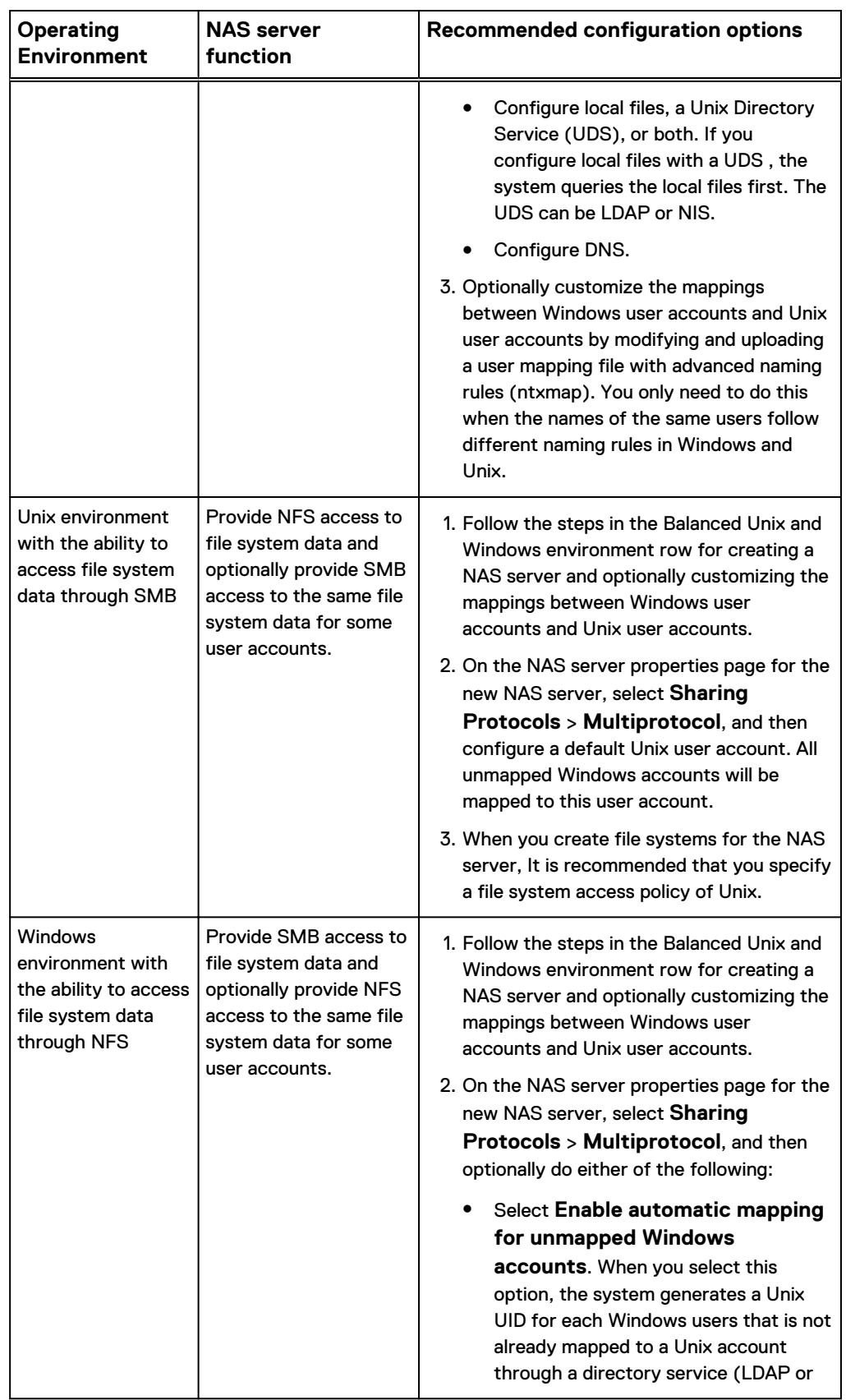

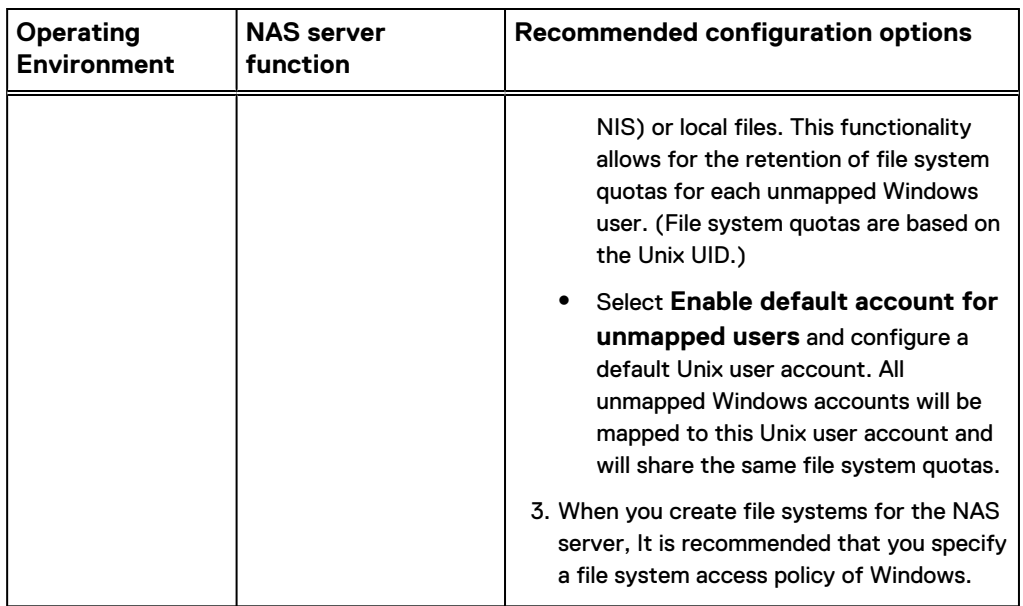

<span id="page-17-0"></span>Table 3 NAS server configurations by operating environment (continued)

### **Create a NAS server for UNIX-only file sharing (NFS)**

#### Before you begin

Obtain the following information:

- (Optional) Name of the tenant to associate with the NAS server.
- Name of the pool to store the NAS server's metadata.
- Storage Processor (SP) on which the NAS server will run.
- IP address information for the NAS server.
- VLAN ID, if the switch port supports VLAN tagging. If you associate a tenant with the NAS server, you must choose a VLAN ID.
- **•** (Optional) UNIX Directory Service (UDS) information for NIS or LDAP, or local files. This can be used to resolve hosts defined on NFS share access lists.
- (Optional) DNS server information. This can also be used to resolve hosts defined on NFS share access lists.
- **•** (Optional) Replication information.

It is recommended that you balance the number of NAS servers on both SPs.

#### Procedure

- 1. Under **Storage**, select **File** > **NAS Servers**.
- 2. Select the **Add** icon.
- 3. On the **General** and **Interface** pages, specify the relevant settings. Note the following:
	- **•** On the General page, the Server name identifies the NAS server. It is not a network name.
	- Optionally select a tenant to associate with the NAS server.

#### <span id="page-18-0"></span>**Note**

Once you create a NAS server that has an associated tenant, you cannot change this association.

- **•** On the **Interface** page, optionally select a VLAN. If you selected a tenant on the **General** page, you must select a VLAN. The list of VLANs represent the VLANs associated with the selected tenant.
- 4. On the **Sharing Protocols** page:
	- **•** Select Linux/Unix shares (NFS).
	- Select whether to enable NFSv3, NVSv4, or both.
	- Optionally enable support for Virtual Volumes (VVols).
	- **•** Optionally click **Configure secure NFS** to enable secure NFS with Kerberos. When you enable secure NFS for a NAS server that supports Unix-only file sharing, you must configure a custom Kerberos realm.
- 5. On the **Unix Directory Service** page, configure one of the following directory services (optional unless you are configuring secure NFS):
	- Local files
	- $\cdot$  NIS
	- $\bullet$  LDAP
	- Local files and NIS
	- Local files and LDAP

If you configure local files with NIS or LDAP, the system queries the local files first. You can configure LDAP to use anonymous, simple, and Kerberos authentication. You can also configure LDAP with SSL (LDAP Secure) and can enforce the use of a Certificate Authority certificate for authentication.

- 6. On the **DNS** page, optionally configure DNS for the NAS server.
- 7. On the **Replication** page, optionally select a replication mode and Recovery Point Objective (RPO) for the NAS server.

## **Create a NAS server for multiprotocol file sharing (SMB and NFS)**

#### Before you begin

When you create a NAS server that supports multiprotocol file sharing, it must be joined to an Active Directory (AD). This requires that an NTP server is configured on the storage system.

Obtain the following information:

- (Optional) Name of the tenant to associate with the NAS server.
- Name of the pool to store the NAS server's metadata.
- Storage Processor (SP) on which the NAS server will run.
- IP address information for the NAS server.
- VLAN ID, if the switch port supports VLAN tagging. If you associate a tenant with the NAS server, you must choose a VLAN ID.
- AD information, including the SMB computer name (used to access SMB shares), and either the domain administrator's credentials or the credentials of a user of the domain who has privileges for joining the AD. You can optionally specify the

NetBIOS name and organizational unit. The NetBIOS name defaults to the first 15 characters of the SMB server name. The organizational unit defaults to OU=Computers,OU=EMC NAS servers.

<sup>l</sup> UNIX Directory Service (UDS) information for NIS, LDAP, or local files. The UDS provides the UNIX UID and GUID for AD users.

#### **Note**

You can configure mappings for some users in the UDS and let the others be mapped through the default account.

- DNS server and domain information.
- Replication information (optional).

It is recommended that you balance the number of NAS servers on both SPs.

You cannot disable multiprotocol file sharing for a NAS server once a file system is created on that NAS server.

#### Procedure

- 1. Under **Storage**, select **File** > **NAS Servers**.
- 2. Select the **Add** icon.
- 3. On the **General** and **Interface** pages, specify the relevant settings while noting the following:
	- <sup>l</sup> On the **General** page, the **Server name** identifies the NAS server. It is not a network name.
	- Optionally select a tenant to associate with the NAS server.

#### **Note**

Once you create a NAS server that has an associated tenant, you cannot change this association.

- **•** On the Interface page, optionally select a VLAN. If you selected a tenant on the **General** page, you must select a VLAN. The list of VLANs represent the VLANs associated with the selected tenant.
- 4. On the **Sharing Protocols** page:
	- **•** Select Multiprotocol, and join the NAS server to the AD.
	- **•** Optionally click **Advanced** to change the default NetBios name and organizational unit.
	- Select whether to enable NFSv3, NFSv4, or both.
	- Optionally enable support for Virtual Volumes (VVols).
	- **•** Optionally click **Configure secure NFS** to enable secure NFS with Kerberos. When you enable secure NFS, you can choose to authenticate using the Windows Kerberos realm (that is, the Windows domain) configured on the NAS server, or you can configure and use a custom realm.

#### **Note**

It is recommended that you use LDAPS with secure NFS.

5. On the **Unix Directory Service** page, configure one of the following directory services:

- <span id="page-20-0"></span>• Local files
- $\bullet$  NIS
- $\bullet$  LDAP
- Local files and NIS or LDAP

If you configure local files with NIS or LDAP, the system queries the local files first. You can configure LDAP to use anonymous, simple, and Kerberos authentication. You can also configure LDAP with SSL (LDAP Secure) and can enforce the use of a Certificate Authority certificate for authentication.

- 6. On the **DNS** page, configure DNS for the NAS server.
- 7. On the **Replication** page, optionally select a replication mode and Recovery Point Objective (RPO) for the NAS server.

### **Change NAS server properties**

#### Procedure

- 1. Under **Storage**, select **File** > **NAS Servers**.
- 2. Select the relevant NAS server, and then select the **Edit** icon.
- 3. On the **General** tab:
	- Change the NAS server name.
	- **.** Select **SP Owner** to transition from one SP to the other SP for this NAS server. For example, you may want to do this if you have an overloaded SP, and want to reduce the load by moving the server to the other SP.
- 4. On the **Network** tab:
	- <sup>l</sup> Select the **Interfaces & Routes** sub-tab to add, change, delete, or verify NAS server interfaces, enable or disable IP packet reflect for the NAS server, or change the NAS server's preferred interfaces. Select an interface, and then select **Show external routes for interfaces** to access the perinterface routing table, where you can add, change, or delete the selected interface's routes for responding to client requests.
	- **.** Select the **Routes to External Services** sub-tab to add, change, or verify NAS server routes for external service requests, or to configure default gateways.
- 5. On the **Naming Services** tab, configure DNS and either configure the UNIX Directory Service (UDS) for the NAS server (LDAP or NIS) or use local files. Alternatively, you can use local files with a UDS. In this case, the system checks the local files first.
- 6. On the **Sharing Protocols** tab:
	- **•** Select the FTP sub-tab to enable or disable FTP or SFTP, or to change FTP or SFTP properties.
- 7. On the **Protection & Events** tab:
	- **.** Select the **NDMP Backup** sub-tab to enable or disable NDMP, and to change the NDMP password.
	- **•** Select the DHSM sub-tab to enable or disable Distributed Hierarchical Storage Management (DHSM) and to change the DHSM password.
- **•** Select the Events Publishing sub-tab to enable or disable Events Publishing, create or modify an event pool, and create or modify events policy settings.
- 8. On the **Replication** tab, optionally select a replication mode and Recovery Point Objective (RPO) for the NAS server.

# <span id="page-21-0"></span>**Protocol endpoints**

Protocol Endpoints (PEs) are access points for ESXi host communication to the storage system. These endpoints establish a datapath on-demand for virtual machines and their respective VVol datastores. I/O from VMs is communicated through the PE to the VVol datastore on the storage system. A single protocol endpoint can multiplex I/O requests from a large number of VM clients to their virtual volumes. Protocol endpoints are automatically created when a host is granted access to a VVol datastore.

NAS protocol endpoints are created and managed on the storage system and correspond to a specific NFS-based NAS server. A File VVol will be bound to the associated NAS PE every time that VM is powered on. When the VM is powered off, the VVol is unbound from the PE.

SCSI protocol endpoints can utilize any iSCSI interface or Fibre Channel connection for IO. Two iSCSI PEs are created for every ESXi host-to-VVol datastore (storage container) pair; this ensures high-availability. The Block VVol will be bound to the associated SCSI PE every time that the VM is powered on. When the VM is powered off, the PE is unbound. SCSI protocol endpoints are like LUN mount points that allow I/O access to VVols from the ESXi host to the storage system.

# **NAS protocol endpoint servers**

VMware protocol endpoint servers are NFS-based NAS servers enabled to provide an I/O path from the VMware host to it's respective File VVol datastore on the storage system.

You can enable a NAS server for VVols in the **Create a NAS server** wizard. The IP address assigned to the NAS server at creation time becomes the **Advertised IP address** for the NAS protocol endpoint. When enabling VVols on an existing NAS server, you can select which IP address should be the **Advertised IP address** from the list of IP interfaces already created for the NAS server. It is recommended that you enable at least two NAS servers for VVols, one on each SP, for high availability. The system will select one of these NAS PEs automatically based on which will maximize throughput.

# **Change VMware protocol endpoint information**

#### Procedure

- 1. Under **Storage**, select **VMware** > **Protocol Endpoints**.
- 2. Click the **Edit** icon.
- 3. On the **General** tab, edit the description of the protocol endpoint.
- 4. On the **Host Access** tab, change your selections of which hosts have access to use the protocol endpoint.

## <span id="page-22-0"></span>**VVol datastores**

VVols reside in VVol datastores, also known as storage containers, which are comprised of storage allocations from one or more capability profiles. Capability profiles are built on top of one or more underlying pools. You can create VVol datastores based on one or more capability profiles and then allocate a specific amount of space from the capability profile to the VVol datastore.

Each VVol datastore has one or more capability profiles that describe its performance and capacity characteristics, such as drive type, FAST VP tiering policy, and space efficiency policy. These characteristics are derived based on the underlying pool. When a virtual volume is created in vSphere, it is assigned a storage policy profile. vSphere filters the compatible and incompatible available VVol datastores (from one or more storage systems) when the VVol is being created based on these profiles. Only VVol datastores that support the storage policy profile are considered compatible storage containers for deploying the VVol.

### **Create a VMware VVol datastore**

#### Before you begin

You must create capability profiles before creating a VVol datastore.

#### Procedure

- 1. Under **Storage**, select **VMware** > **Datastores**.
- 2. Click the **Add** icon.
- 3. On the **Type** page, select **VVOL (File)** or **VVOL (Block)**.
- 4. Enter a **Name** and optionally a **Description** for the VVol datastore.
- 5. Select one or more capability profiles that will be used by the VVols datastore.
	- a. Optionally, click on the current size or **Edit** in the **Datastore Size (GB)** column to adjust the space allocated from the pool to each selected capability profile.
	- b. Adjust the size and/or unit of measure (TBs or GBs) of the capability profile.
	- c. Click **OK**.
- 6. Select the hosts that will have **Access** to the datastore.

### **Change a VVol datastore**

#### Procedure

- 1. Under **Storage**, select **VMware** > **Datastores**.
- 2. Select the datastore and click the **Edit** icon.
- 3. On the **General** tab, edit the **Name** and **Description**. Click **Apply**.
- 4. On the **Capability Profiles** tab, edit the selected capability profiles used for the VVol datastore.

To change the size of an existing capability profile:

- a. Click on the current size in the **Datastore Size (GB)** column for the capability profile.
- b. Adjust the size and/or unit of the capability profile.

<span id="page-23-0"></span>c. Click **OK**.

To add a new capability profile:

a. Click **Add** to add a new capability profile to the VVol datastore.

This will open a new window with the list of available capability profiles on the system.

b. Select a new capability profile for the VVol datastore and click **OK**.

To delete an existing capability profile not currently in use:

- a. Select the capability profile.
- b. Click the **Delete** icon.
- 5. On the **Host Access** tab, edit the hosts that have access to the datastore.

### **Types of VVol objects**

Virtual volumes are encapsulations of virtual machine files, virtual disks, and their derivatives. There are several types of VVol objects that correspond to an individual virtual volume, including a VMDK VVol (data VVol), Config VVol, Memory VVol, and Swap VVol.

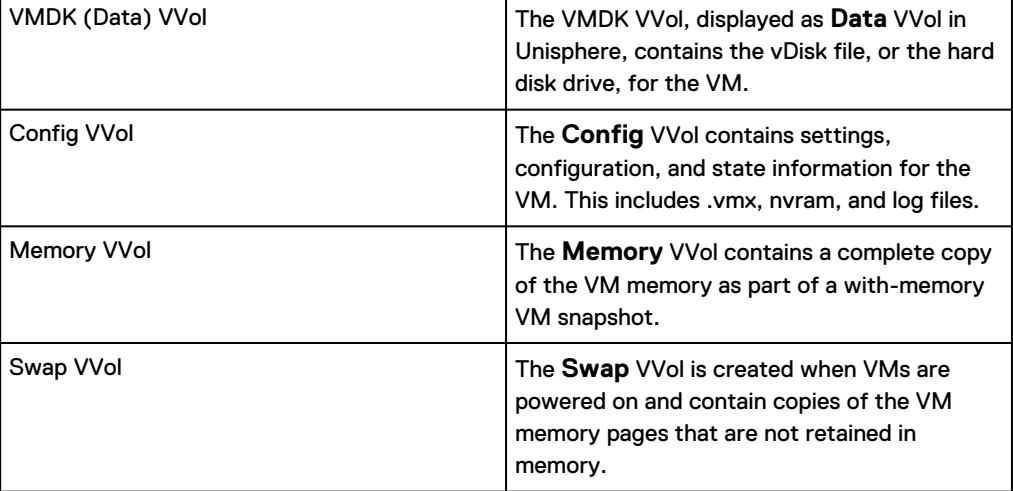

Table 4 Types of VVols

# **About VASA support**

The VMware vSphere APIs for Storage Awareness (VASA) is a set of APIs that provides storage awareness to VMware vSphere clients. It enables vSphere clients to request and display basic information on the storage system and the storage resources it exposes to the virtual environment. Using the VASA protocol, you can configure the vSphere client to view information on physical storage system objects that are associated with the storage system datastores. This information includes storage policies and properties, such as tiering and RAID level. You can also view the health status of these components in vSphere. Changes in the health status or information about storage resources reaching space capacity thresholds are reported as VASA alarms in the vSphere client.

VASA has introduced new APIs to support virtual volumes (VVols) starting with vSphere 6.0. These updated VASA APIs enhance storage system awareness of

<span id="page-24-0"></span>individual VM disks. This enables the storage system to perform operations on individual VM disks such as snapshots and clones.

#### **Note**

The Unity system can be registered as a VASA provider automatically in vSphere when corresponding vCenter and ESXi hosts are created, and the option to add Unity as a VASA provider is enabled. Unity can only be registered as a VASA provider for one vCenter server at a time. Refer to the Unity Configuring VVols guide for additional options.

### **Add the system as a VASA provider**

#### **Note**

The Unity system is registered as a VASA provider automatically in vSphere when corresponding vCenter and ESXi hosts are granted access to the system.

For the vCenter server to communicate with the system, add the system as a storage provider in the vSphere client. Use the following information:

- <sup>l</sup> **Name** Name of the storage provider that will appear in the vSphere client. You can choose to use any name you want.
- **URL** The VASA Provider service URL. The URL must be in the following format: https://<management IP address>: 8443/vasa/version.xml
- **•** Login Unisphere user name with the Administrator or VM Administrator role. It is recommended that you specify a user account with the VM Administrator role. Note the following syntax:
	- **For local users:** local/<user name>
	- **For LDAP users:** <domain>/<user name>
- Password The password associated with the user account.

For more information on adding a storage provider, refer to the VMware documentation.

#### **Note**

If you create VM Storage Policies in vSphere during the same vSphere login session where you added the storage system as a VASA provider, rule set labels may appear as ID strings instead of the correct rule set names. Logging out of vSphere and logging back in may resolve this issue.

Manage VMware virtual volume datastores

# <span id="page-26-0"></span>CHAPTER 2

# Manage VMware virtual volume datastores with CLI

This chapter addresses the following topics:

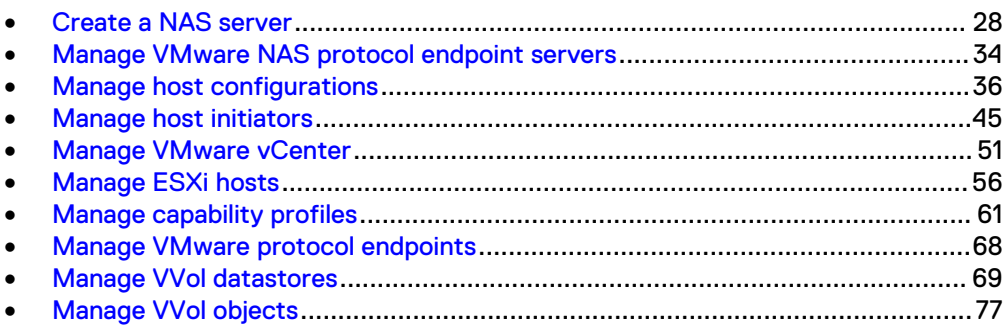

# <span id="page-27-0"></span>**Create a NAS server**

Create a NAS server.

#### **Note**

The NFSv3 protocol is enabled by default when creating a NAS server.

#### **Format**

/net/nas/server create -name *<value>* -sp *<value>* {-pool *<value>* | -poolName *<value>*} [-tenant *<value>*] [-mpSharingEnabled {no | yes [-autoUserMappingEnabled {yes | no}][-unixDirectoryService {local | ldap | nis | localThenNis | localThenLdap | none}] [ defaultUnixUser *<value>*] [-defaultWindowsUser *<value>*]}] [ replDest {yes [-backupOnly {yes | no}] | no}] [ enablePacketReflect {yes | no}]

#### **Action qualifiers**

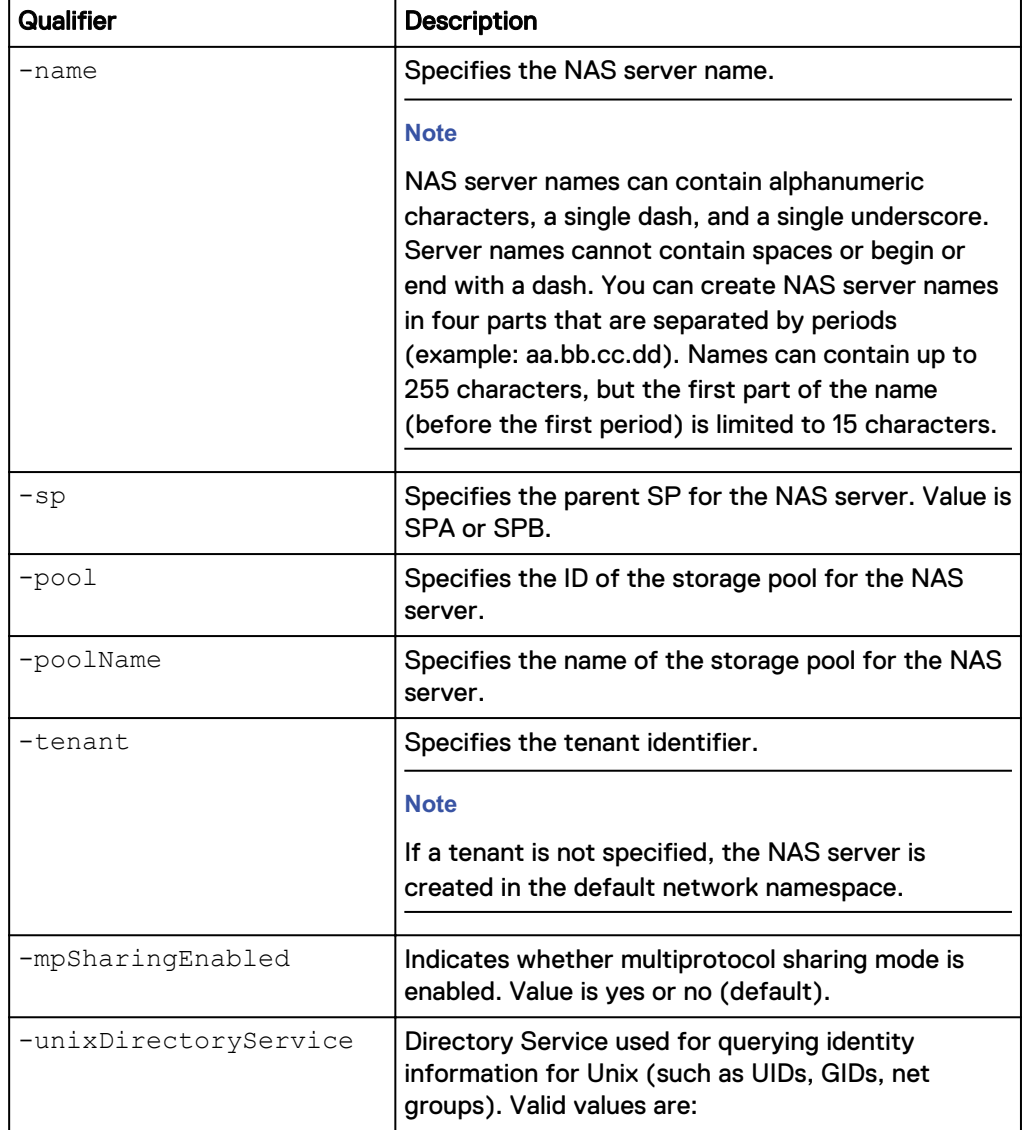

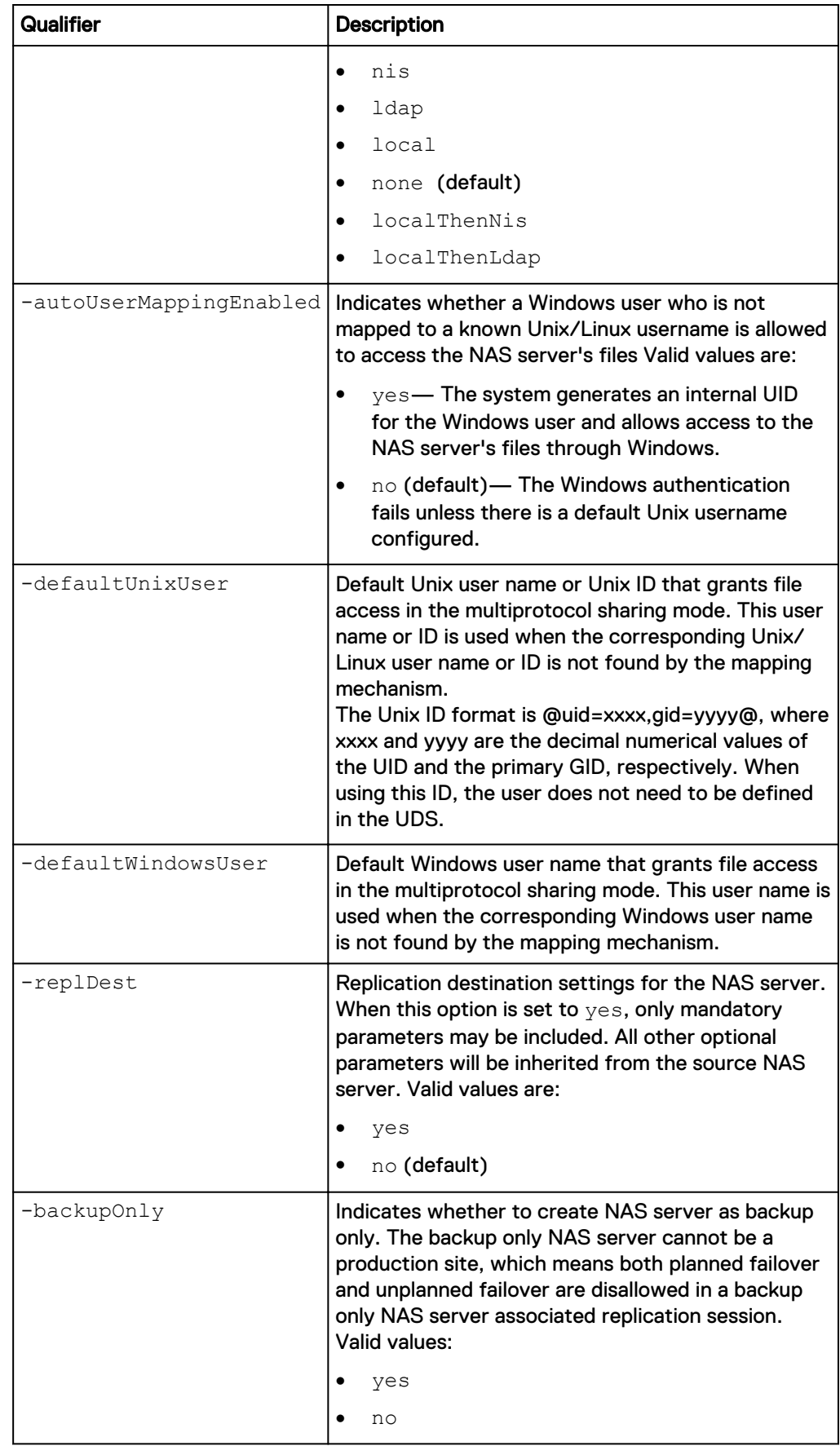

<span id="page-29-0"></span>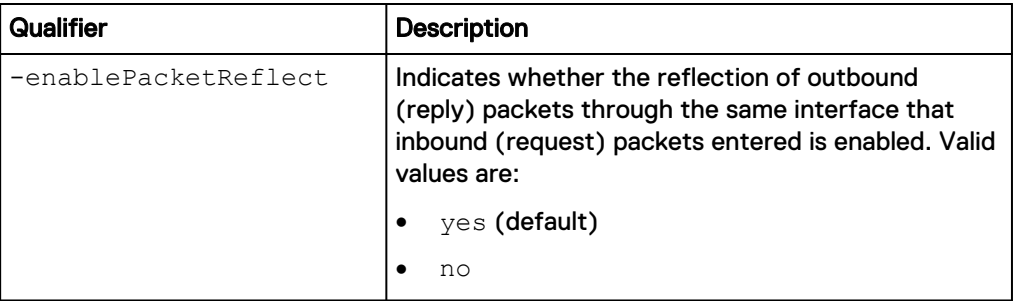

#### **Example**

The following command creates a NAS server with these settings:

- Name is NasServer\_1.
- Associated with SP A.
- Associated with storage pool pool\_0.
- IP Packet Reflect is enabled.
- The ID of the new NAS server is ID nas\_1.

```
uemcli -d 10.0.0.1 -u Local/joe -p MyPassword456! /net/nas/server
create -name NasServer_1 -sp spa -pool pool_0 -enablePacketReflect yes
```

```
Storage system address: 10.0.0.1
Storage system port: 443
HTTPS connection
ID = nas 1Operation completed successfully.
```
### **Change NAS server settings**

Modify an existing NAS server.

#### **Format**

```
/net/nas/server {-id <value | -name <value } set [-name
<value>] [-sp {spa | spb}] [-mpSharingEnabled {yes | no}] [-
unixDirectoryService {ldap | nis | none}] [-
autoUserMappingEnabled {yes | no}] [{-defaultAccessDisabled |
[-defaultUnixUser <value>] [-defaultWindowsUser <value>]}] [-
enablePacketReflect {yes | no }] [-replDest {yes | no }] [-
backupOnly {yes | no}] [-preferredProductionOverride { no |
yes }][-preferredProductionIPv4 { auto | <value>}] [-
preferredProductionIPv6 { auto | <value>}] [-
preferredBackupIPv4 {auto | <value>}] [-preferredBackupIPv6
{auto | <value>}
```
#### **Object qualifiers**

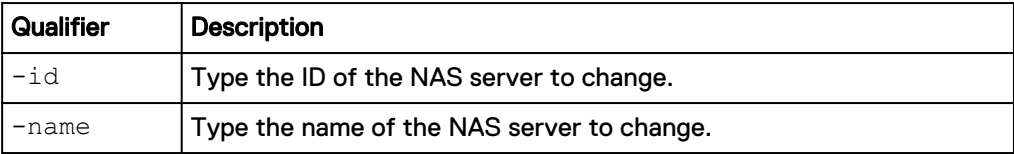

## **Action qualifiers**

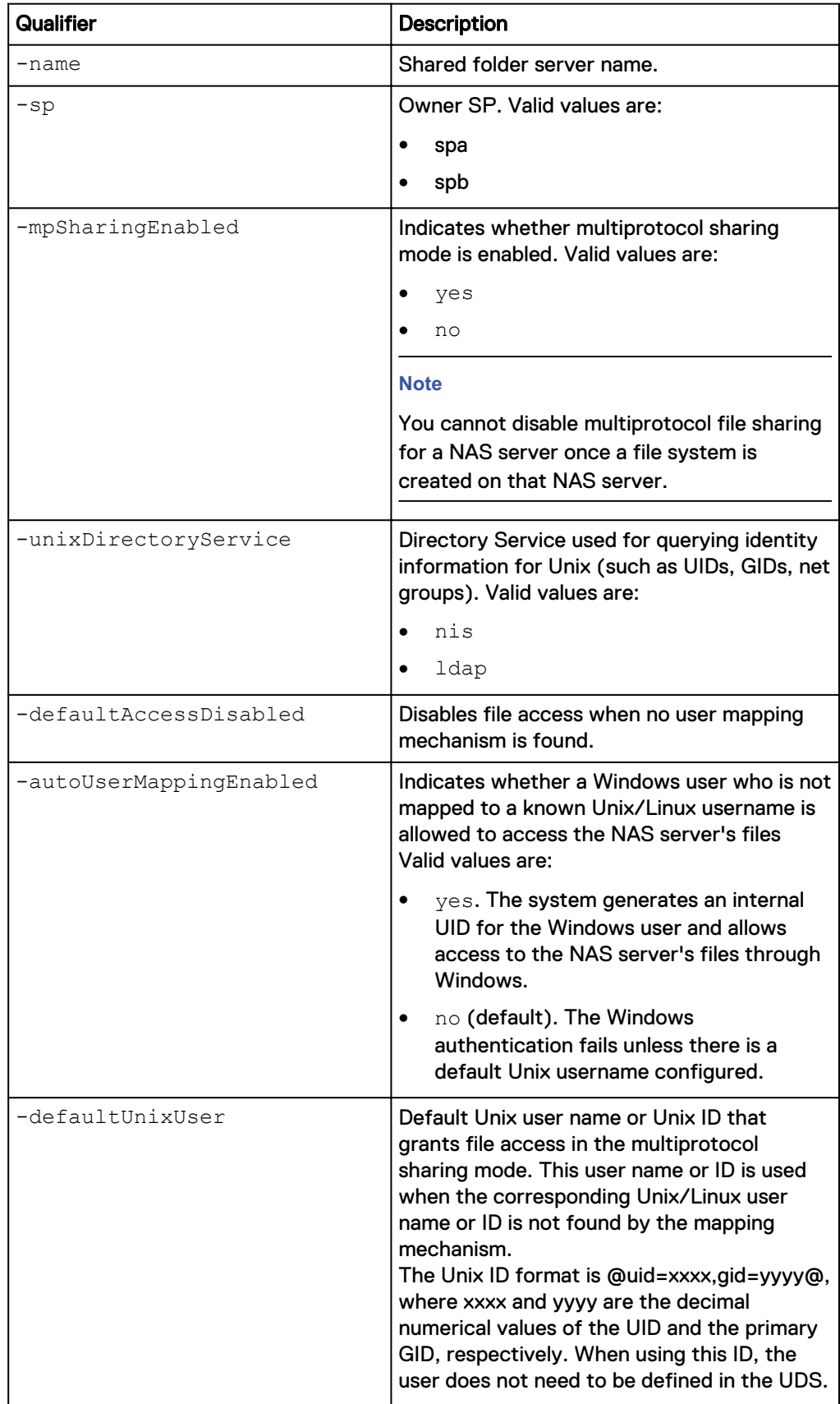

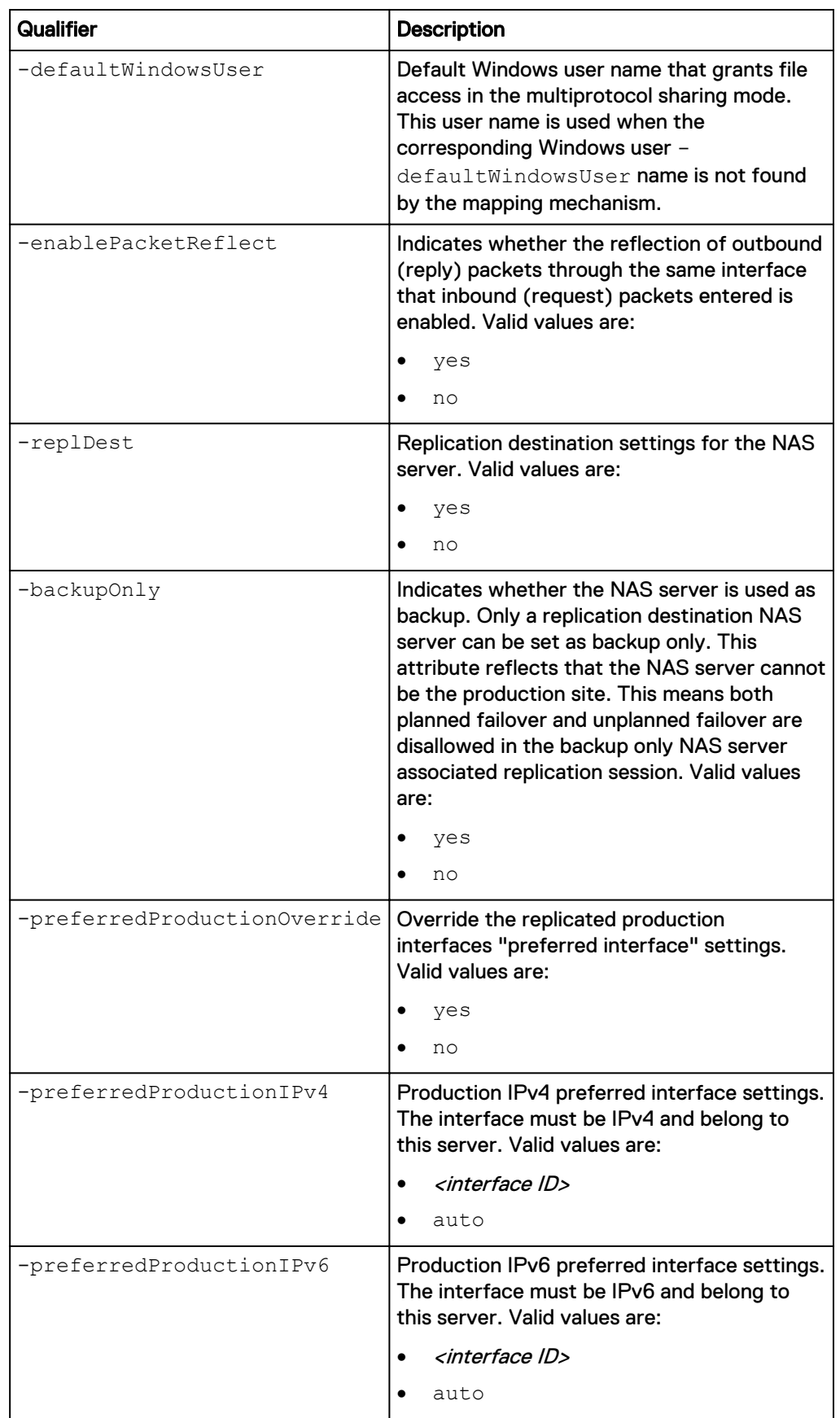

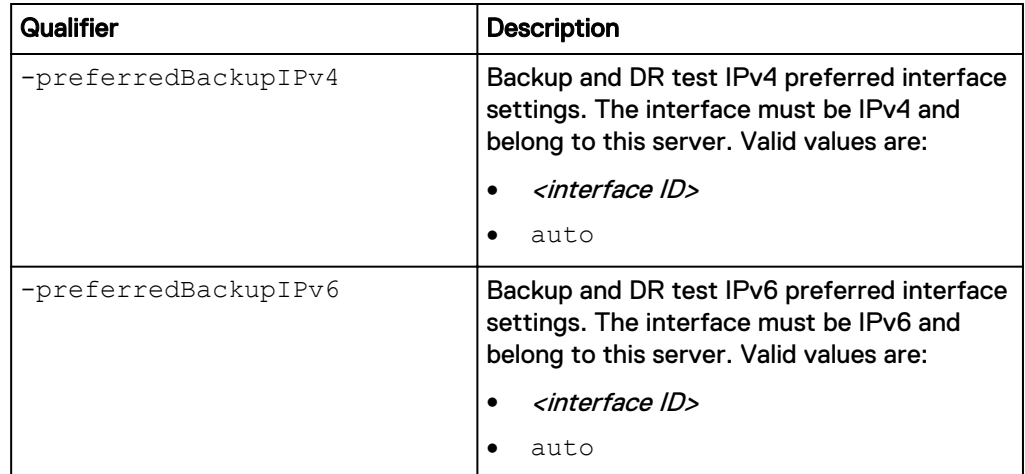

#### **Example 1**

The following command updates NAS server nas\_1 with these settings:

- Enables multiprotocol sharing.
- Uses LDAP as the Unix Directory Service.

```
uemcli -d 10.0.0.1 -u Local/joe -p MyPassword456! /net/nas/server -id
nas_1 set -mpSharingEnabled yes -unixDirectoryService ldap
```

```
Storage system address: 10.0.0.1
Storage system port: 443
HTTPS connection
ID = nas 1Operation completed successfully.
```
#### **Example 2**

The following command changes the replication settings for NAS server nas\_1.

```
uemcli -d 10.0.0.1 -u Local/joe -p MyPassword456! /net/nas/server -id
nas_1 set -replDest yes
```

```
Storage system address: 10.0.0.1
Storage system port: 443
HTTPS connection
ID = nas 1Operation completed successfully.
```
#### **Example 3**

The following command changes the storage processor to SPB for NAS server nas\_1.

```
uemcli -d 10.0.0.1 -u Local/joe -p MyPassword456! /net/nas/server -id
nas_1 set -sp spb
```

```
Storage system address: 10.0.0.1
Storage system port: 443
HTTPS connection
```
WARNING: Modifying the NAS server's SP disrupts any running NDMP jobs, and may also result in data unavailability for some client configurations other than NFS (v3, v4, and v4.1) and SMB3+CA. The

```
NDMP jobs must be restarted after the SP modification is completed. 
Are you sure you want to modify the default SP? 
yes / no:yes
ID = nas 1Operation completed successfully.
```
#### **Note**

- When the SP is being modified, the NAS server health attribute is updated to INFO, and the health details attribute is updated to Transitioning to other Storage Processor. When the SP modification completes, the NAS server health and health details are reverted back to the previous values.
- <sup>l</sup> A change to the SP cannot be performed on a NAS Server that is part of an active VDM File Import operation. The Import operation must be completed before the SP can be changed. Otherwise, the following error occurs: Failed: Cannot complete the operation because the resource is under import. (Error Code:0x900012a).
- A change to the SP cannot be performed on a NAS Server that is part of an active replication session. Pause the replication session, perform the SP change, and then resume the replication session. Otherwise, the following error occurs: Cannot modify the NAS server's Storage Processor when there are non-paused replication sessions on the NAS server or its file systems. (Error Code:0x6720665).

# **Manage VMware NAS protocol endpoint servers**

VMware protocol endpoint servers are NFS-based NAS servers enabled to provide an I/O path from the VMware host to it's respective File VVol datastore on the storage system.

When creating a NAS protocol endpoint server, you can choose which IP address the NAS PE will use from the list of IP interfaces already created for the NAS server. It is recommended that you enable at least two NAS servers for VVols, one on each SP, for high availability. The system will select one of these NAS PEs automatically based on which will maximize throughput.

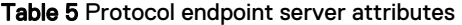

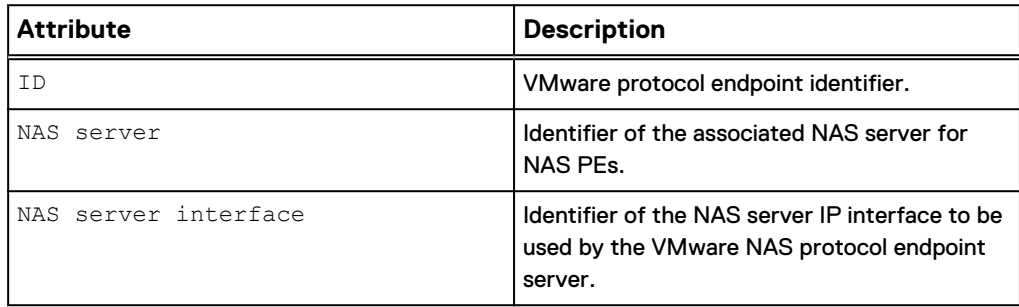

#### **Note**

Only one VMware protocol endpoint server per NAS server is supported.

### <span id="page-34-0"></span>**Create protocol endpoint servers**

Create VMware protocol endpoints servers for File VVols.

#### **Format**

```
/net/nas/vmwarepe create [-async] {-server <value> | -
serverName <value>} -if <value>
```
#### **Action qualifier**

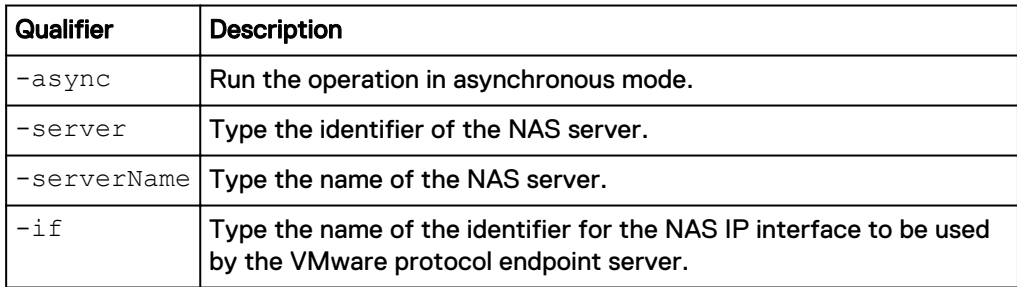

#### **Example**

The following example creates a protocol endpoint server on NAS server "nas\_1" with the IP interface "if\_1".

**uemcli -d 10.0.0.1 -u Local/joe -p MyPassword456! /net/nas/vmwarepe create -server nas\_1 -if if\_ 1**

Storage system address: 10.0.0.1 Storage system port: 443 HTTPS connection  $ID = PES_0$ 

Operation completed successfully.

### **View VMware protocol endpoint servers**

View VMware protocol endpoints servers for File VVols.

#### **Format**

```
/net/nas/vmwarepe [{-id <value> | -server <value> | -serverName
<value>}] show
```
#### **Action qualifier**

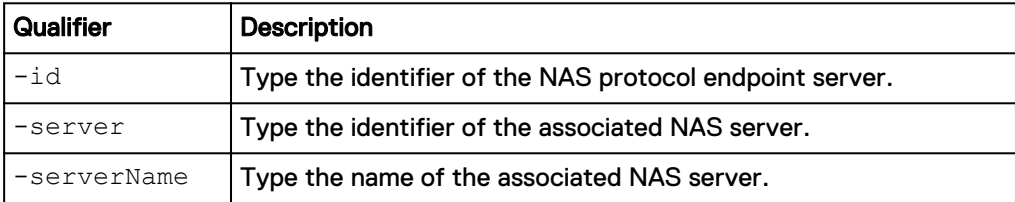

#### **Example**

The following example shows the details for all of the VMware protocol endpoint servers on the system.

<span id="page-35-0"></span>**uemcli -d 10.0.0.1 -u Local/joe -p MyPassword456!/net/nas/vmwarepe show -detail**

```
Storage system address: 10.0.0.1 
Storage system port: 443 
HTTPS connection 
1: ID = PES_0
NAS server = nas_1
     NAS server interface = if \overline{1}
```
### **Delete protocol endpoint servers**

Delete a VMware protocol endpoints server.

#### **Format**

```
/net/nas/vmwarepe -id <value> delete [-async] [-force]
```
#### **Object qualifiers**

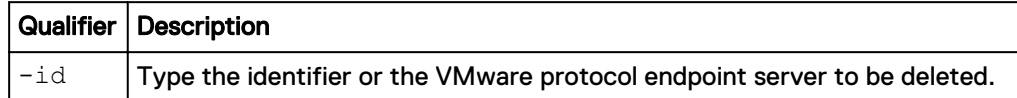

#### **Action qualifiers**

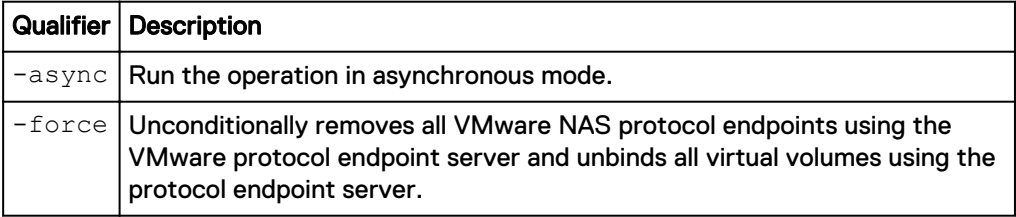

#### **Example**

The following example deletes VMware NAS protocol endpoint server "PES\_0".

**uemcli -d 10.0.0.1 -u Local/joe -p MyPassword456! /net/nas/vmwarepe – id PES\_0 delete**

```
Storage system address: 10.0.0.1 
Storage system port: 443 
HTTPS connection
```
Operation completed successfully.

# **Manage host configurations**

Hosts are the clients or servers in your network that access storage on the system. Host configurations are logical connections through which hosts or applications can access storage resources. Before a host can access storage, you must define a configuration for it and associate it with a storage resource. Create a host configuration for each host, host subnetwork (subnet), or network group (netgroup) that will access storage resources on the system.

You can create the following types of host configurations:
- Individual host configurations Enable you to define and control access to storage resources on a host-by-host basis.
- Subnet and netgroup configurations Enable you to define and control access to storage resources for multiple hosts or network segments.

Each host configuration is identified by an ID.

The following table lists the attributes for host configurations.

Table 6 Host configuration attributes

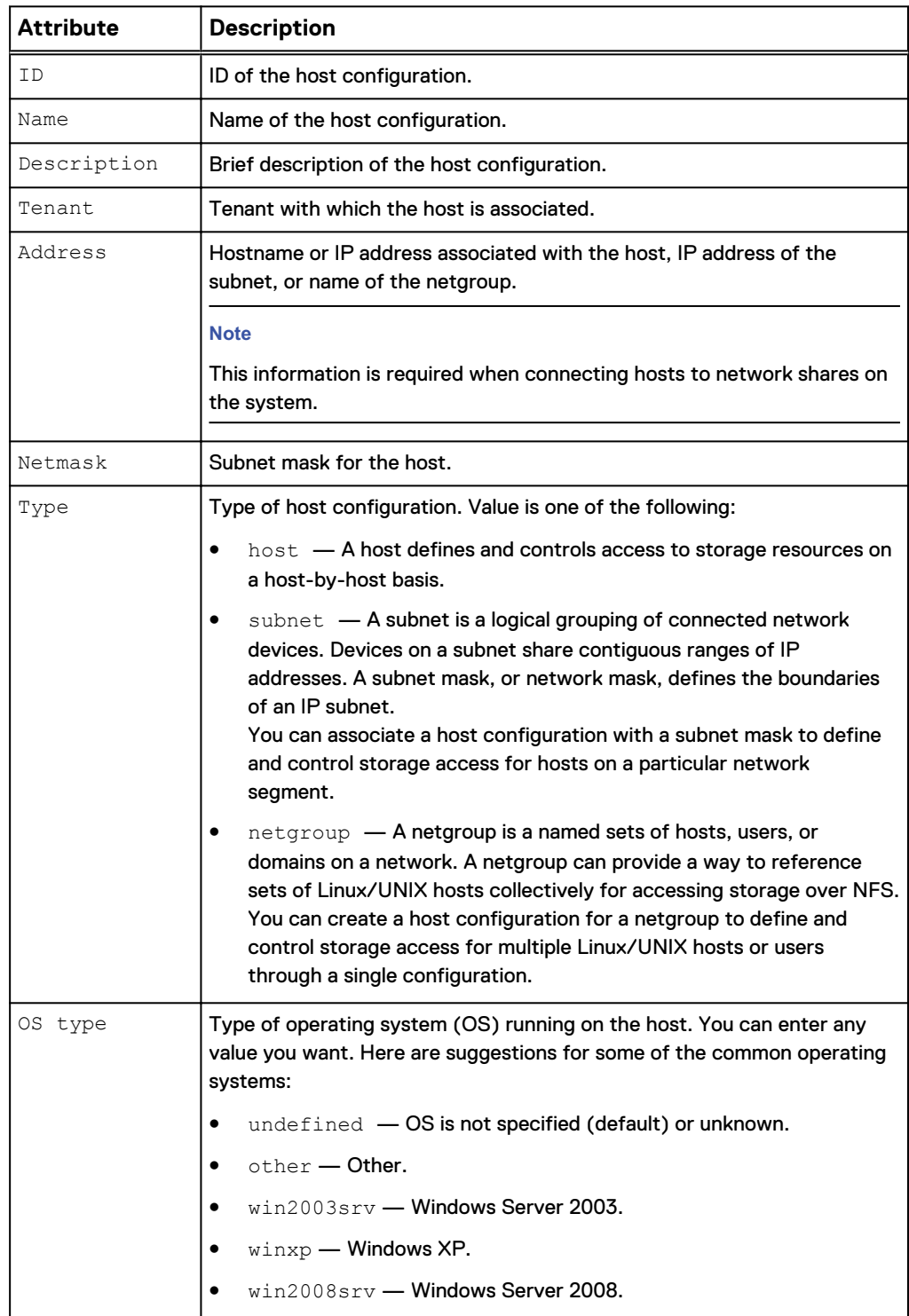

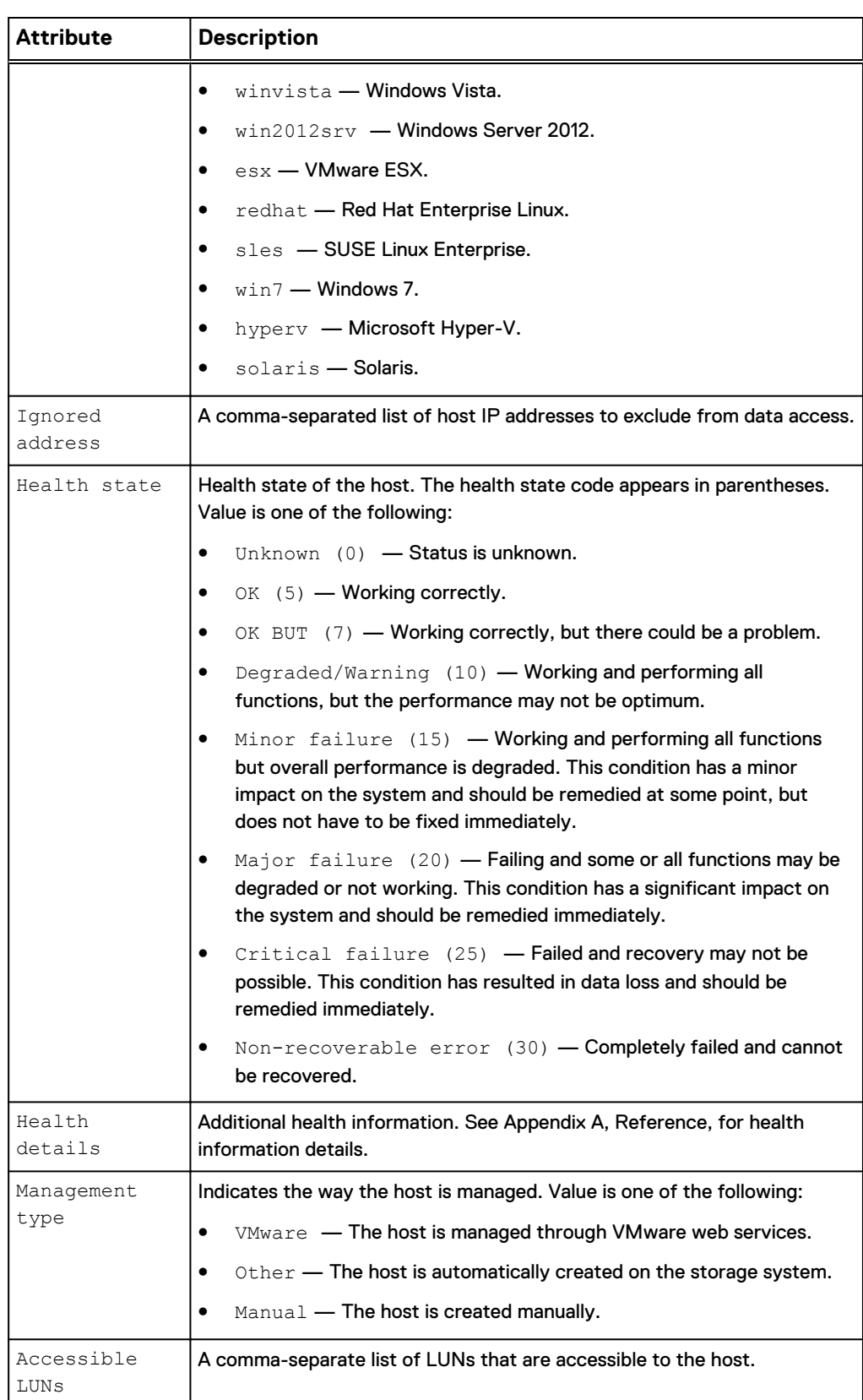

## Table 6 Host configuration attributes (continued)

Table 6 Host configuration attributes (continued)

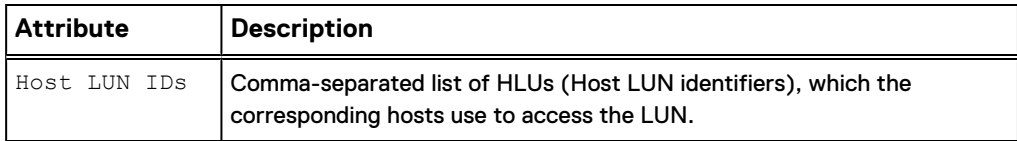

## **Create host configurations**

Create a host configuration to establish a connection between the system and hosts that access the system.

### **Format**

```
/remote/host create -name <value> [-descr <value>] [-tenant
<value>] -type {host [-addr <value>] [-ignoredAddr <value>] [-
osType <value> ] | subnet -addr <value> [-netmask <value>] |
netgroup -addr <value>}
```
### **Action qualifier**

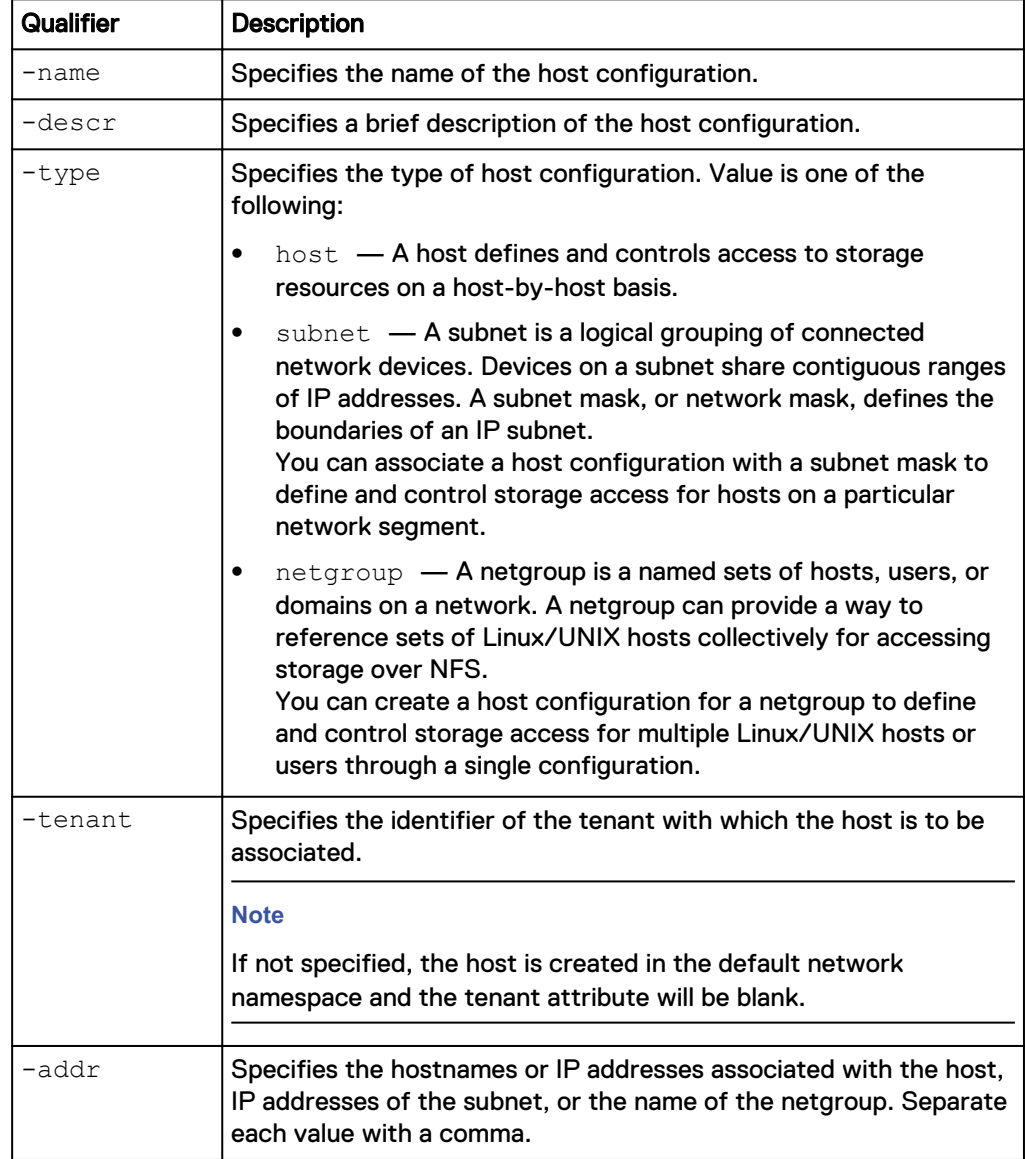

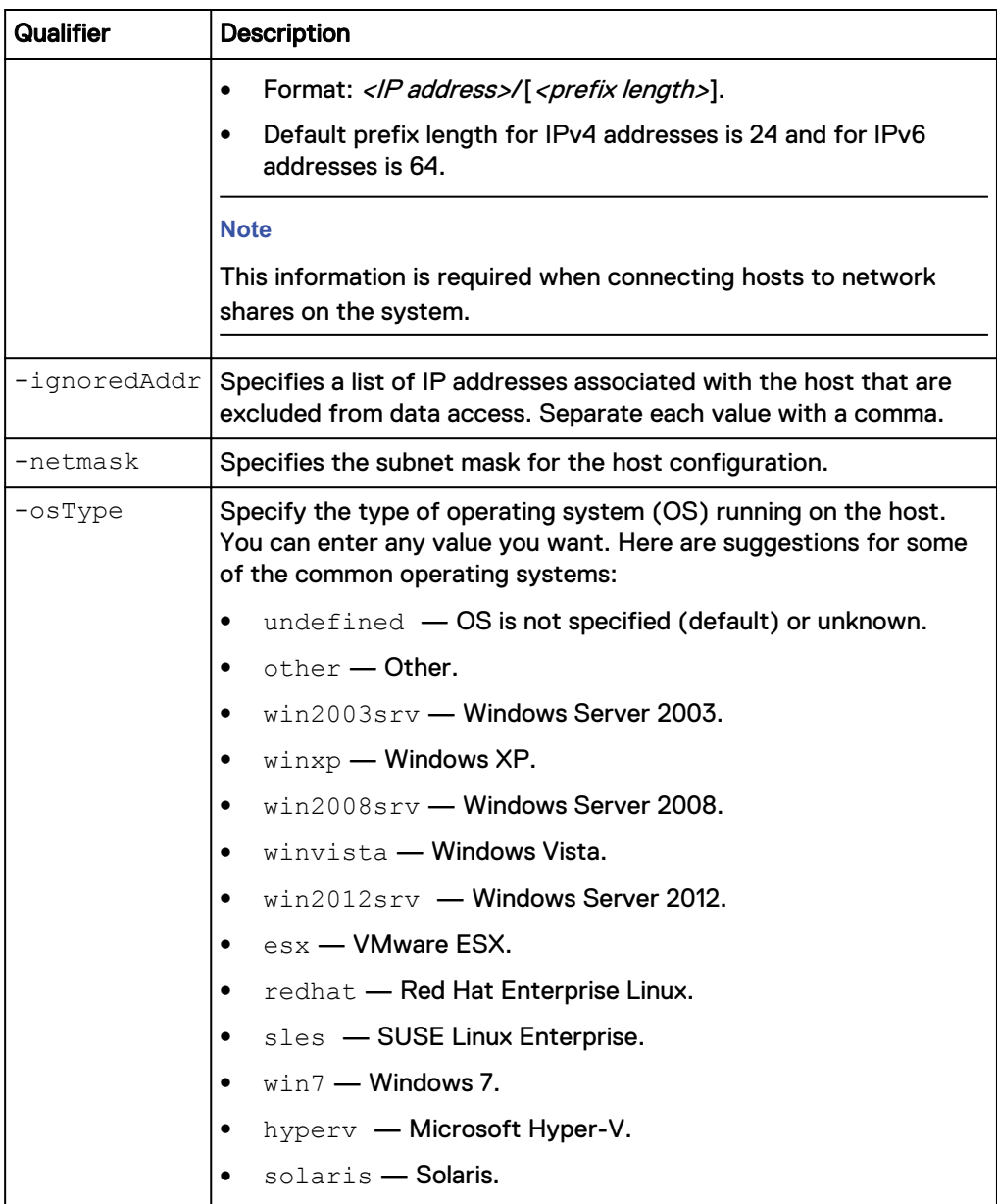

The following command creates a host configuration for a host with these settings:

- Name is MyHost.
- Description is "accounting".
- $\bullet$  IP address is 10.64.74.10.
- OS is Windows XP.

The host configuration receives ID Host\_1014:

```
uemcli -d 10.0.0.1 -u Local/joe -p MyPassword456! /remote/host create
–name MyHost –descr "accounting" -type host –addr 10.64.74.10 -osType
winxp
```

```
Storage system address: 10.0.0.1
Storage system port: 443
```

```
HTTPS connection
```

```
ID = Host 1014Operation completed successfully.
```
The following command creates a host configuration for a subnet with these settings:

- Name is MySubnet.
- Description is "subnet1".
- $\bullet$  IP address is 192.168.10.0.
- $\bullet$  Subnet mask is 255.255.255.0.

The host configuration receives ID Subnet\_1015:

```
uemcli -d 10.0.0.1 -u Local/joe -p MyPassword456! /remote/host create
–name MySubnet –descr "subnet1" -type subnet –addr 192.168.10.0 –
netmask 255.255.255.0
```

```
Storage system address: 10.0.0.1
Storage system port: 443
HTTPS connection
ID = Subnet 1015Operation completed successfully.
```
### **Example 3**

The following command creates a host configuration for a subnet with these settings:

- <sup>l</sup> Name is IPv6Subnet.
- Description is "V6\_HE\_Subnet".
- IPv6 address is 2001:db8:c25:
- Prefix length is 48.

The host configuration receives ID NetGroup\_1023:

**uemcli -d 10.0.0.1 /remote/host create -name IPv6Subnet -descr "V6\_HE\_Subnet" -type subnet -addr 2001:db8:c25::/48**

```
Storage system address: 10.0.0.1
Storage system port: 443
HTTPS connection
ID = NetGroup_1023
Operation completed successfully.
```
## **View host configurations**

View details about a host configuration. You can select the ID of the host configuration or the host type.

### **Format**

```
/remote/host [{{-id <value> | -name <value>} | -type {host |
subnet | netgroup}}] show
```
### **Object qualifier**

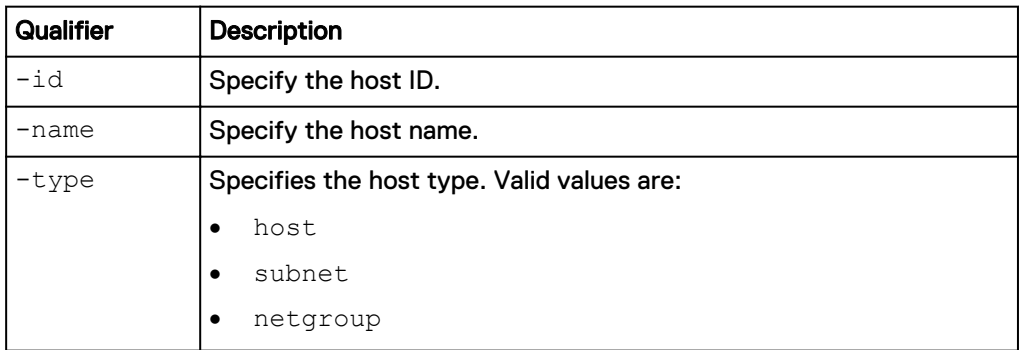

### **Example**

The following command lists all host configurations on the system:

**uemcli -d 10.0.0.1 -u Local/joe -p MyPassword456! /remote/host show brief**

```
Storage system address: 10.0.0.1
Storage system port: 443
HTTPS connection
1: ID = 1014Name = MyHost
Description = this is my host
Tenant = tenant_3
Type = host
Address = 10.64.74.10, 10.64.80.10
Netmask =
OS type = winxp
 Ignored address = 10.64.80.10
   Health state = OK (5)2: ID = 1015Name = MySubnet
Description = this is my subnet
Tenant =
Type = subnet
Address = 192.168.10.0
Netmask = 255.255.255.0OS type = Ignored address =
    Health state = OK (5)
```
## **Change host configuration settings**

Change the settings for a host configuration.

### **Format**

```
/remote/host {-id <value> | -name <value>} set [-name <value>]
[-descr <value>] [-addr <value>] [-ignoredAddr <value>] [-
netmask <value>] [-osType <value>] [-addLuns <value> [-hlus
<value> ]] [-removeLuns <value>]
```
### **Object qualifier**

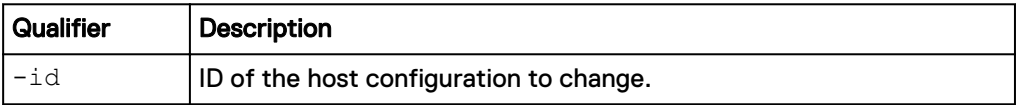

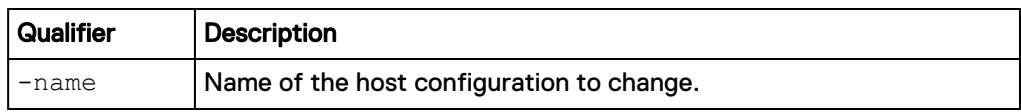

## **Action qualifier**

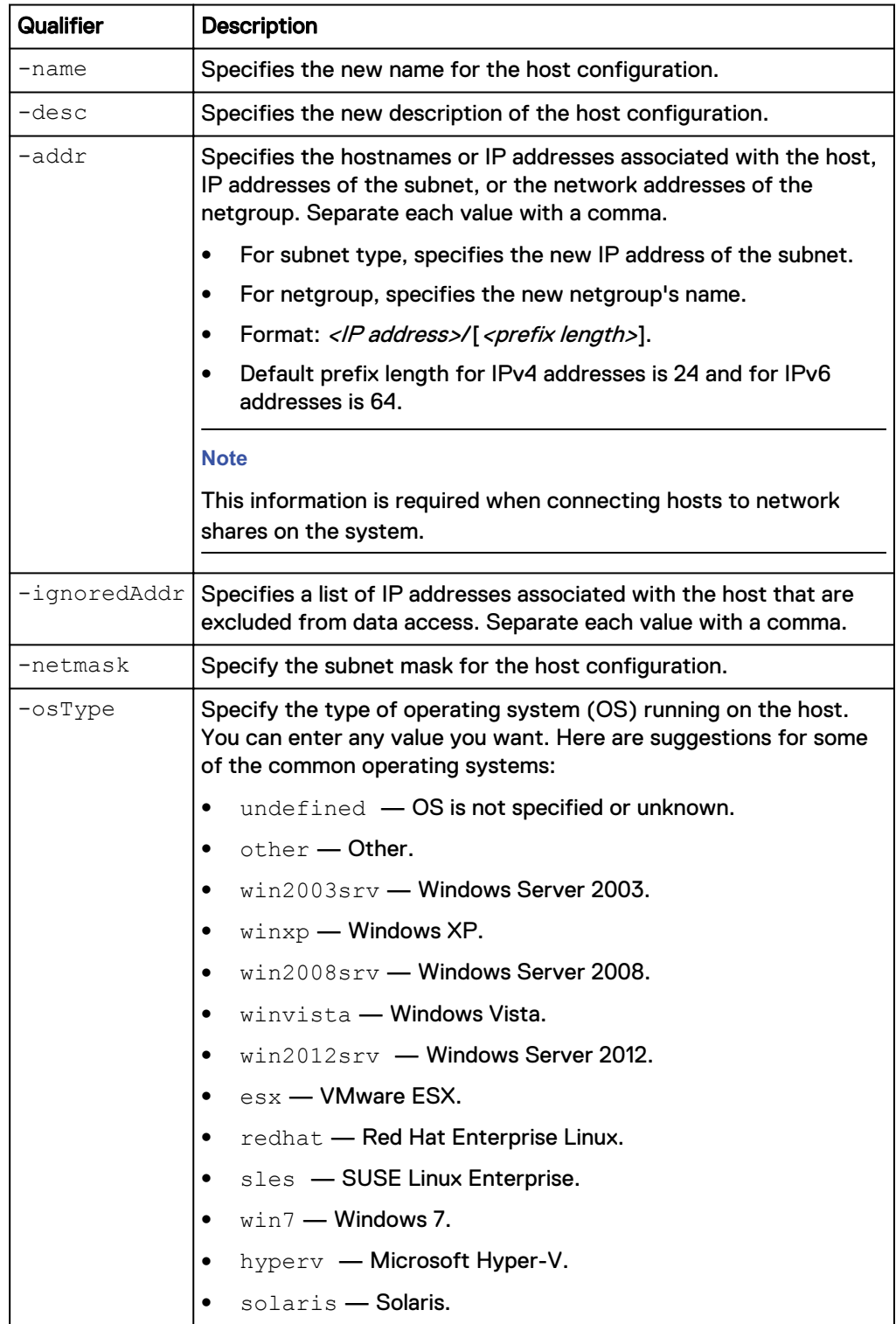

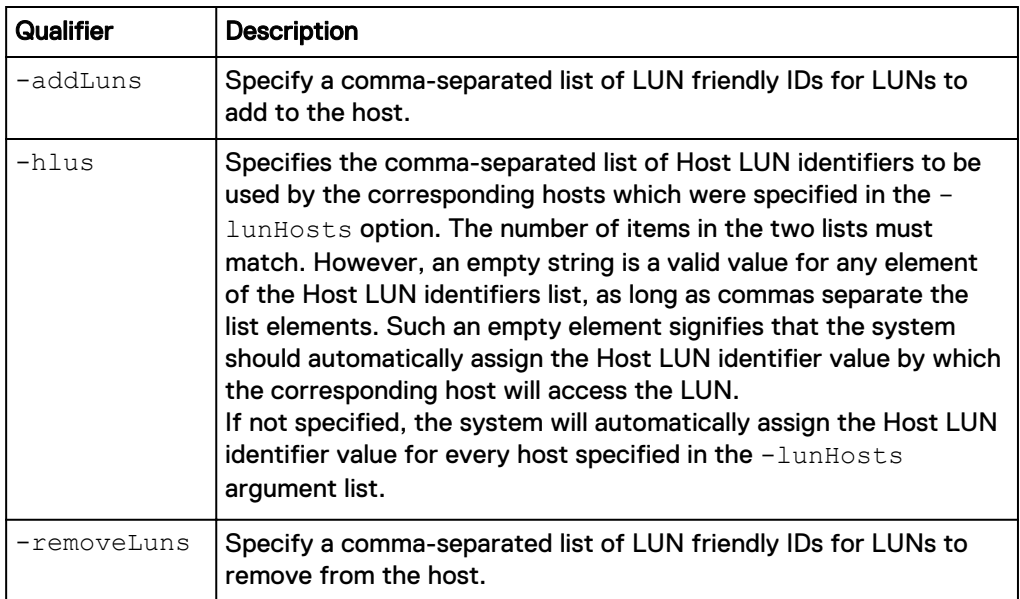

The following command updates the description of host configuration 1014 to indicate that it now holds the payroll database:

```
uemcli -d 10.0.0.1 -u Local/joe -p MyPassword456! /remote/host –id
1014 set -descr "Accounting" –osType winxp
```

```
Storage system address: 10.0.0.1
Storage system port: 443
HTTPS connection
ID = 1014
Operation completed successfully.
```
## **Delete host configurations**

Delete a host configuration.

### *NOTICE*

Deleting a host configuration breaks the block-based (Fibre Channel or iSCSI) storage connections associated with the configuration. Hosts that use the configuration for NFS-based storage connections, such as NFS shares, revert to the default access privileges for any storage resources that they can access.

#### **Format**

/remote/host {-id *<value>* | -name *<value>*} delete

### **Object qualifier**

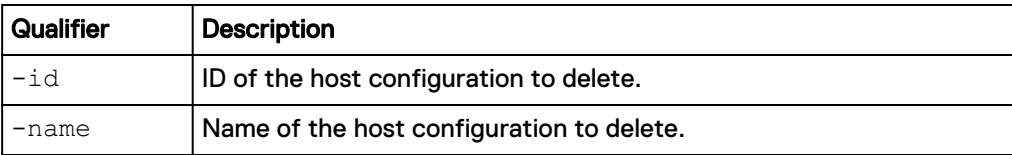

### **Example**

The following command deletes host configuration 1014:

**uemcli -d 10.0.0.1 -u Local/joe -p MyPassword456! /remote/host –id 1014 delete**

```
Storage system address: 10.0.0.1
Storage system port: 443
HTTPS connection
Operation completed successfully.
```
# **Manage host initiators**

After you create a host configuration for controlling host access to storage on the system, you need to create one or more initiators for each host configuration that accesses the storage system. Each initiator represents the initiator on the host, which will connect to the storage system. There are two types of initiators, Fibre Channel (FC) and iSCSI.

A FC initiator contains the WWN of an HBA on the host. This WWN is not the WWN of the host.

An iSCSI initiator contains the IQN (iSCSI Qualified Name) used by the host, and optionally the CHAP authentication password associated with the host. explains how to configure reverse (two-way) CHAP authentication on the system.

Each initiator is identified by an ID.

The following table lists the attributes for initiators.

Table 7 Initiator attributes

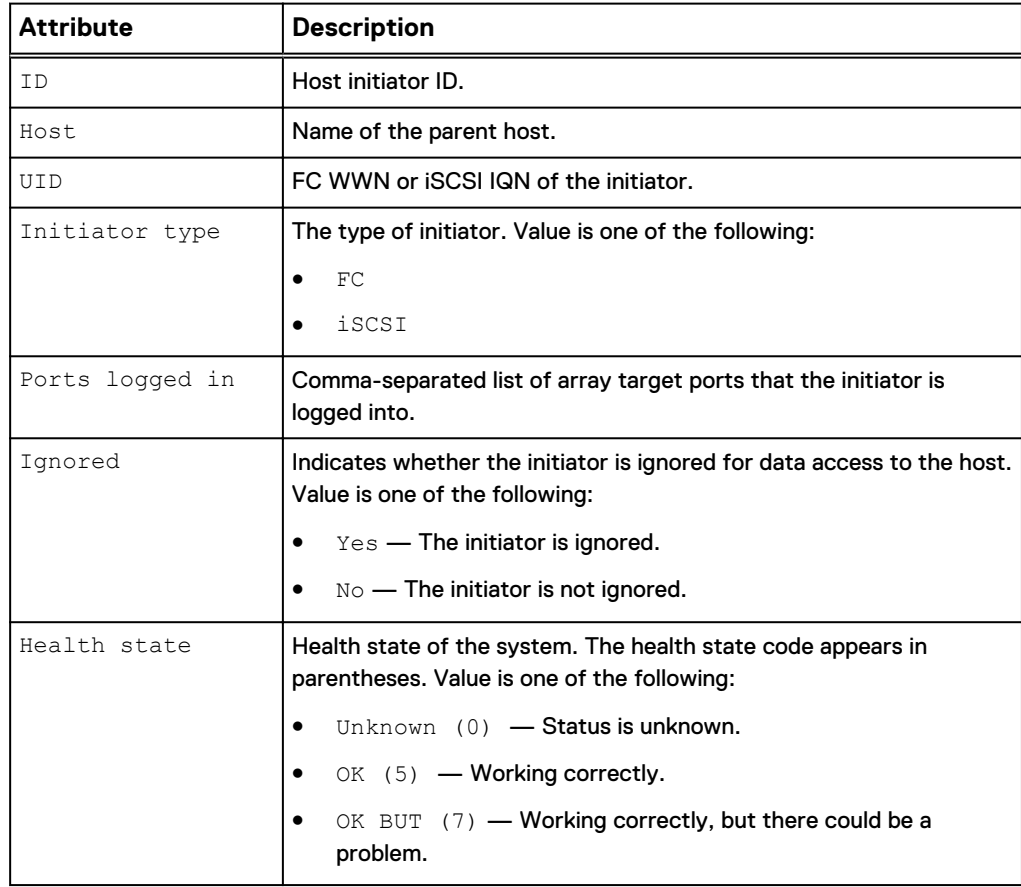

## Table 7 Initiator attributes (continued)

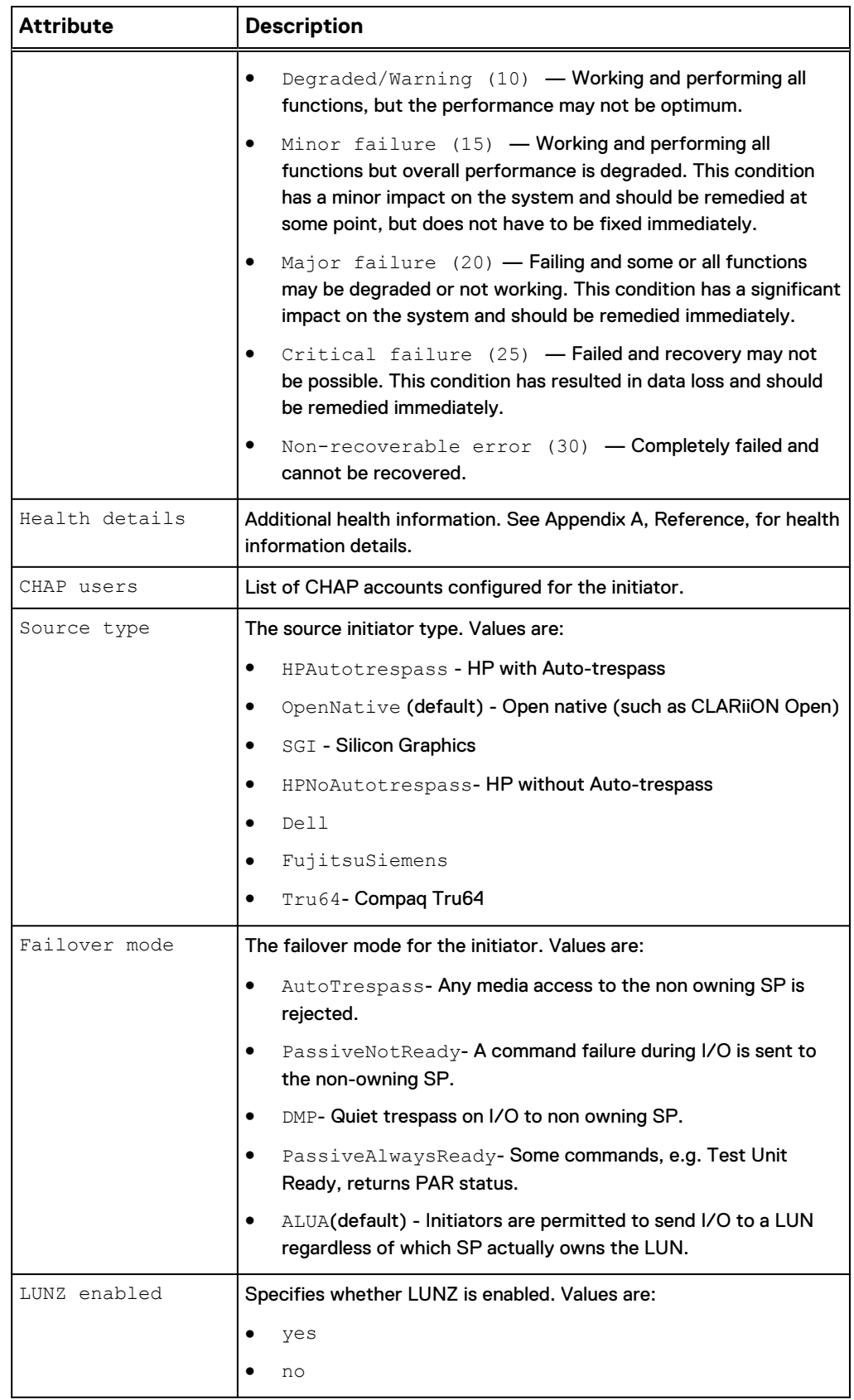

Table 7 Initiator attributes (continued)

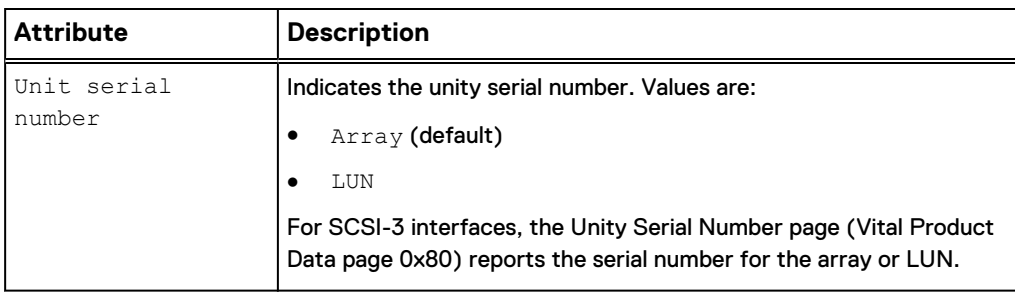

## **Create initiators**

Create an FC or iSCSI initiator and assign it to a host configuration.

### **Format**

```
/remote/initiator create –host <value> -uid <value> -type
{iscsi|fc} [-sourceType {HPAutotrespass | OpenNative | SGI |
HPNoAutotrespass | Dell | FujitsuSiemens | Tru64}] [-
failoverMode {AutoTrespass | PassiveNotReady | DMP |
PassiveAlwaysReady | ALUA}] [-lunzEnabled {yes | no}] [-
unitSerialNumber {Array | LUN}]
```
### **Object qualifier**

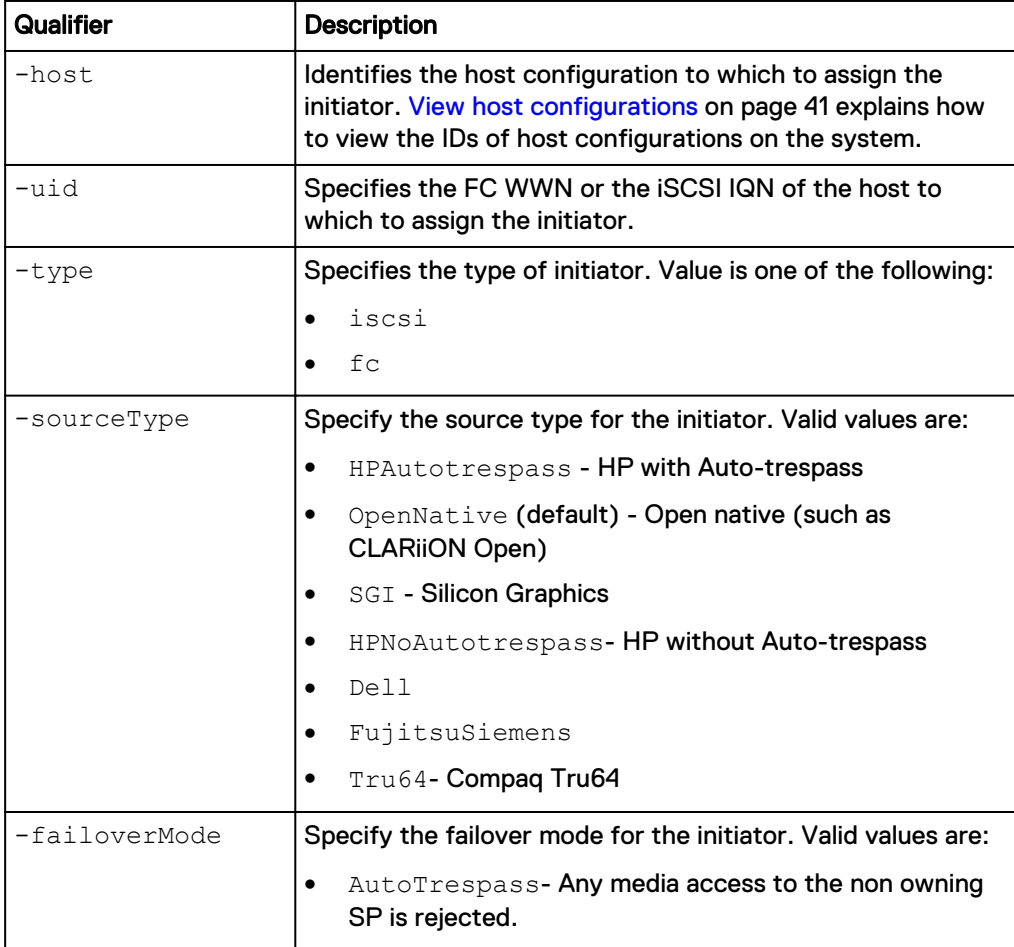

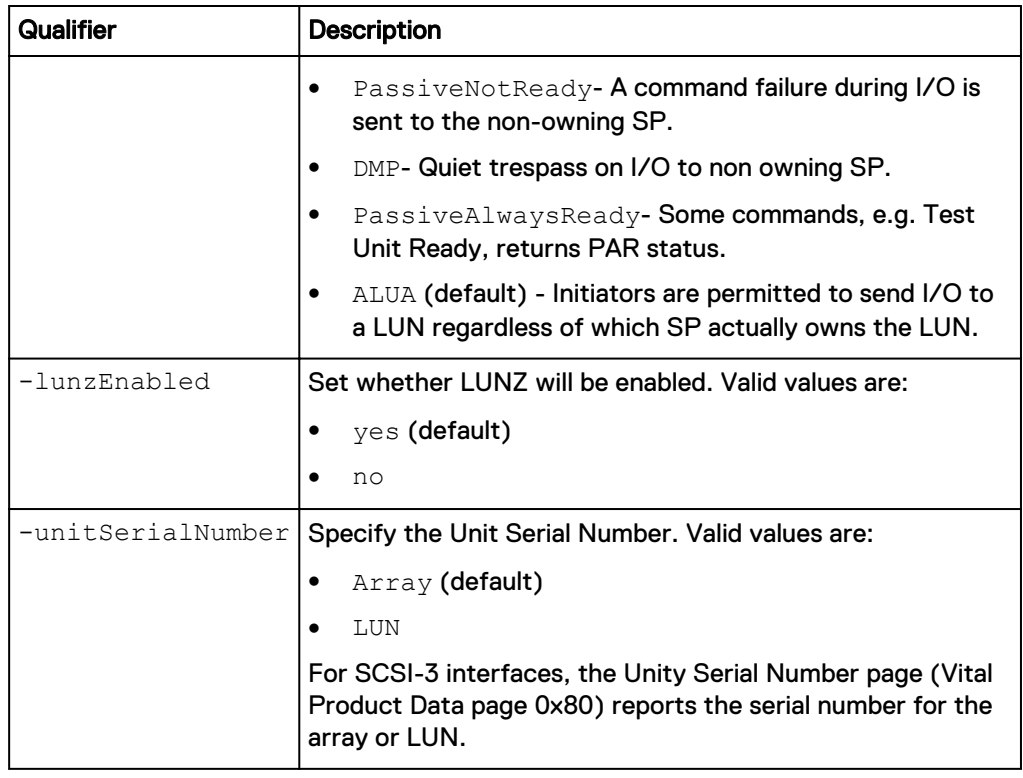

The following command creates an FC initiator for host configuration 1014. The FC initiator receives ID 1021:

```
uemcli -d 10.0.0.1 -u Local/joe -p MyPassword456! /remote/initiator
create -host 1014 -uid "20:00:00:00:C9:29:0F:FD:
10:00:00:00:C9:29:0F:FD" -type fc
```

```
Storage system address: 10.0.0.1
Storage system port: 443
HTTPS connection
ID = 1021
Operation completed successfully.
```
### **Example 2**

The following command creates an iSCSI initiator for host configuration Host\_3. The iSCSI initiator receives ID 1022:

**uemcli -d 10.0.0.1 -u Local/joe -p MyPassword456! -sslPolicy accept / remote/initiator create -host Host\_3 iqn.1000-05.com.fancy:win-123456 -type iscsi**

```
Storage system address: 10.0.0.1
Storage system port: 443
HTTPS connection
ID = 1022
Operation completed successfully.
```
### **Example 3**

The following command creates an iSCSI initiator for "Host\_3" with:

- A source type of "OpenNative"
- A failover mode of "PassiveAlwaysReady"
- LUNZ disabled
- And an "Array" Unit Serial Number

```
uemcli -d 10.0.0.1 -u Local/joe -p MyPassword456! /remote/initiator
create -host Host_3 -uid iqn.1993-08.com.microsoft:win -type iscsi -
sourceType OpenNative -failoverMode PassiveAlwaysReady -lunzEnabled no
-unitSerialNumber Array
```

```
Storage system address: 10.0.0.1
Storage system port: 443
HTTPS connection
ID = HostInitiator_8
Operation completed successfully.
```
## **View initiators**

View a list of initiators. You can filter on the initiator ID, host ID, or whether the initiator is registered.

### **Format**

```
/remote/initiator [{-id <value> | -host <value> | -
unregistered}] show
```
### **Object qualifier**

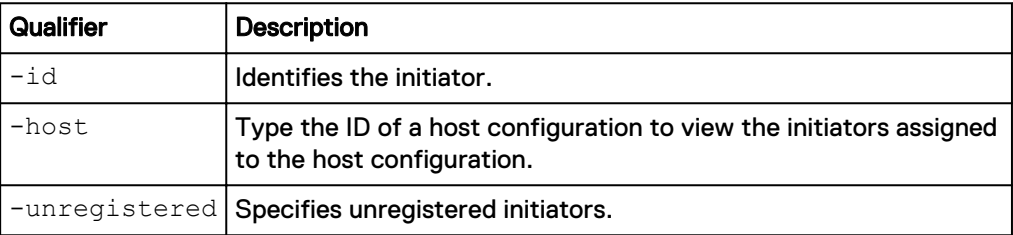

### **Example**

The following command lists the details of all initiators on the system:

```
uemcli -d 10.0.0.1 -u Local/joe -p MyPassword456! /remote/initiator
show
```

```
Storage system address: 10.0.0.1
Storage system port: 443
HTTPS connection
1: ID = HostInitiator 7
  Host = Host_4<br>UID = ion.= ign.
1991-05.com.microsoft:cnenfanw4l1c.corp.emc.com
 Initiator type = iscsi
Ports logged in = spb_eth2, spa_eth2
   Ignored = no
  Health State<br>Health Details
                  = OK (5)<br>= "The component is operating normally. No
action is required."
  CHAP users
  Source type = Open Native
  Failover mode = ALUA
```

```
LUNZ = yes
 Unit serial number = Array
```
# **Change initiator settings**

Modify an already created initiator.

### **Format**

```
/remote/initiator -id <value> set [-ignored {yes | no}] [-host
<value>] [-sourceType {HPAutotrespass | OpenNative | SGI |
HPNoAutotrespass | Dell | FujitsuSiemens | Tru64}] [-
failoverMode {AutoTrespass | PassiveNotReady | DMP |
PassiveAlwaysReady | ALUA}] [-lunzEnabled {yes | no}] [-
unitSerialNumber {Array | LUN}]
```
### **Object qualifier**

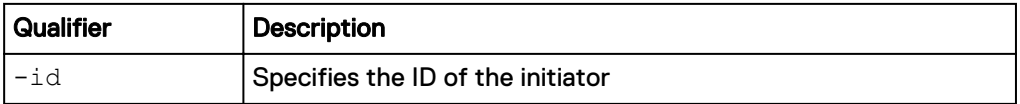

### **Action qualifier**

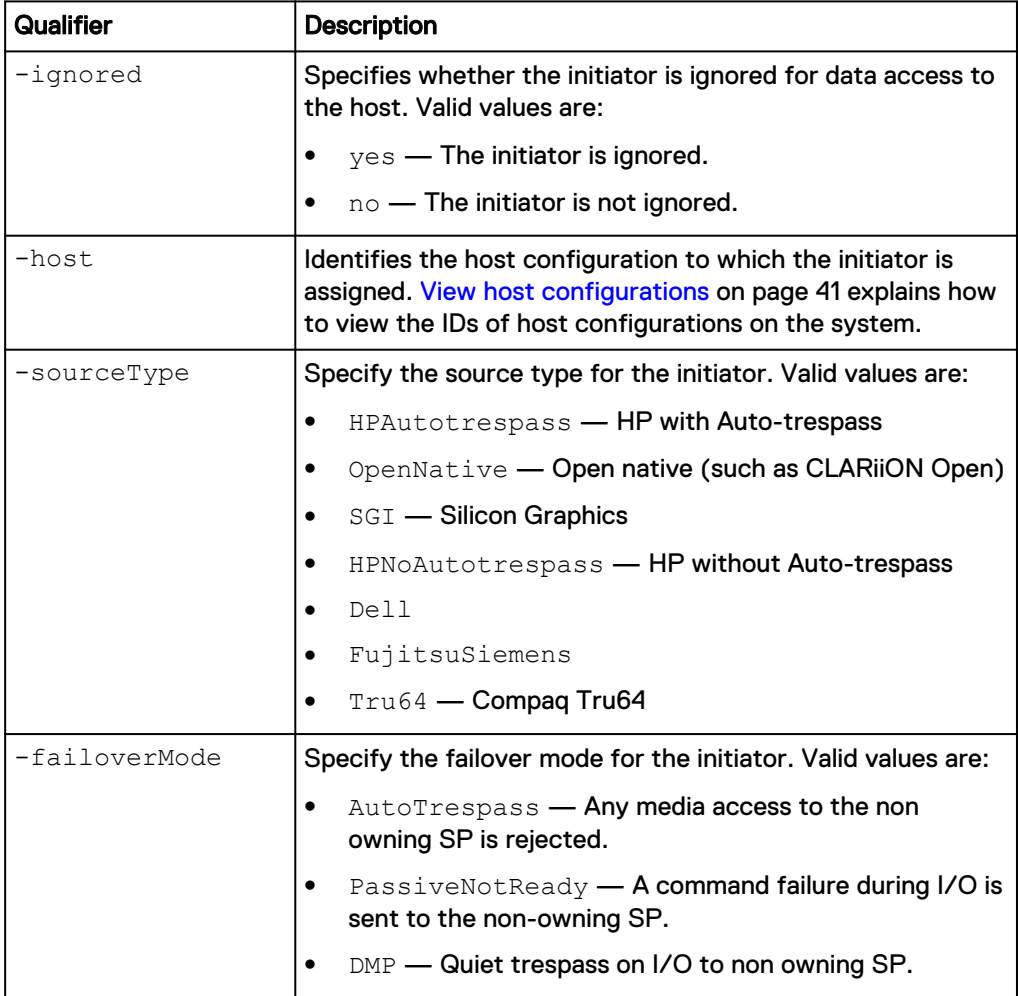

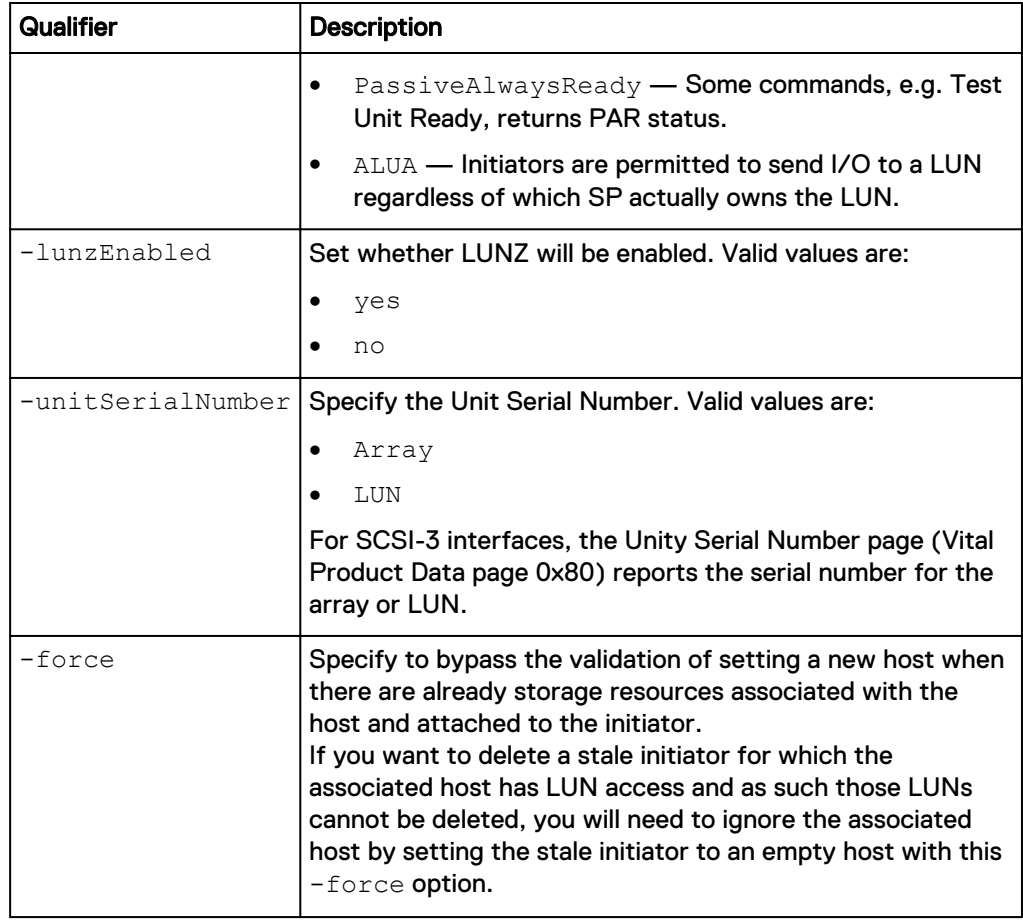

The following command changes the source type, failover mode, LUNZ settings, and Unit Serial Number of the initiator:

**uemcli -d 10.0.0.1 -u Local/joe -p MyPassword456! /remote/initiator id HostInitiator\_6 set -sourceType HPAutotrespass -failoverMode PassiveNotReady -lunzEnabled yes -unitSerialNumber Array**

```
Storage system address: 10.0.0.1
Storage system port: 443
HTTPS connection
Operation completed successfully.
```
# **Manage VMware vCenter**

Manage VMware vCenter servers.

The following table lists the attributes for VMware vCenter.

### Table 8 VMware vCenter attributes

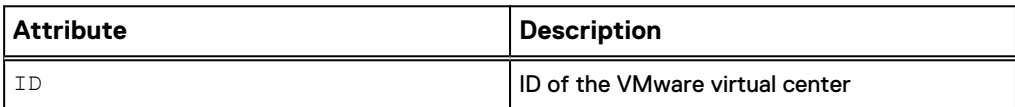

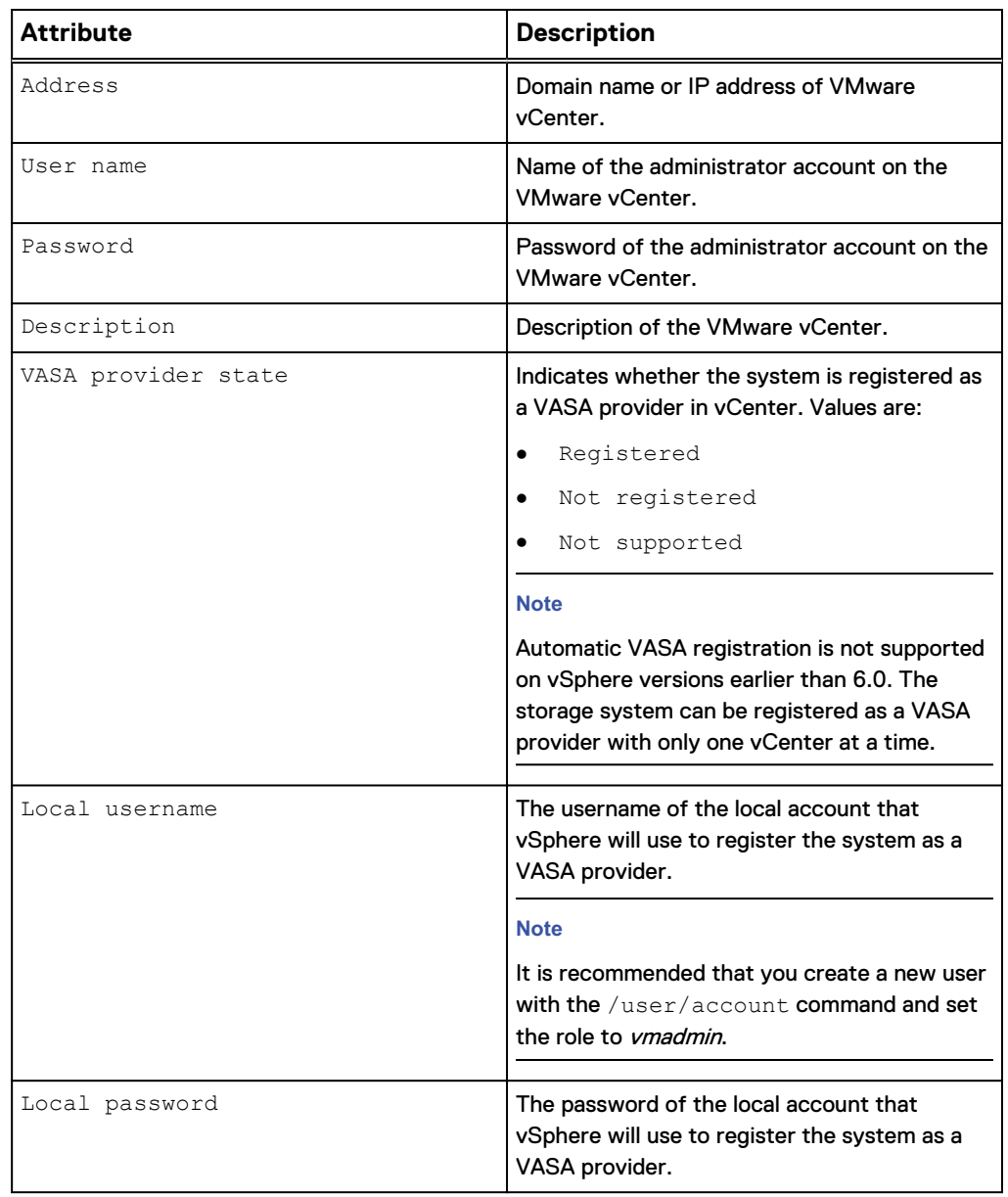

Table 8 VMware vCenter attributes (continued)

## **Create VMware vCenter**

Adds the vCenter credentials and discovers any ESXi host managed by that vCenter. The vCenter credentials are stored in the storage system. In order to execute this command, the user must have account on the storage system.

#### **Format**

```
/virt/vmw/vc create -addr <value> -username <value> {-passwd
<value> | -passwdSecure} [-descr <value>] [-
registerVasaProvider {yes -localUsername <value> {-localPasswd
<value> | -localPasswdSecure} | no}]
```
## **Action qualifier**

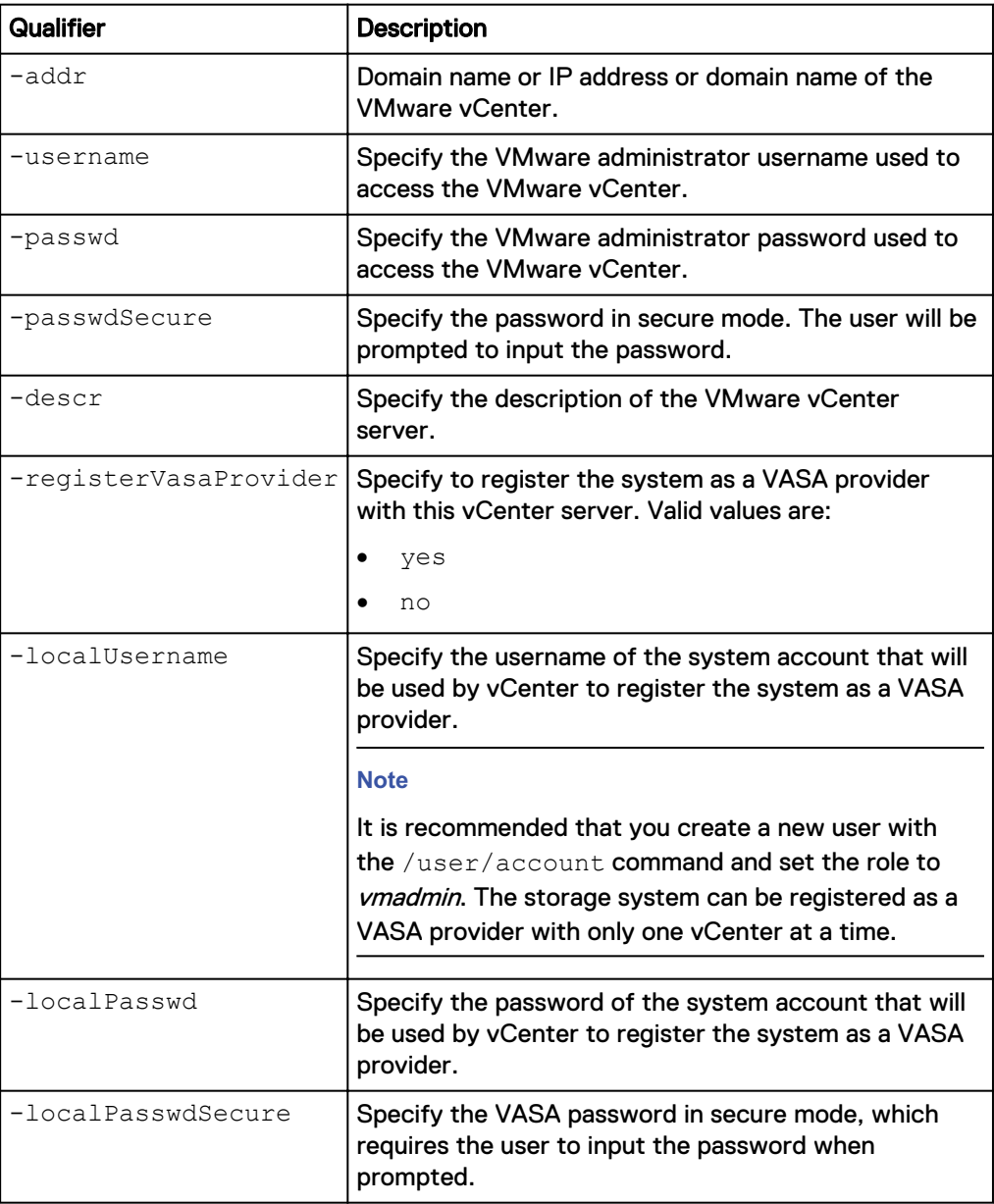

### **Example 1**

The following command adds virtual center credentials:

**uemcli -d 10.0.0.1 -u Local/joe -p MyPassword456! /virt/vmw/vc create -addr 10.11.11.111 -username administrator@vsphere.local -passwd xxx descr "Add vCenter"**

```
Storage system address: 10.0.0.1
Storage system port: 443
HTTPS connection
ID = VC 1Operation completed successfully
```
The following command adds a vCenter and registers the storage system as a VASA provider.

**uemcli -d 10.0.0.1 -u Local/joe -p MyPassword456! /virt/vmw/vc create –address 10.11.11.111 –username root –passwd xxx –descr "Add virtual center" –registerVasaProvider yes –localUsername admin –localPasswd Password321**

```
Storage system address: 10.0.0.1
Storage system port: 443
HTTPS connection
ID = VC 1Operation completed successfully
```
### Set the credentials or description of an existing vCenter server

Modifies the credentials or description of the existing vCenter server. In order to execute this command the user must have an account on the storage system.

#### **Format**

/virt/vmw/vc -id <*value*> set [-addr <*value*>] [-username <*value*> {-passwd <*value*> | -passwdSecure} ] [-descr <*value*>]

#### **Object qualifier**

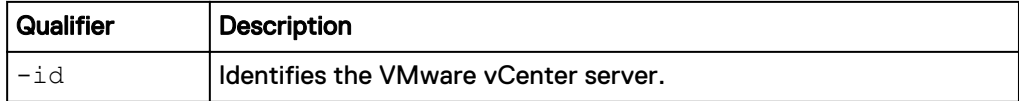

### **Action qualifier**

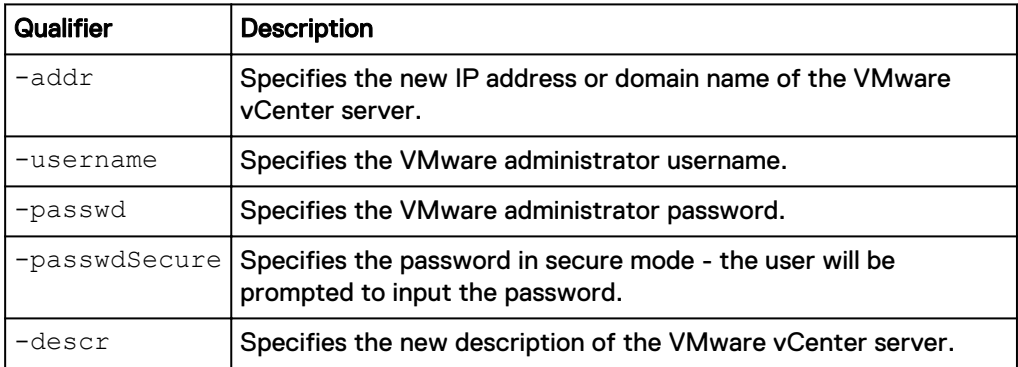

### **Example**

The following command specifies the new description of the VMware vCenter server:

**uemcli /virt/vmw/vc -id VC\_1 set -descr "This vCenter manages 2 ESXi hosts"**

```
Storage system address: 10.0.0.1
Storage system port: 443
HTTPS connection
```

```
ID = VC 1Operation completed successfully.
```
## **Delete an existing vCenter server**

Removes an existing VMware vCenter server and its associated ESXi hosts.

#### **Note**

If the Unity system is registered as a VASA provider in vCenter and you delete the vCenter from Unity, the Unity system will be unregistered as a VASA provider from vCenter.

### **Format**

/virt/vmw/vc -id *<value>* delete

### **Object qualifier**

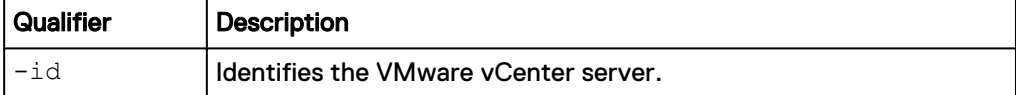

### **Example**

The following example deletes an existing vCenter server and any of its associated ESXi hosts.

**uemcli -d 10.0.0.1 -u Local/joe -p MyPassword456! /virt/vmw/vc -id VC\_1 delete**

```
Storage system address: 10.0.0.1
Storage system port: 443
HTTPS connection
Operation completed successfully
```
## **View all vCenter servers**

Displays a list of configured VMware vCenter servers.

### **Format**

/virt/vmw/vc [-id <*value*>] show

### **Object qualifier**

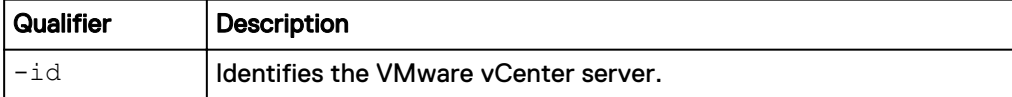

#### **Example**

The following example shows a list of all vCenter servers.

**uemcli -d 10.0.0.1 -u Local/joe -p MyPassword456! /virt/vmw/vc show**

```
Storage system address: 10.0.0.1
Storage system port: 443
HTTPS connection
```

```
1: ID = VC_1<br>Address = 10.1Address = 10.1.1.1<br>Description = This vCer
                                 = This vCenter manages 2 ESXi hosts<br>= yes
       VASA provider state
```
## **Refresh all vCenter servers**

Rescan details of all configured VMware vCenter servers.

### **Format**

/virt/vmw/vc refresh [-scanHardware]

### **Object qualifier**

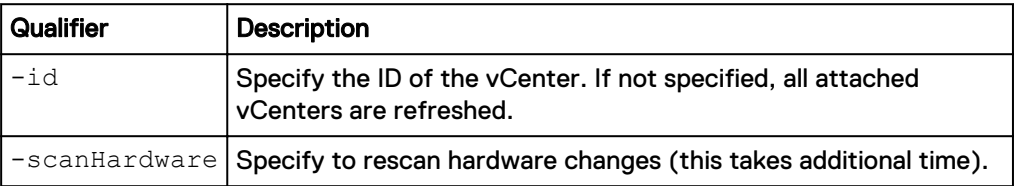

### **Example**

The following example rescans all vCenters.

**uemcli -d 10.0.0.1 -u Local/joe -p MyPassword456! /virt/vmw/vc refresh -scanHardware**

```
Storage system address: 10.0.0.1
Storage system port: 443
HTTPS connection
```
Operation completed successfully.

# **Manage ESXi hosts**

Manage VMware ESXi hosts.

The following table lists the attributes for ESXi hosts.

Table 9 ESXi host attributes

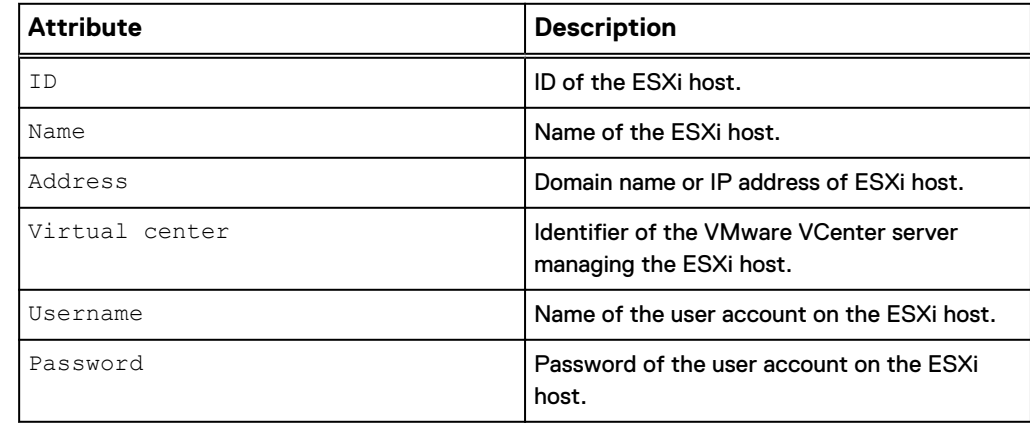

Table 9 ESXi host attributes (continued)

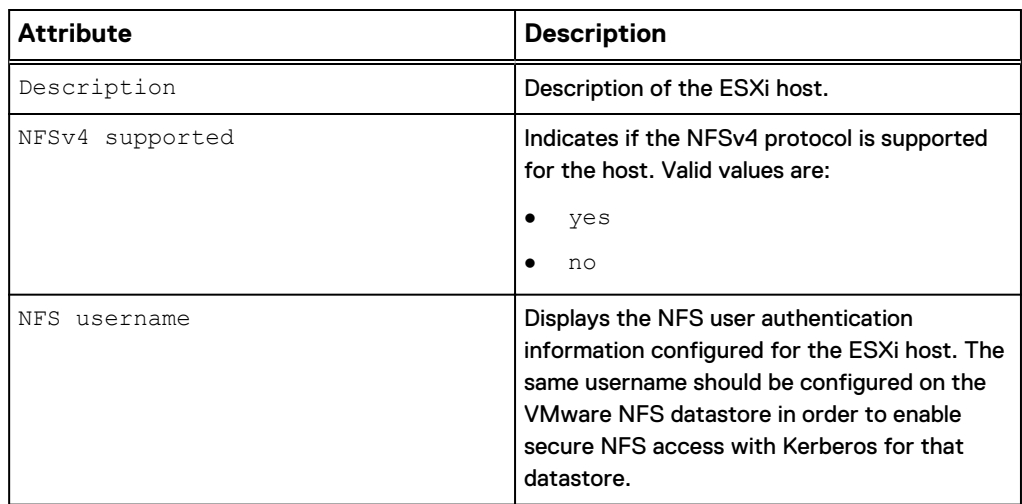

## **Create an ESXi host**

Adds a VMware ESXi host.

### **Format**

```
/virt/vmw/esx create -addr <value> { -vc <value> | -username
<value> {-passwd <value> | -passwdSecure} } [ -descr
<value> ] ] [ -resolveConflicts { yes | no } ]
```
### **Action qualifier**

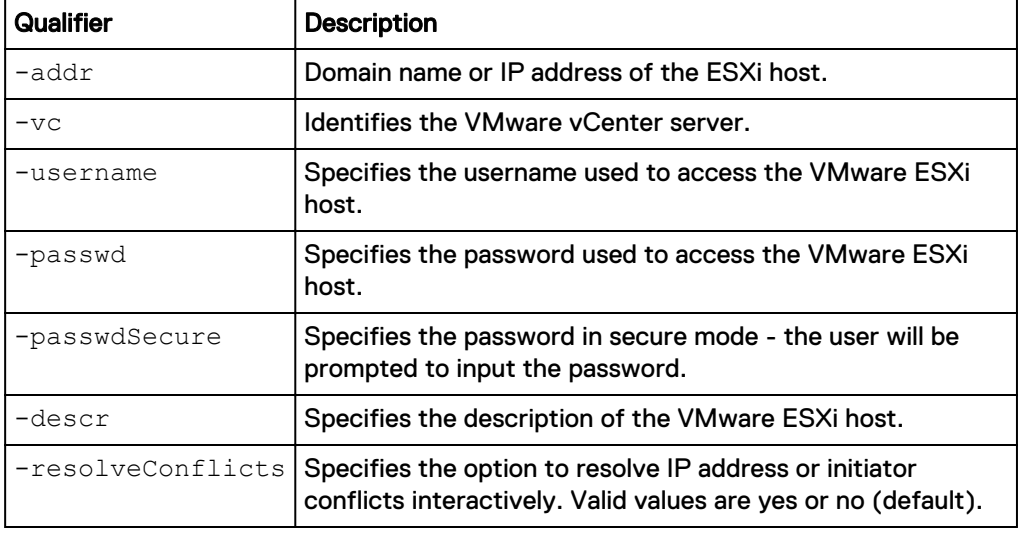

### **Example 1**

**uemcli -d 10.0.0.1 -u Local/joe -p MyPassword456! /virt/vmw/esx create -addr 10.1.1.1 -username root -passwd xxx -descr "My ESXi host"**

```
Storage system address: 10.0.0.1
Storage system port: 443
HTTPS connection
```

```
ID = ESX 1Operation completed successfully
```
**uemcli -d 10.0.0.1 -u Local/joe -p MyPassword456! /virt/vmw/esx create -addr 10.1.1.1 -vc VMwareVC\_12 -resolveConflicts yes**

```
Storage system address: 10.0.0.1
Storage system port: 443
HTTPS connection
```
The ESX host to be created has IP addresses and/or Initiators already present in an existing host. The ID of the existing host is: Host 12 The IP addresses in conflict are: 10.14.12.219, 10.14.12.220 The Initiators in conflicts are: iqn.1998-01.com.vmware:test1-1, iqn.1998-01.com.vmware:test1-2

WARNING, the existing host has IP addresses and/or Initiators not found in the ESX host to be created. If you continue with the ESX host creation, those IP addresses and/or Initiators will be removed and can no longer be used for storage access. The IP address not in the ESX host are: 10.14.12.217, 10.14.12.218 The Initiators not in the ESX host are: iqn. 1998-01.com.vmware:test1-3

```
Do you want to convert the existing host to the ESX host?
Yes / no:yes
ID = ESX 1
```
Operation completed successfully

## **Change ESXi host credentials**

Changes ESXi host credentials and/or description. In order to execute this command the user must have account on the storage system.

#### **Format**

```
/virt/vmw/esx -id <value> set [ -descr <value> ] [ -username
<value> { -passwd <value> | -passwdSecure } ] [ -addr <value> ]
```
#### **Object qualifier**

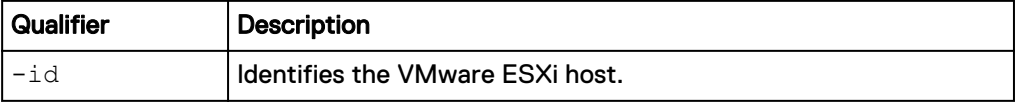

### **Action qualifier**

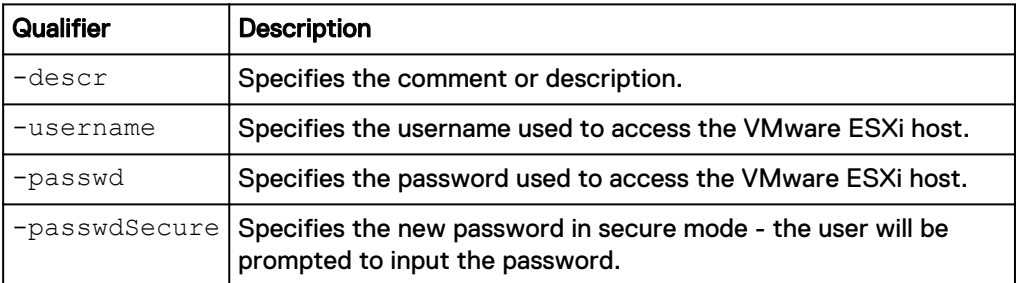

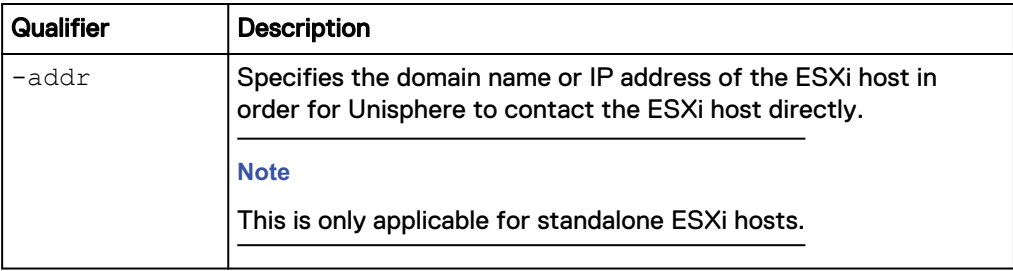

**uemcli -d 10.0.0.1 -u Local/joe -p MyPassword456! /virt/vmw/esx -id ESX\_1 set -descr "Changing ESXi host description"**

```
Storage system address: 10.0.0.1
Storage system port: 443
HTTPS connection
ID = ESX 1Operation completed successfully.
```
## **Delete ESXi host credentials**

Deletes ESXi host credentials. This will also remove access from the specified host to any VMware datastores or protocol endpoints that are associated with it.

### **Format**

/virt/vmw/esx -id <*value*> delete

### **Object qualifier**

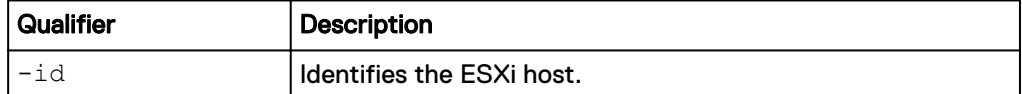

### **Example**

**uemcli -d 10.0.0.1 -u Local/joe -p MyPassword456! /virt/vmw/esx -id ESX\_1 delete**

```
Storage system address: 10.0.0.1
Storage system port: 443
HTTPS connection
```
Operation completed successfully.

## **View all existing ESXi hosts**

Displays a list of all configured VMware ESXi hosts.

### **Format**

/virt/vmw/esx [{-id *<value>* | -vc *<value>*}] show

### **Object qualifier**

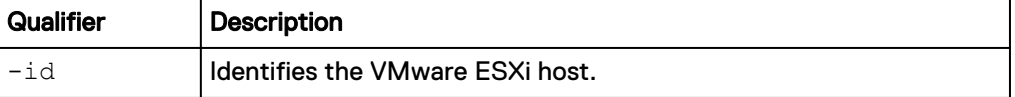

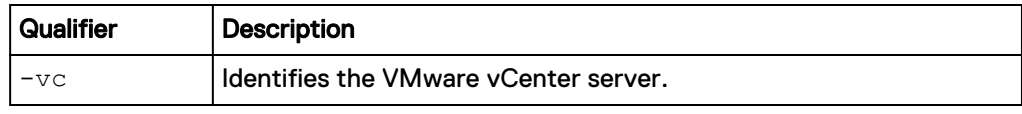

The following example shows how to display all of the ESXi hosts on the vCenter connected to the system.

```
uemcli -d 10.0.0.1 -u Local/joe -p MyPassword456! /virt/vmw/esx -vc
VC_1 show
```

```
Storage system address: 10.0.0.1
Storage system port: 443
HTTPS connection
1: ID = ESX_1
Name = nlpc12240.aa.bb.com
vCenter = VC_1Address = 10.10.10.100 Description = 
 NFSv4 supported = yes
    NFS username = root
2: ID = ESX_2
Name = nlpc12241.xx.yy.com
vCenter = VC_1Address = 10.10.10.101
     NFSv4 supported = no
    NFS username
```
## **Discover all ESXi hosts**

Lists all VMware ESXi hosts on the specified VMware vCenter server.

#### **Format**

```
/virt/vmw/esx discover { -vc <value> | -vcAddr <value> -
username <value> {-passwd <value> | -passwdSecure} } [ -
createAll ]
```
### **Action qualifier**

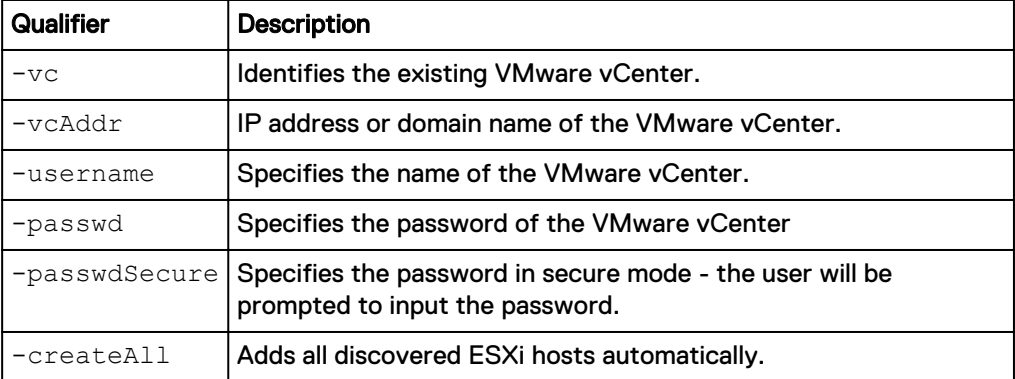

```
uemcli -d 10.0.0.1 -u Local/joe -p MyPassword456! /virt/vmw/esx
discover -vc VC_1
```

```
Storage system address: 10.0.0.1
Storage system port: 443
HTTPS connection
1: Name = nlpc12240.us.dq.com2: Name = nlpc12241.us.dq.comOperation completed successfully
```
## **Refresh an ESXi host**

Rescans details of a VMware ESXi host.

### **Format**

/virt/vmw/esx [-id <*value*>] refresh [-scanHardware]

### **Object qualifier**

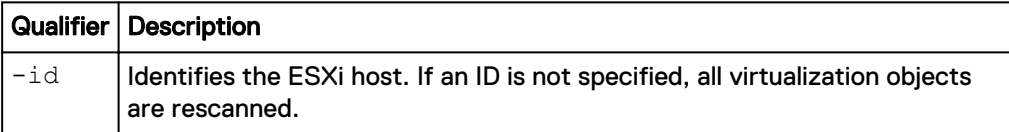

### **Action qualifier**

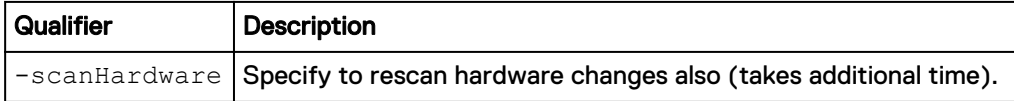

### **Example**

The following command rescans the hardware to discover additional ESXi hosts.

**uemcli -d 10.0.0.1 -u Local/joe -p MyPassword456! /virt/vmw/esx refresh -scanHardware**

```
Storage system address: 10.0.0.1
Storage system port: 443
HTTPS connection
```

```
Operation completed successfully.
```
# **Manage capability profiles**

A capability profile is a group of storage capabilities that are applicable for VVol datastores. You must create one or more capability profiles before creating VVol datastores.

Capabilities are automatically derived from the underlying storage pool and are determined by the pool properties. Usage tags are assigned by the storage admin.

There are three ways to profile storage capabilities for a pool:

## Table 10 Storage capabilities

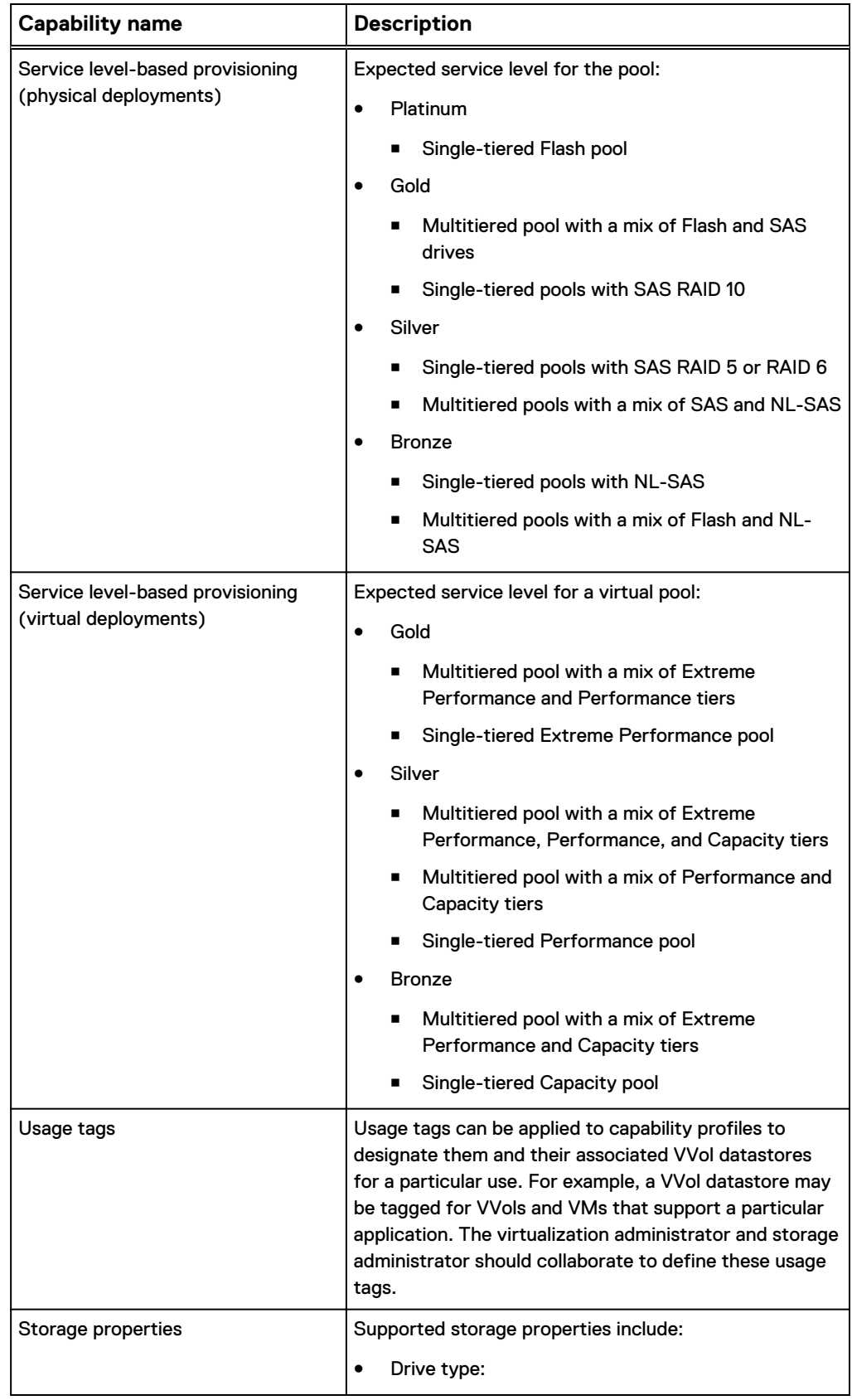

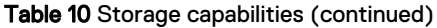

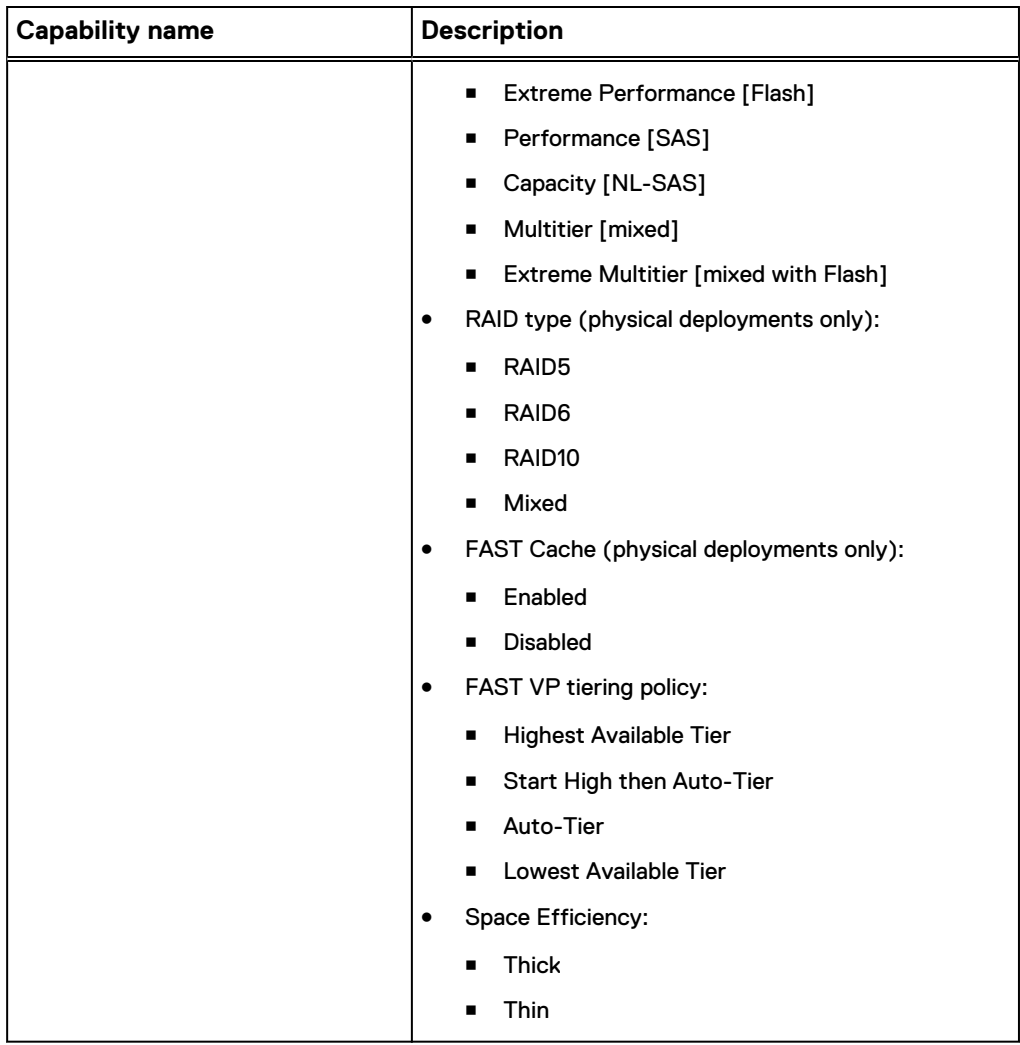

## Table 11 Capability profile attributes

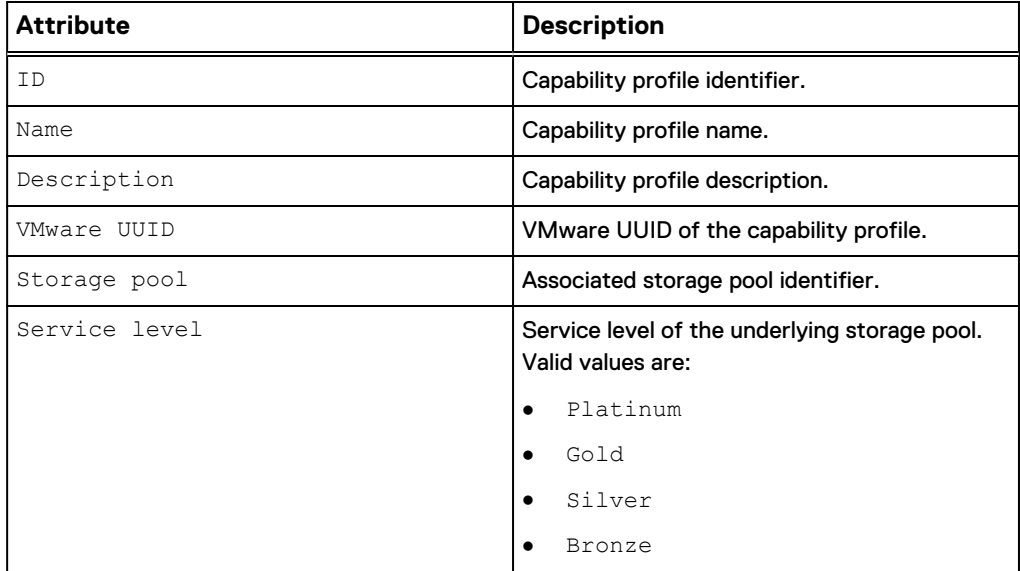

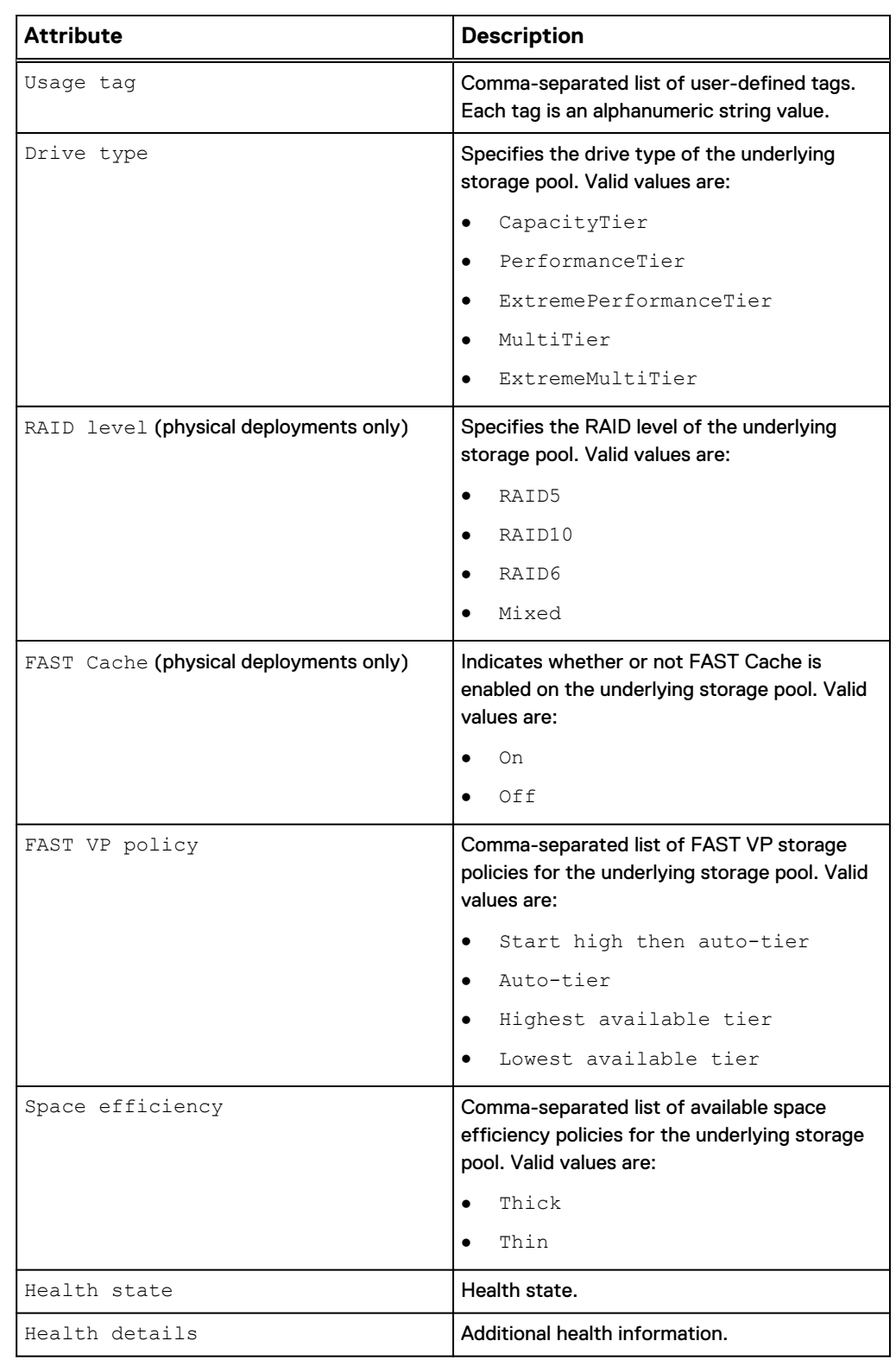

Table 11 Capability profile attributes (continued)

# **Create a capability profile**

Create a capability profile for VVol datastores.

#### **Format**

```
/stor/config/cp create [-async] -name <value> [-descr <value>]
-pool <value> [-usageTag <value>]
```
### **Action qualifier**

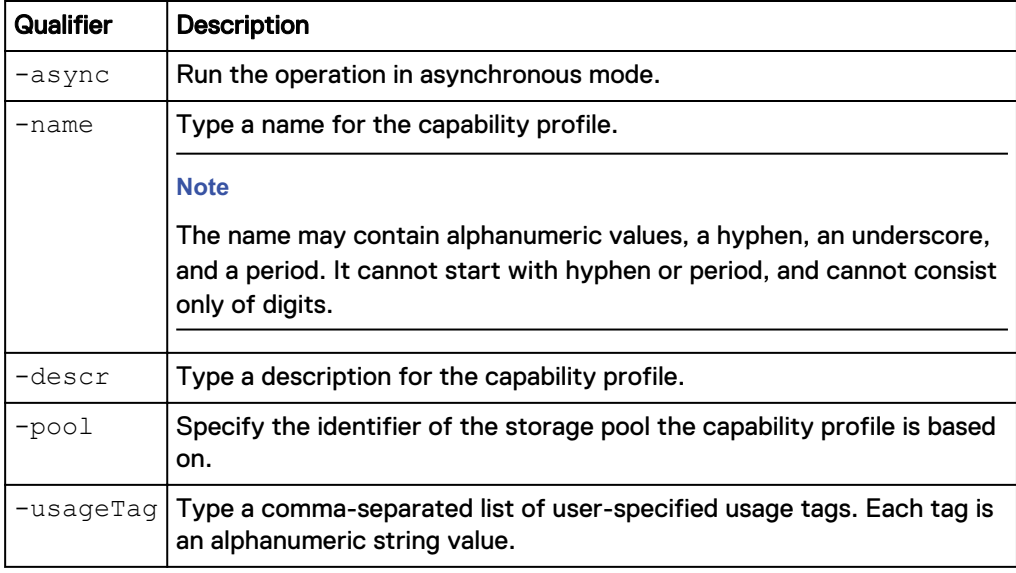

### **Example**

The following command creates a capability profile with these settings:

- Specifies a capability profile name of "CapabilityProfile1"
- Specifies that the capability profile is based on "pool\_1"
- Specifies the usage tag as "Production"
- Not specified to be created in asynchronous mode

**uemcli -d 10.0.0.1 -u Local/joe -p MyPassword456! /stor/config/cp create -name "CapabilityProfile1" -pool pool\_1 -usageTag "Production"**

```
Storage system address: 10.0.0.1
Storage system port: 443
HTTPS connection
ID = cp 1Operation completed successfully.
```
## **View capability profiles**

Displays a list of existing capability profiles and their characteristics.

### **Format**

/stor/config/cp [-id <value>] show

### **Object qualifier**

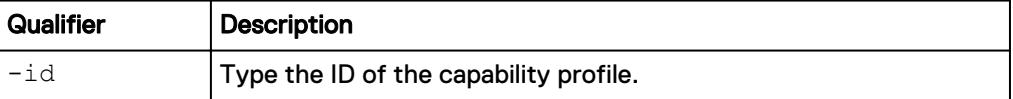

The following command displays a list of existing capability profiles and their characteristics.

**uemcli -d 10.0.0.1 -u Local/joe -p MyPassword456! /stor/config/cp show -detail**

```
Storage system address: 10.0.0.1
Storage system port: 443
HTTPS connection
ID = cp_1Name = CapabilityProfile1
 Description =
 VMware UUID = 550e8400-e29b-41d4-a716-446655440000
Storage pool = pool_1
Service level = Gold
Usage tag = Exchange, OLTP
Drive type = ExtremeMultiTier
RAID level = Mixed
FAST Cache = Off
     FAST Cache = Off<br>FAST VP policy = Start high then auto-tier, Auto-tier,
Highest available tier, Lowest available tier
      Space efficiency = Thin, Thick
Health state = OK (5)
 Health details = "The component is operating normally. No 
action is required."
```
## **Change capability profiles**

Modify an existing capability profile.

#### **Format**

```
/stor/config/cp -id <value> set [-async] [-name <value>] [-
descr <value>] [{-addUsageTag <value> | -removeUsageTag
<value>}]
```
#### **Object qualifier**

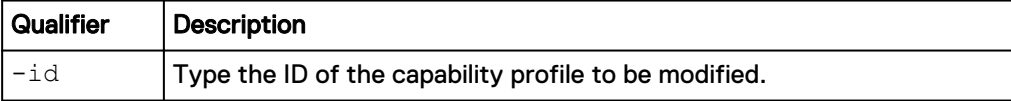

### **Action qualifier**

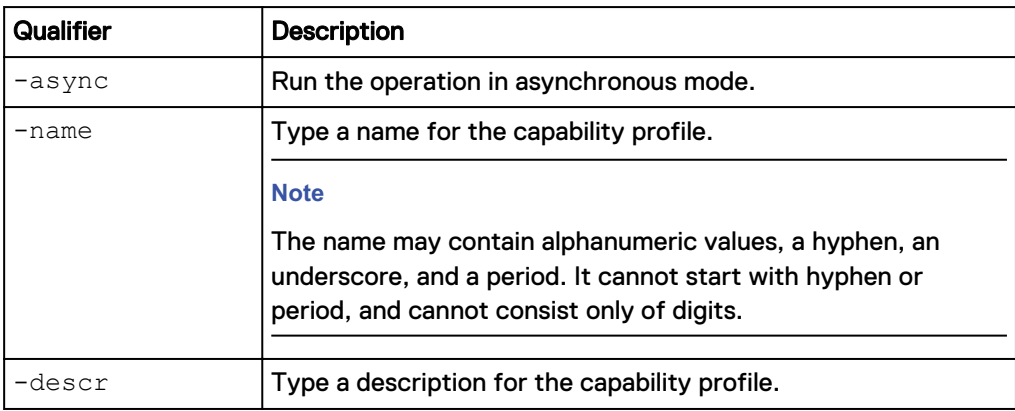

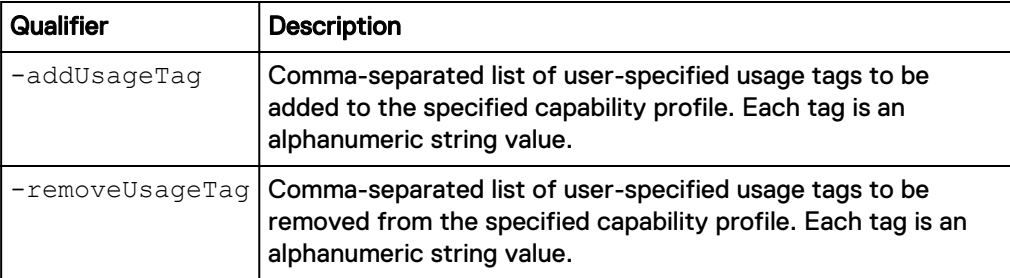

The following command changes the name of capability profile "cp\_1".

**uemcli -d 10.0.0.1 -u Local/joe -p MyPassword456! /stor/config/cp -id cp\_1 set -name "CapabilityProfile2"**

```
Storage system address: 10.0.0.1
Storage system port: 443
HTTPS connection
ID = cp 1Operation completed successfully.
```
## **Delete capability profiles**

Deletes specified capability profiles.

### **Format**

/stor/config/cp [-id <value>] delete [-async]

### **Object qualifier**

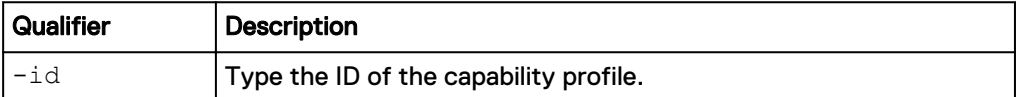

### **Action qualifier**

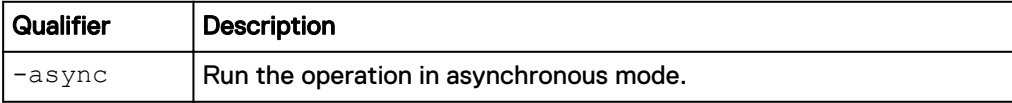

### **Example**

The following command deletes capability profile cp\_1.

**uemcli -d 10.0.0.1 -u Local/joe -p MyPassword456! /stor/config/cp -id cp\_1 delete**

```
Storage system address: 10.0.0.1 
Storage system port: 443 
HTTPS connection 
Operation completed successfully.
```
# **Manage VMware protocol endpoints**

Protocol Endpoints (PEs) are access points for ESX/ESXi host communication to the storage system. These endpoints establish a datapath on-demand for virtual machines and their respective VVol datastores. I/O from VMs is communicated through the PE to the VVol datastore on the storage system. A single protocol endpoint can multiplex I/O requests from a large number of VM clients to their virtual volumes.

NAS protocol endpoints are created and managed on the storage system and correspond to a specific NFS-based NAS server. It is recommended that you enable at least two NAS servers for VVols, one for each SP, for high availability. A File VVol will be bound to the associated NAS PE every time that VM is powered on. When the VM is powered off, VVols are unbound from the PE.

SCSI protocol endpoints correspond to a specific iSCSI interface or Fibre Channel connection. The Block VVol will be bound to the associated SCSI PE every time that the VM is powered on. When the VM is powered off, the PE is unbound. SCSI protocol endpoints are like LUN mount points that allow I/O access to VVols from the ESXi host to the storage system.

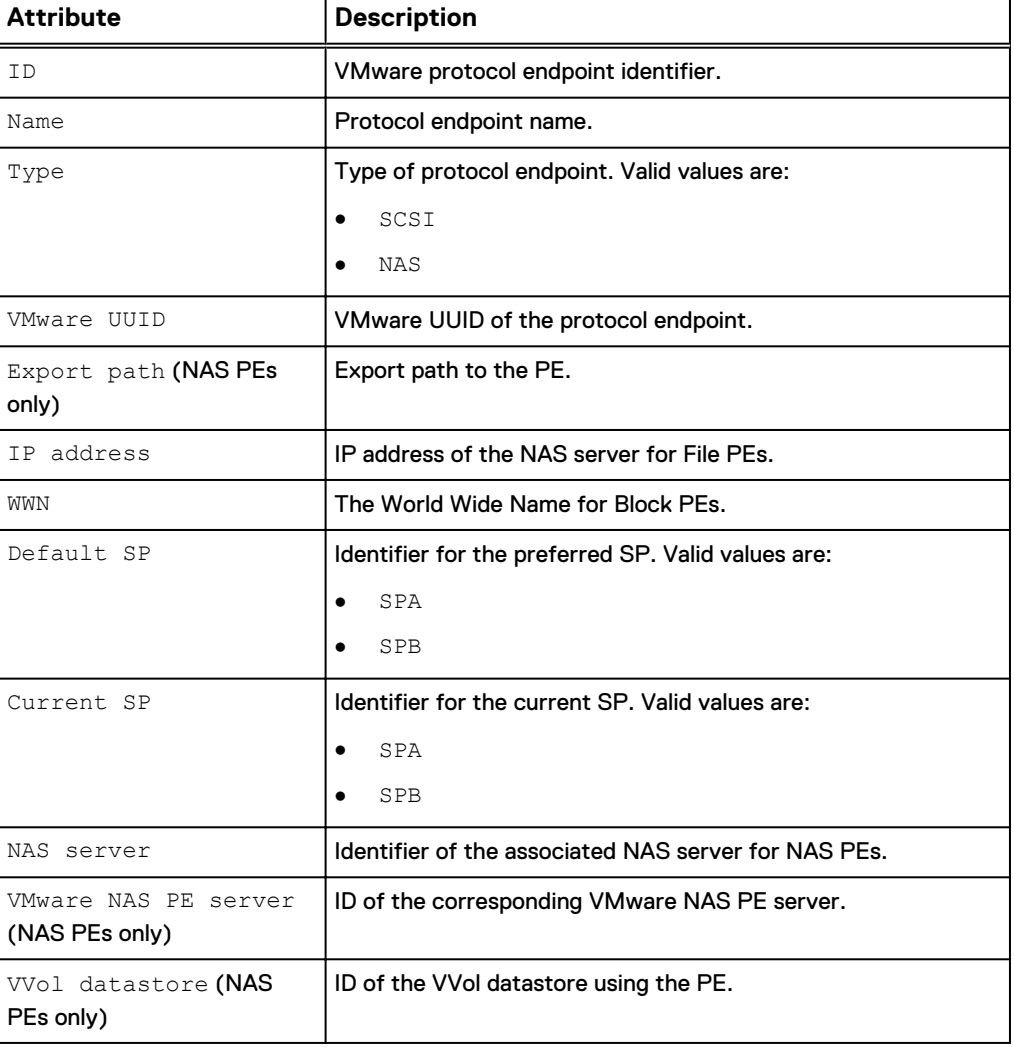

Table 12 Protocol endpoint attributes

### Table 12 Protocol endpoint attributes (continued)

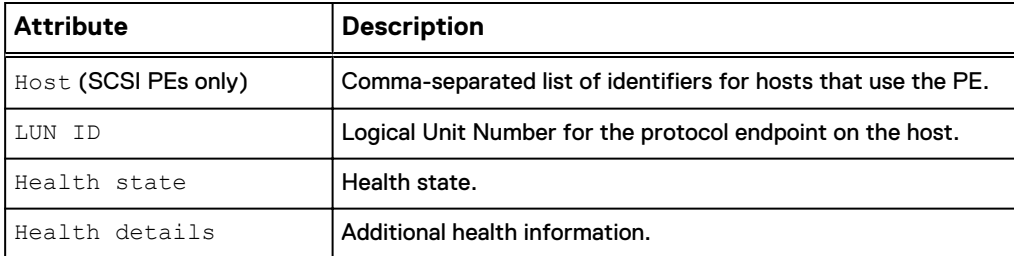

## **View protocol endpoints**

Displays a list of existing protocol endpoints and their characteristics.

#### **Format**

/stor/prov/vmware/pe [-id *<value>*] show

### **Object qualifier**

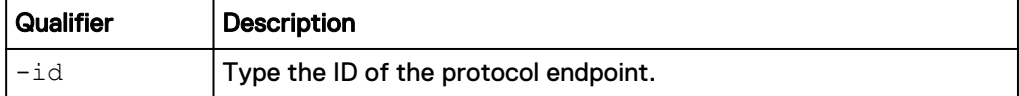

## **Example**

The following example shows the detail for all protocol endpoints on the system.

**uemcli -d 10.0.0.1 -u Local/joe -p MyPassword456! /stor/prov/vmware/pe show -detail**

```
Storage system address: 10.0.0.1
Storage system port: 443
HTTPS connection
1: ID = rfc4122.60060160-
ca30-3c00-962b-87806445241a 
Name = scsi_pe_1
Type = SCSI
     VMware UUID = rfc4122.60060160-ca30-3c00-962b-87806445241a 
     Export path =
     IP address<br>WWN
                      = 60:06:01:60:CA:30:3C:00:96:2B:87:80:64:45:24:1A
     Default SP = SPA<br>Current SP = SPA
     Current SP
     NAS Server
      VMware NAS PE server = 
     VVol datastore =<br>Host =
                      = Host 1 LUN ID = 
Health state = OK (5)Health details = "The protocol endpoint is operating
normally. No action is required."
```
# **Manage VVol datastores**

VVols reside in VVol datastores, also known as storage containers, which are comprised of storage allocations from one or more capability profiles. Capability profiles are built on top of one or more underlying storage pools. You can create VVol datastores based on one or more capability profiles and then allocate a specific amount of space from the capability profile to the VVol datastore.

Each VVol datastore has one or more capability profiles that describe its performance and capacity characteristics, such as drive type, FAST VP tiering policy, and space efficiency policy (thick or thin). These characteristics are derived based on the underlying storage pool. When a virtual volume is created in vSphere, it is assigned a storage policy profile. vSphere filters the compatible and incompatible available VVol datastores (from one or more storage systems) when the VVol is being created based on these profiles. Only VVol datastores that support the storage policy profile are considered compatible storage containers for deploying the VVol.

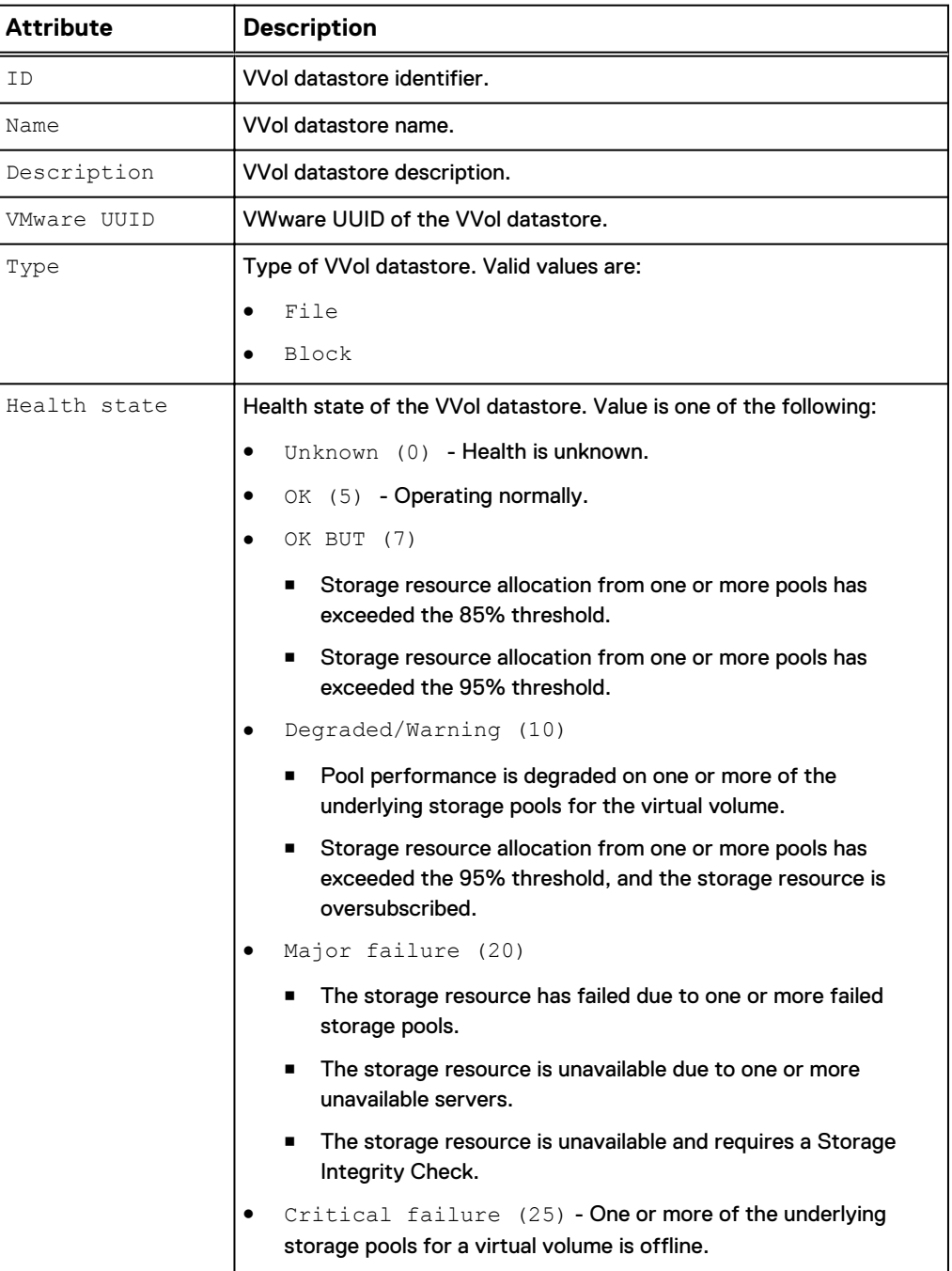

Table 13 VVol datastore attributes

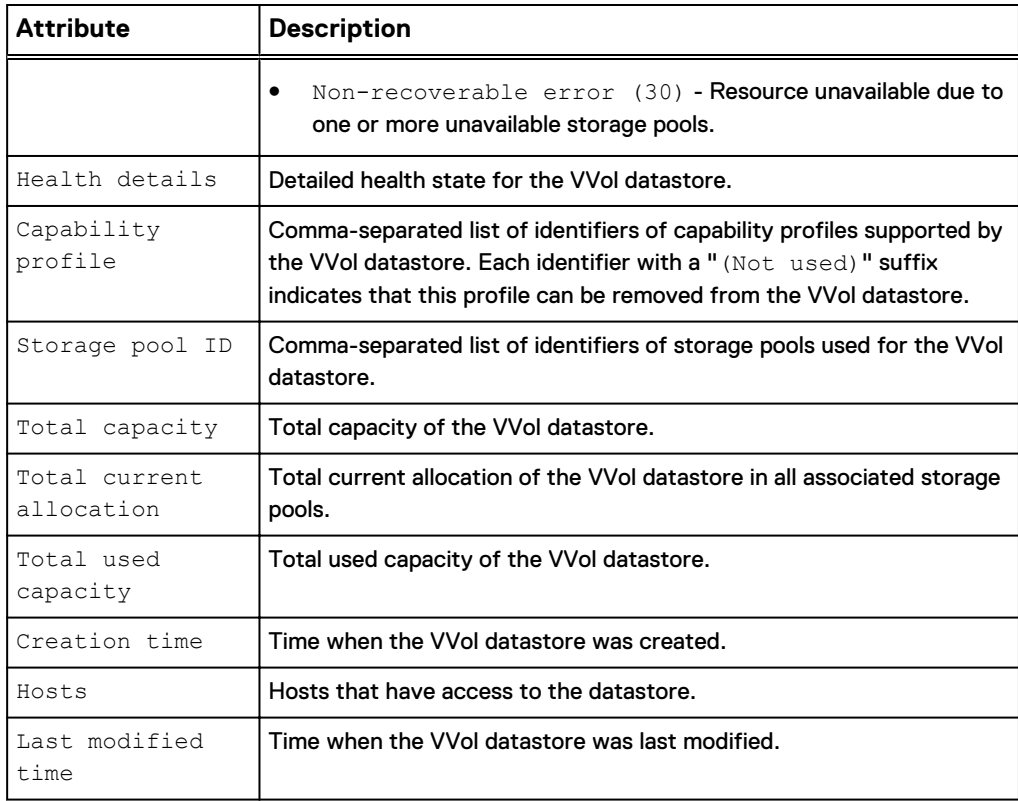

Table 13 VVol datastore attributes (continued)

## **Create VVol datastores**

Create a datastore for VMware VVols.

### **Format**

```
/stor/prov/vmware/vvolds create [-async] -name <value> [-descr
<value>] -cp <value> -size <value> -type { block | file } [-
hosts <value>]
```
### **Action qualifier**

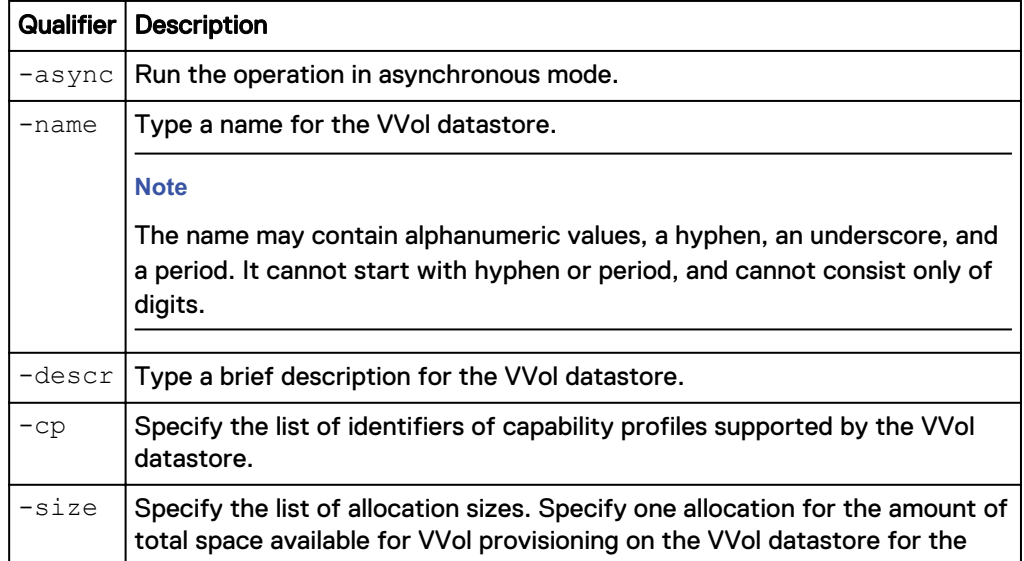

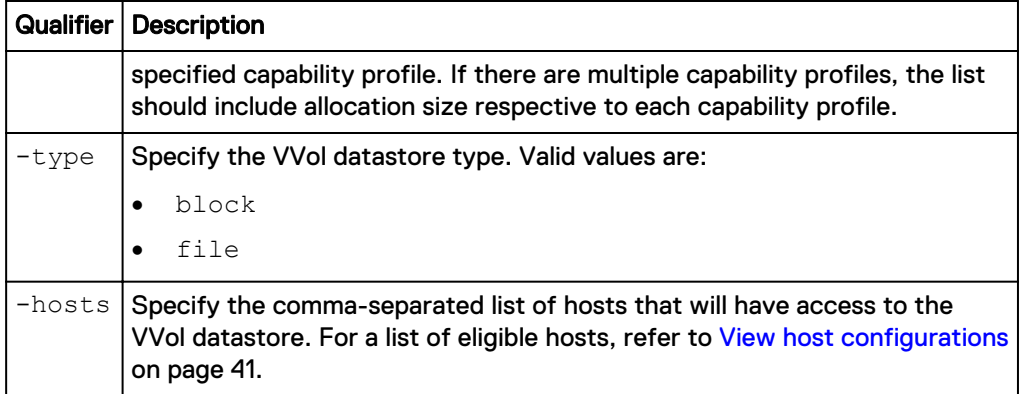

The following command creates a VVol datastore with these settings:

- A VVol datastore name of "Engineering department"
- Associates the "cp\_1" and "cp\_2" capability profiles with this VVol datastore
- Allocates 10 GBs and 12 GBs from capability profiles cp\_1 and cp\_2, respectively, to the VVol datastore
- Grants access for "Host\_1" and "Host\_2" to the datastore

```
uemcli -d 10.0.0.1 -u Local/joe -p MyPassword456! /stor/prov/vmware/
vvolds create –name "Engineering department" –cp cp_1,cp_2 –size 10G,
12G –type file –hosts "Host_1,Host_2"
```

```
Storage system address: 10.0.0.1
Storage system port: 443
HTTPS connection
ID = res 1Operation completed successfully.
```
## **View VVol datastores**

Display a list of existing VVol datastores and their characteristics.

#### **Format**

/stor/prov/vmware/vvolds [-id <value>] show

### **Object qualifiers**

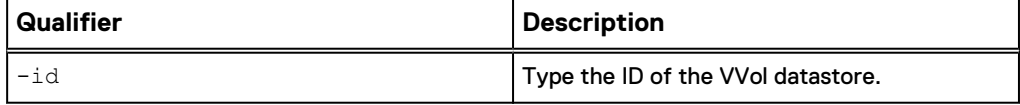

### **Example**

The following command displays a list of VVol datastores and their characteristics.

**uemcli -d 10.0.0.1 -u Local/joe -p MyPassword456! /stor/prov/vmware/ vvolds show -detail**

```
Storage system address: 10.0.0.1
Storage system port: 443
HTTPS connection
1: ID = res 1
```
```
Name = Performance
 Description =
VMware UUID = 550e8400-e29b-41d4-
a716-446655440000
 Type = Block
Health state = OK (5)Health details = "The component is operating
normally. No action is required."
     Capability profile = cp_1, cp<sub>2</sub> (Not used)<br>Storage pool = pool_1, pool_3Storage pool = pool_1, pool_3
Total capacity = 128849018880 (120G)
     Total current allocation = 12884901888 (12G)
Total used capacity = 1073741824 (1G)Hosts = Host 1
Creation time = 2015 - 12 - 21 12:55:32
Last modified time = 2016-01-15 10:31:56
2: ID = res_2<br>Name = eq_1 n= engineering
     Description<br>VMware UUID
                        = rfc4122.534e0655-
f5a3-41d7-8124-9d53be5d0c0d 
     Type = file<br>Health state = OK (
Health state = OK (5)Health details = "The component is operating
normally. No action is required." 
\texttt{Capability profile} = \texttt{cp\_1, cp\_2}Storage pool = pool_1, pool_2
Total capacity = 644245094400 (600.0G)
      Total current allocation = 0 
Total used capacity = 0\text{Creatment time} = 2015-06-20 01:48:54Last modified time = 2015-06-20 01:48:54
```
### **Manage VVol datastore allocation**

Manage the allocation of storage to VVol datastores.

Table 14 VVol datastore allocation attributes

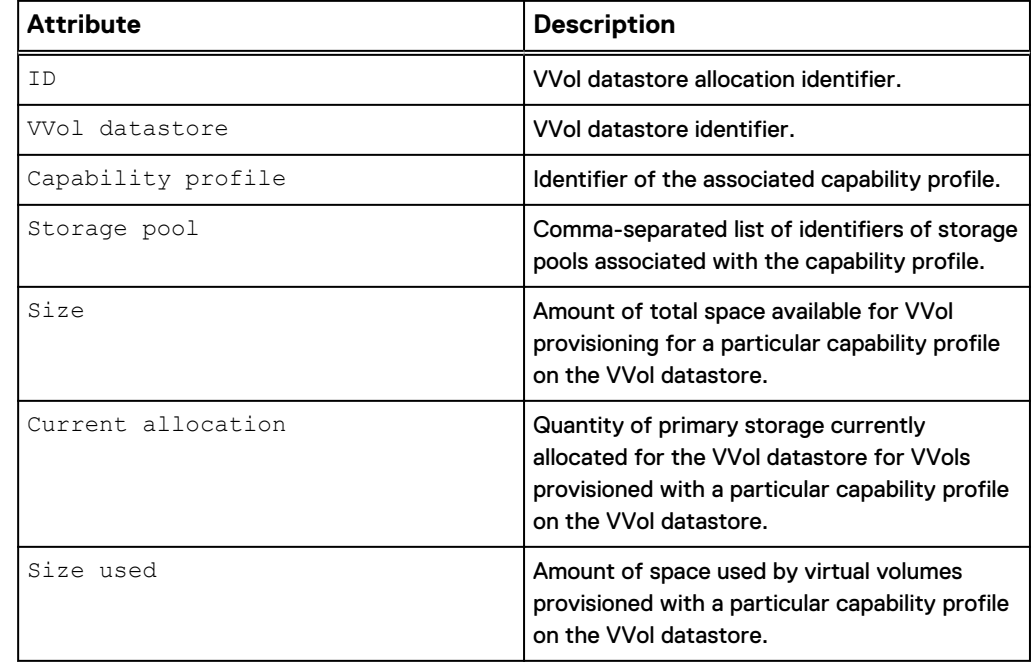

Table 14 VVol datastore allocation attributes (continued)

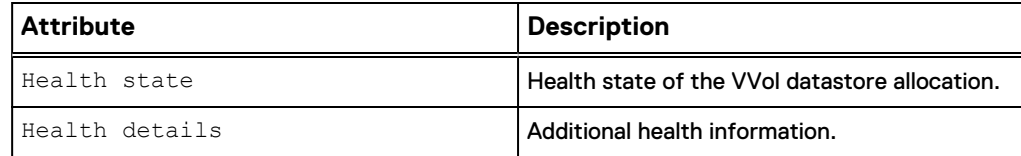

#### View VVol datastore allocation details

Displays existing VVol datastore allocations.

#### **Format**

```
/stor/prov/vmware/vvolds/alloc {-id <value> | -vvolds <value>
[{-pool <value> | -cp <value>}]} show
```
#### **Object qualifier**

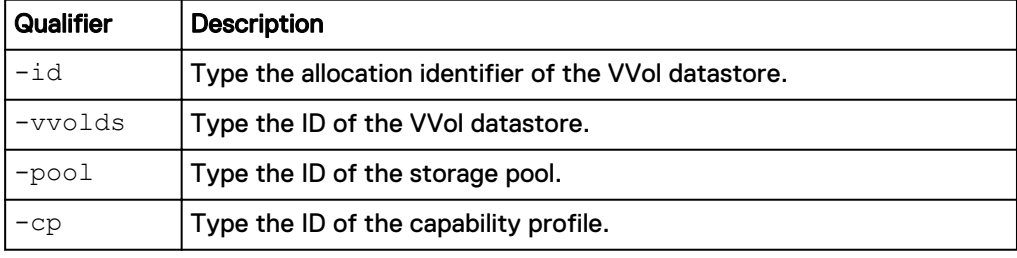

#### **Note**

To obtain the ID of the VVol datastore and it's associated pool and capability profile IDs, refer to [View VVol datastores](#page-71-0) on page 72.

#### **Example**

The following command shows the allocation details for the VVol datastore "vvol\_1" from pool "pool\_1", including associated capability profile IDs, current size of the storage pool, and current size allocated to the VVol datastore from the storage pool.

```
uemcli /stor/prov/vmware/vvolds/alloc -vvolds vvolds_1 -pool pool_1
show -detail
```

```
Storage system address: 10.0.0.1
Storage system port: 443
HTTPS connection
1: ID = cpa_1
 VVol datastore = res_1 
       Capability profile = cp_1\overline{1}Storage pool = \frac{1}{2}<br>Size = 128849= 1288\overline{4}9018880 (120G)
        Current allocation = 12884901888 (12G) 
       Size used = 1073741824 (1G)<br>Health state = 0K (5)<br>Health details = "The component"
Health state = OK (5)
Health details = "The component is operating normally.
No action is required."
```
# **Change VVol datastores**

Modify an existing VVol datastore.

#### **Format**

```
/stor/prov/vmware/vvolds -id <value> set [-async] [-name
<value>] [-descr <value>] [{-addCp <value> -size <value> | -
modifyCp <value> -size <value> | -removeCp <value>}] [-hosts
<value> [-force]]
```
#### **Object qualifier**

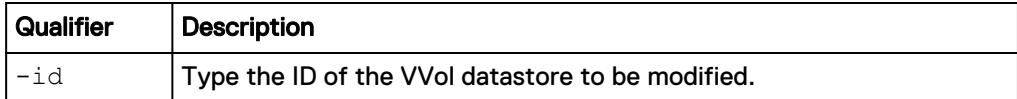

#### **Action qualifier**

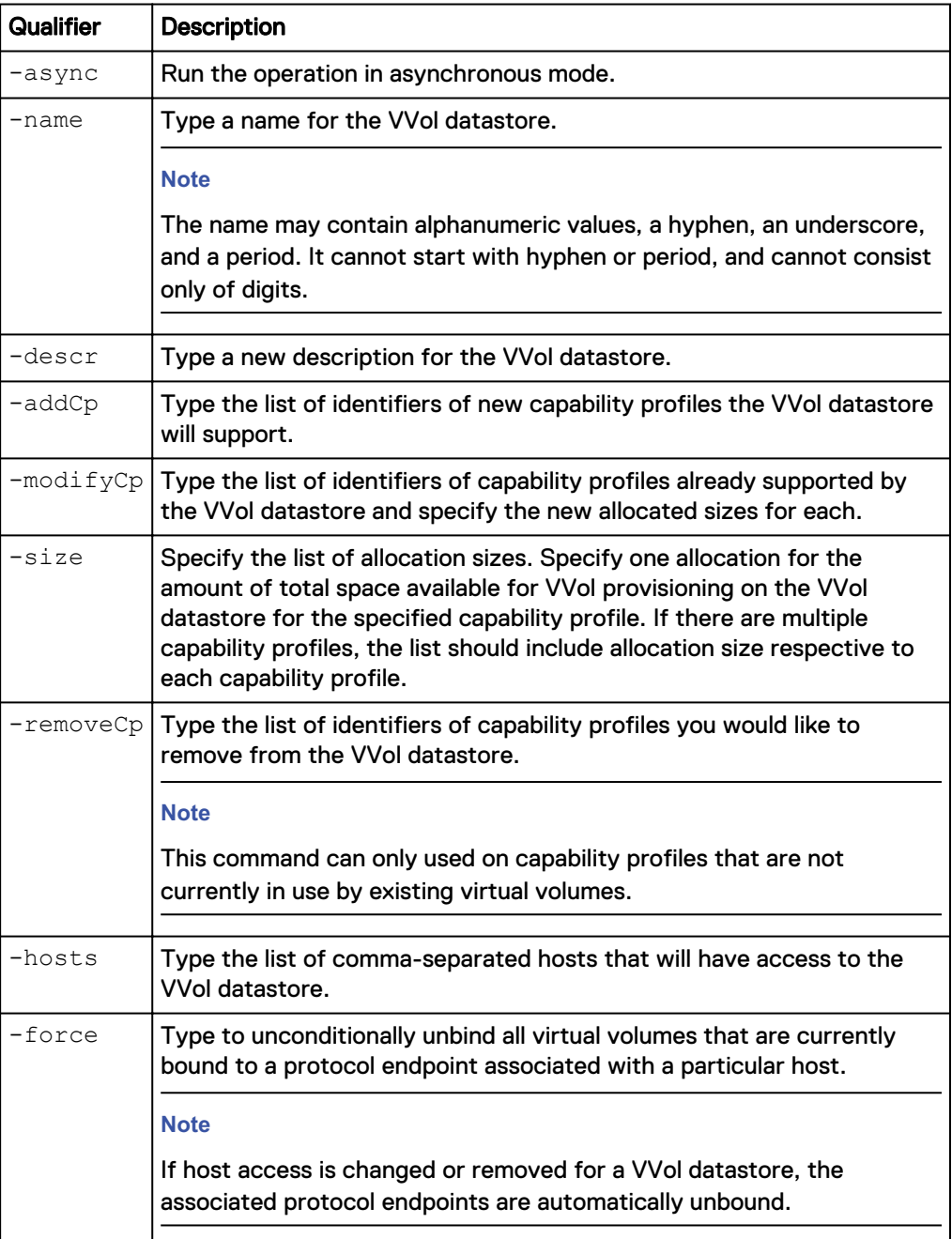

#### **Example**

The following command modifies the following settings of a VVol datastore:

- Changes the description of the VVol datastore to "My new description"
- <sup>l</sup> Changes the name of the VVol datastore to "MyNewName"
- Associates the capability profile "cp\_1" with VVol datastore "res\_1"
- Allocates 10 GBs of space from the pool to capability profile "cp\_1"

```
uemcli -d 10.0.0.1 -u Local/joe -p MyPassword456! /stor/prov/vmware/
vvolds -id res_1 set -name MyNewName -descr "My new description" -
addCp cp_1 -size 10G
```

```
Storage system address: 10.0.0.1 
Storage system port: 443 
HTTPS connection
ID = res 1Operation completed successfully.
```
## **Delete VVol datastores**

Deletes specified VVol datastores and their associated virtual volumes.

#### **Format**

```
/stor/prov/vmware/vvolds [-id <value>] delete [-async] [-force
{ yes | no}]
```
#### **Object qualifier**

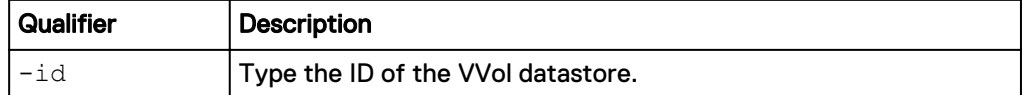

#### **Action qualifier**

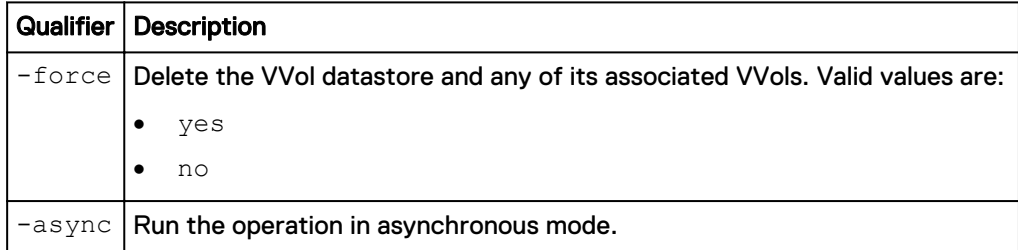

#### **Example**

The following command deletes VVol datastore res\_1 as well as its virtual volumes.

**uemcli -d 10.0.0.1 -u Local/joe -p MyPassword456! /stor/prov/vmware/ vvolds -id res\_1 delete -force yes**

```
Storage system address: 10.0.0.1 
Storage system port: 443 
HTTPS connection
```
Operation completed successfully.

# **Manage VVol objects**

Virtual volumes are encapsulations of virtual machine files, virtual disks, and their derivatives. There are several types of VVol objects that correspond to an individual virtual volume, including a VMDK VVol (data VVol), Config VVol, Memory VVol, and Swap VVol.

#### Table 15 Types of VVols

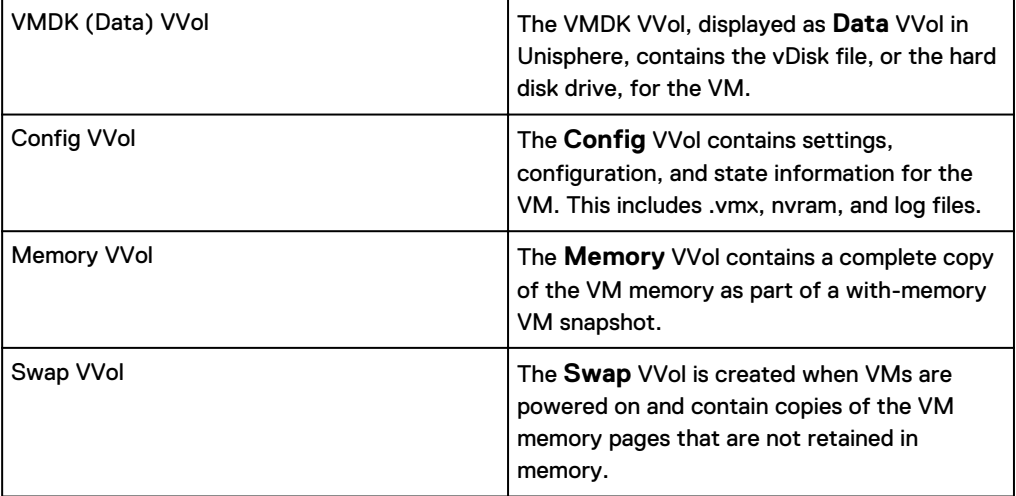

#### Table 16 VVol attributes

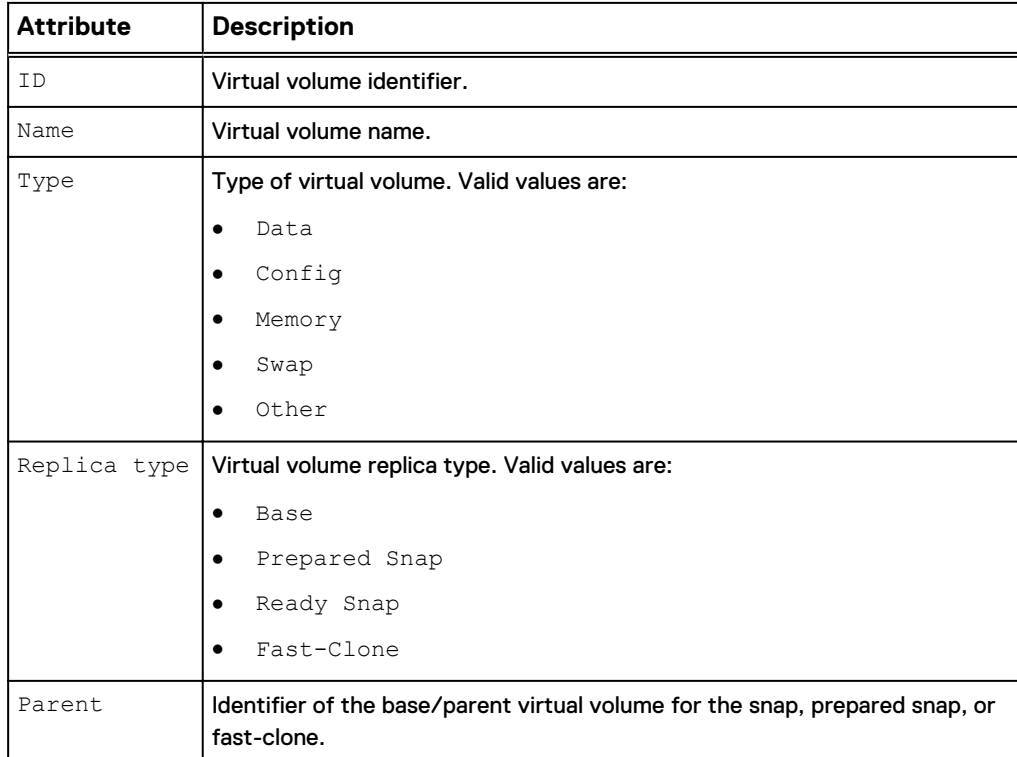

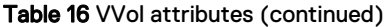

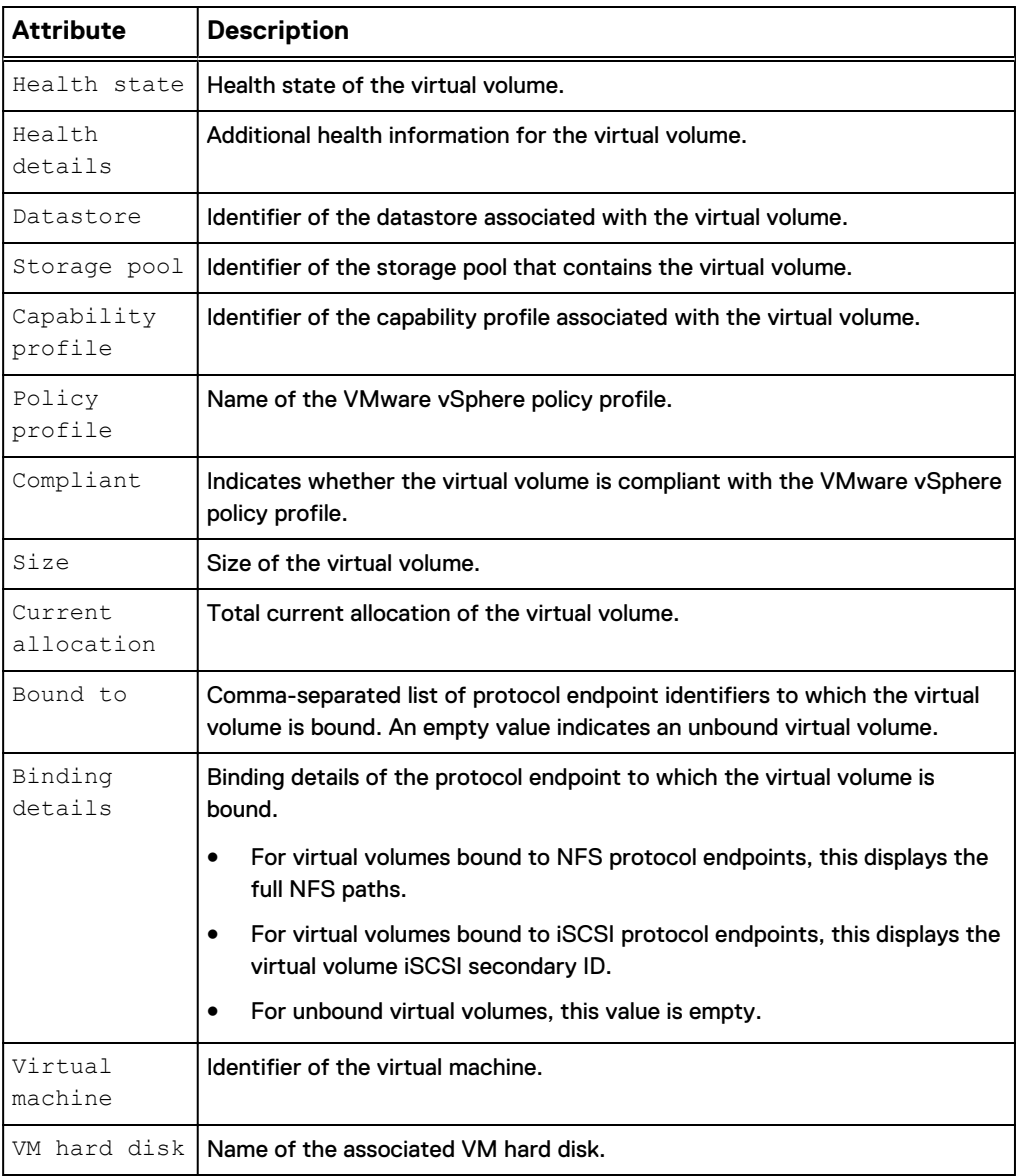

# **View VVol objects**

Display a list of existing VVol datastores and their characteristics.

#### **Format**

```
/stor/prov/vmware/vvol {[-id <value> | [-vm <value>] [-cp
<value>] [-pool <value>] [-datastore <value>] [-pe <value>] [-
parent <value>] [-bound] [-noncompliant] } show
```
#### **Object qualifier**

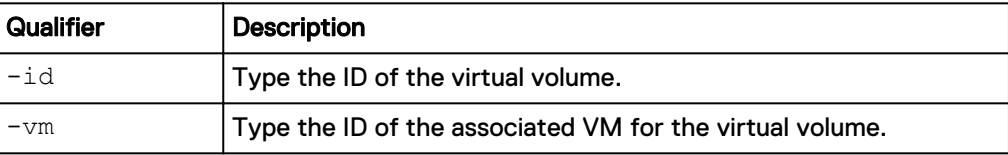

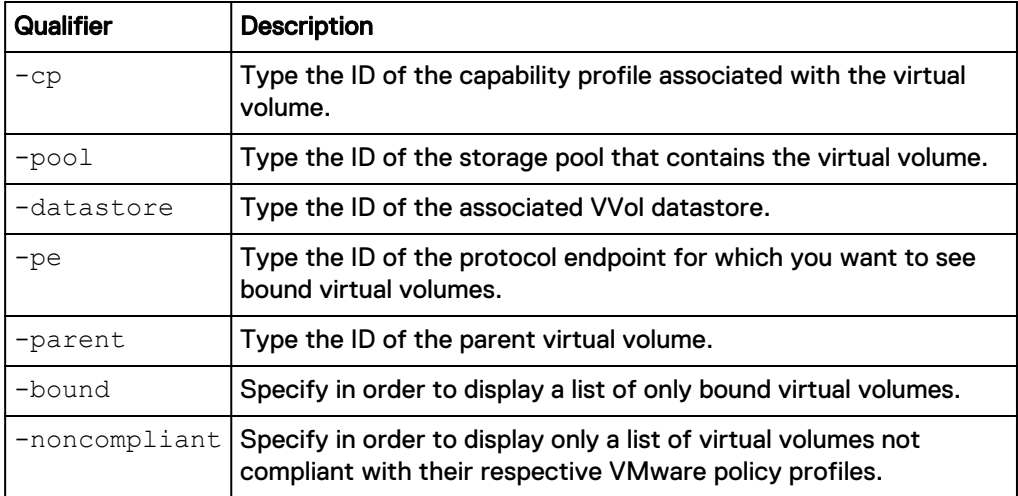

#### **Example**

The following example displays the details of all VVols for the VM with the ID VM\_1.

**uemcli -d 10.0.0.1 -u Local/joe -p MyPassword456! /stor/prov/vmware/ vvol –vm VM\_1 show -detail**

```
Storage system address: 10.64.75.201
Storage system port: 443
HTTPS connection
1: ID = rfc4122.de305d54-75b4-431b-adb2-eb6b9e546014 
     Name = Hard disk 1Type = Data<br>Replica type = Base
     Replica type<br>Parent
Parent = \blacksquareHealth state = OK (5)
Health details = "The component is operating normally.
No action is required."<br>Datastore
                  = res_1<br>= pool 1
     Storage pool
     Capability profile = cp_1Policy profile = VMware policy profile
compliant = yes
Size = 1073741824 (1G)
Thin = yes
     Current allocation = 107374182 (100M)
Bound to = NASPE_1
Binding details = 192.168.3.3:/vvol1
Virtual machine = VM 1
VM hard disk = VM Hard Disk 1
```
# **Delete VVol objects**

Deletes the specified existing VVol objects.

#### **Note**

Deletion of VVol objects must be exclusively confirmed by the user. The following confirmation message will display:

```
Virtual volume deletion will also unbind and delete associated snapshots 
and fast-clones. Do you want to delete the virtual volume? 
yes / no:
```
The default in silent mode is yes.

#### **Format**

```
/stor/prov/vmware/vvol -id <value> delete [-async]
```
#### **Object qualifier**

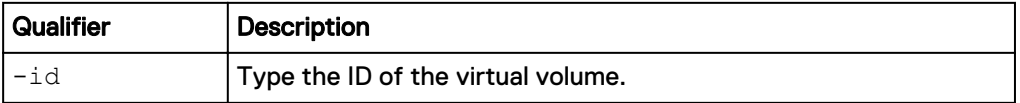

#### **Action qualifier**

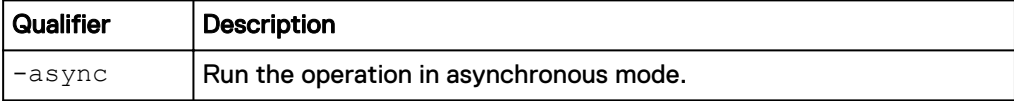

#### **Example**

The following command deletes the virtual volume with the ID naa. 6006016005603c009370093e194fca3f.

**uemcli -d 10.0.0.1 -u Local/joe -p MyPassword456! /stor/prov/vmware/ vvol –id naa.6006016005603c009370093e194fca3f delete**

```
Virtual volume deletion will also unbind and delete associated 
snapshots and fast-clones. Do you want to delete the virtual 
volume? 
yes / no: 
yes
Storage system address: 10.0.0.1
Storage system port: 443
HTTPS connection
Operation completed successfully.
```
# CHAPTER 3

# Troubleshooting, Tips, and Best Practices

This chapter contains the following topics:

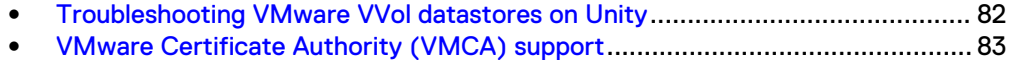

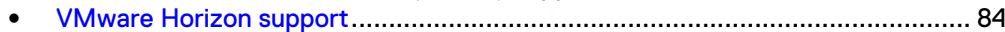

# <span id="page-81-0"></span>**Troubleshooting VMware VVol datastores on Unity**

This section describes possible issues and workarounds, limitations, and things to be aware of when deploying VVol datastores on the storage system. For a detailed list of system limits, refer to the *Simple Support Matrix* on the support site. For a complete list of all issues, refer to the Release Notes.

# **Failed to deploy VM to a VVol datastore of sufficient size**

When deploying virtual volumes to VVol datastores on the storage system, the virtual volume files take up additional overhead beyond the size of the VMDK itself (datavvol). This overhead can lead to failures when deploying new VMs to VVol datastores, even though the combined vDisk sizes are less than the overall size of the VVol datastore. This is especially true when VMs are powered on (swap-vvol) and has snapshots (memory-vvol).

For example, if the VVol datastore is 50 GB and currently has a virtual volume that is 25 GBs, attempting to deploy a new virtual volume of 20 GBs may fail due to the overhead.

It is recommended that you reserve 10-20% of the VVol datastore size as free space.

# **VVols inaccessible after registering a second vCenter**

If a second vCenter server registers the Unity system as a VASA provider when there is already a registered vCenter, this may cause the VVol datastores to be inaccessible and thus VM operations to fail. To change vCenters, unmount all datastores and unregister the VASA provider from the original vCenter before registering the system as a VASA provider for the new vCenter.

Alternatively, to use multiple vCenters with Unity, you should deploy Platform Services Controller (PSC) as a separate appliance (refer to the VMware documentation for details: [http://blogs.vmware.com/vsphere/2015/03/vcenter](http://blogs.vmware.com/vsphere/2015/03/vcenter-server-6-topology-ha.html)[server-6-topology-ha.html\)](http://blogs.vmware.com/vsphere/2015/03/vcenter-server-6-topology-ha.html). You can then install multiple vCenter appliances and configure them all to use the same PSC. In this configuration, each vCenter uses the same PSC CA certificate allowing you to register Unity as the VASA Provider on multiple vCenter servers.

# **File VVol creation failure—Failed to create directory**

When deploying a File VVol in vSphere and the VMware limit of eight maximum NFS datastore mounts is exceeded, vSphere returns a vague error message such as:

Cannot complete file creation operation.Operation failed, diagnostics report: Hostsvc::osfs::CreateDirectory : Failed to create directory new-vm1 (Cannot Create File.

This error message is less intuitive than the vSphere error that displays when deploying an NFS datastore that exceeds this limit: NFS has reached the maximum number of supported volumes.

For instructions on increasing the limit of eight maximum NFS mounts in vSphere, refer to the following VMware Knowledge Base article: [https://kb.vmware.com/](https://kb.vmware.com/selfservice/microsites/search.do?language=en_US&cmd=displayKC&externalId=2239) [selfservice/microsites/search.do?](https://kb.vmware.com/selfservice/microsites/search.do?language=en_US&cmd=displayKC&externalId=2239) [language=en\\_US&cmd=displayKC&externalId=2239](https://kb.vmware.com/selfservice/microsites/search.do?language=en_US&cmd=displayKC&externalId=2239)

# <span id="page-82-0"></span>**VVols changes fail during an SP reboot**

VVol changes made in vSphere may appear to have failed when Unity has an SP reboot..

Some VVol operations initiated through vSphere, such as SPBM migrations, may appear to fail if there is a concurrent SP reboot on the Unity system. This occurs because during an SP reboot, VASA is temporarily unavailable. Errors such as the following may display in vSphere:

The ESXi VVol session is invalid.

In most of these cases, the operations did complete successfully on Unity, but vSphere was not unable to get an accurate status through VASA. Occasionally, the operations also fail on Unity and error messages similar to the following may display in Unisphere:

Task was rolled back and marked as failed. This is because some tasks failed or SP rebooted during task execution.

Restart the vSphere operation once the Unity system comes back online after the SP reboot.

### **VVol operations time out under high stress loads**

With high-stress workloads where many VMs are created/booted in parallel, such as a bootstorm in a VDI environment, sporadic timeouts of VVols operations may occur. This is more likely to occur on arrays that use NL-SAS system drives.

Adjust the settings in vSphere to reduce the number of possible concurrent VVols operations.

# **VMware Certificate Authority (VMCA) support**

In vSphere 6.0 and later, there are three different modes for how the Certificate Authority (CA) provisions certificates for ESXi hosts and vCenter servers:

- 1. Using the VMCA (default).
- 2. Using the VMCA as a subordinate CA to a custom certificate authority.
- 3. Using a custom CA as the direct root CA.

The Unity system supports only the default configuration where the VMCA provisions certificates as the root certificate authority. ESXi hosts and vCenter servers are authenticated by ensuring that the client certificate presented to the array has been signed by a trusted CA, which must be the VMCA for Unity systems.

Refer to the following VMware article for more details on CA modes for vSphere 6.0 and later:

[https://pubs.vmware.com/vsphere-60/index.jsp#com.vmware.vsphere.security.doc/](https://pubs.vmware.com/vsphere-60/index.jsp#com.vmware.vsphere.security.doc/GUID-4D658104-1D80-441D-B6BA-4CBBCD0EDD3C.html) [GUID-4D658104-1D80-441D-B6BA-4CBBCD0EDD3C.html](https://pubs.vmware.com/vsphere-60/index.jsp#com.vmware.vsphere.security.doc/GUID-4D658104-1D80-441D-B6BA-4CBBCD0EDD3C.html)

#### **Note**

Unity VVol datastores do not support full VVol datastore isolation between independent vSphere components using the VASA control path.

# <span id="page-83-0"></span>**VMware Horizon support**

The current Unity VVol implementation has not yet been fully certified for use with VMware Horizon View for Virtual Desktop Infrastructure (VDI). It is recommended that you use VDI and Unity when deploying less than 500 desktops.